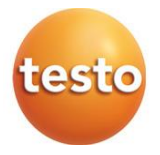

## **testo 300 / testo 300 LL NEXT LEVEL - Analizzatore di combustione**

0633 3002 / 0633 3004

Manuale di istruzioni

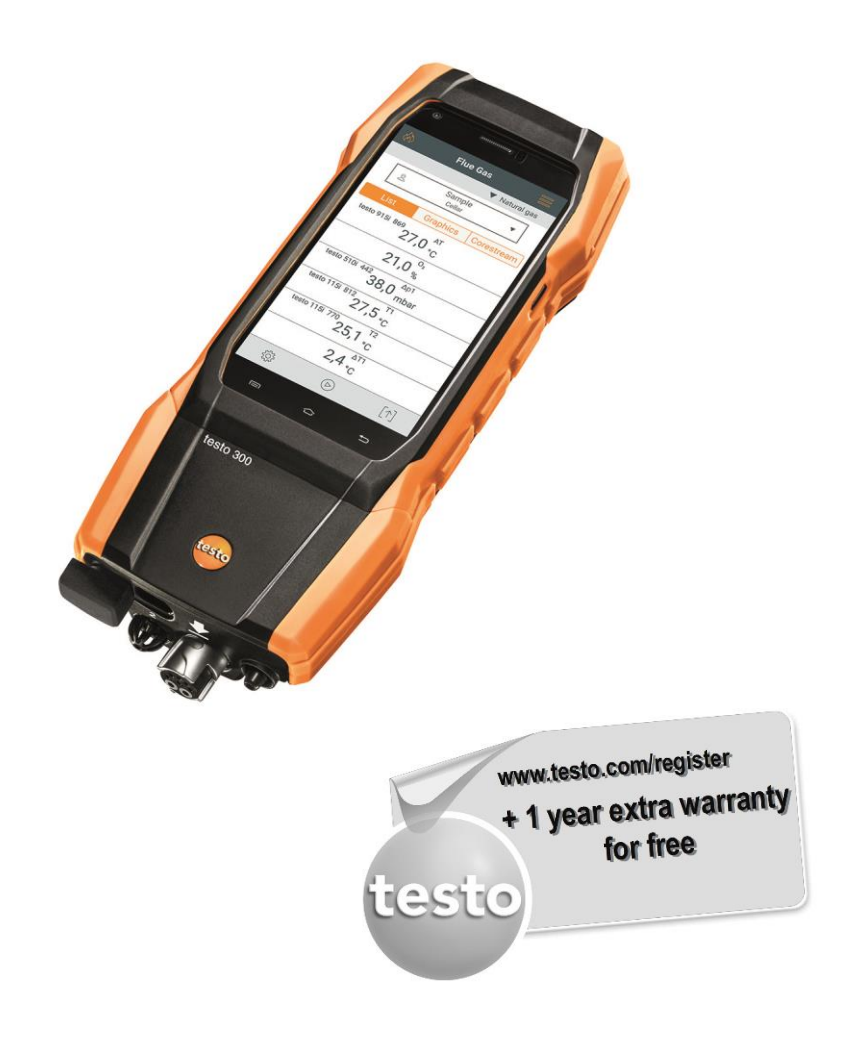

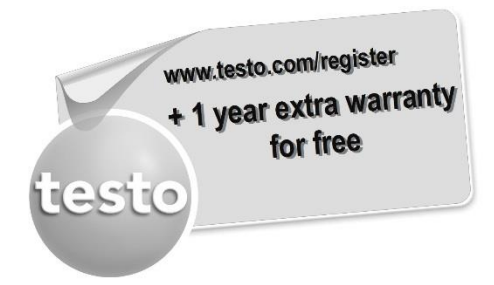

Registrate il vostro prodotto Testo all'indirizzo www.testo.com/register e prolungate gratuitamente la garanzia di 1 anno.

La registrazione del prodotto è consentita al massimo entro 30 giorni dall'acquisto.

Per le condizioni di registrazione del prodotto e l'elenco dei paesi aderenti, consultare www.testo.com/register

# **Indice**

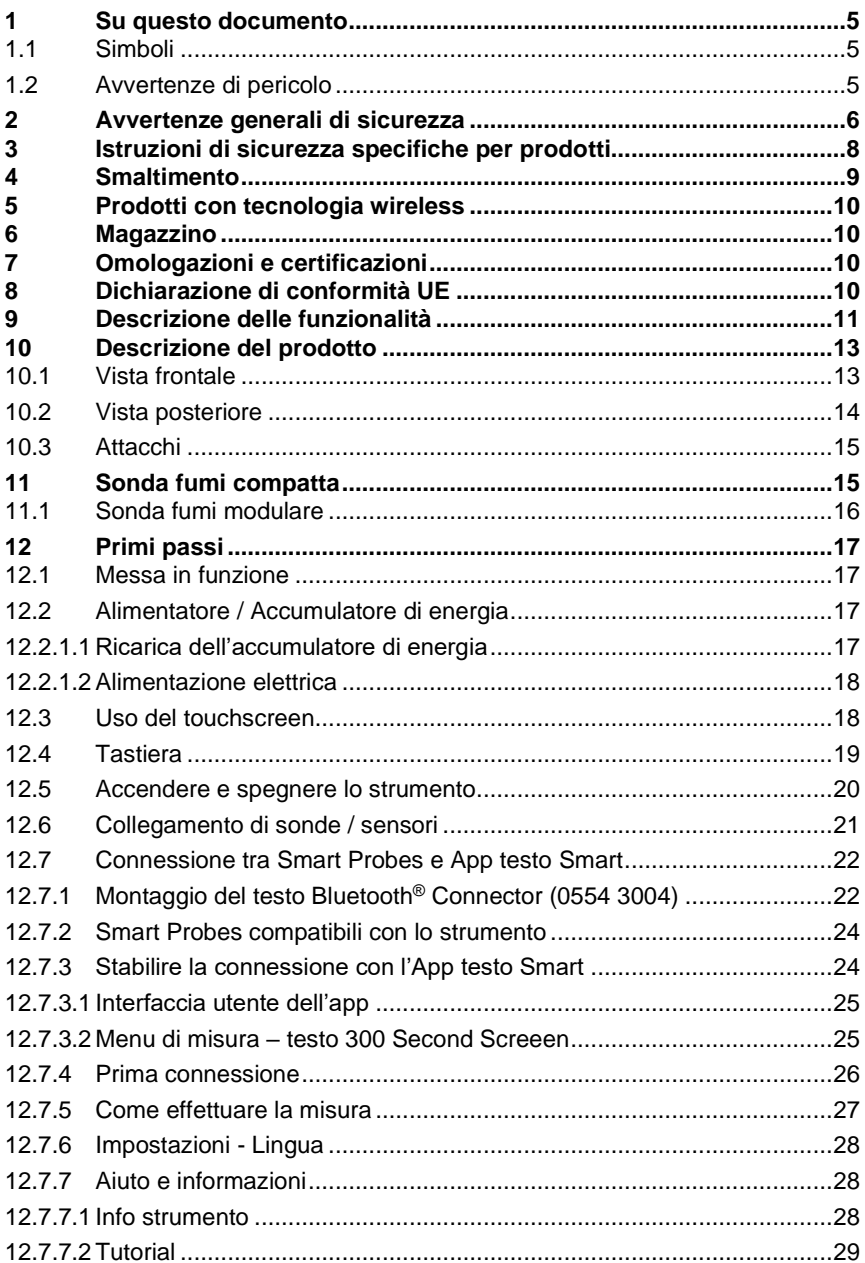

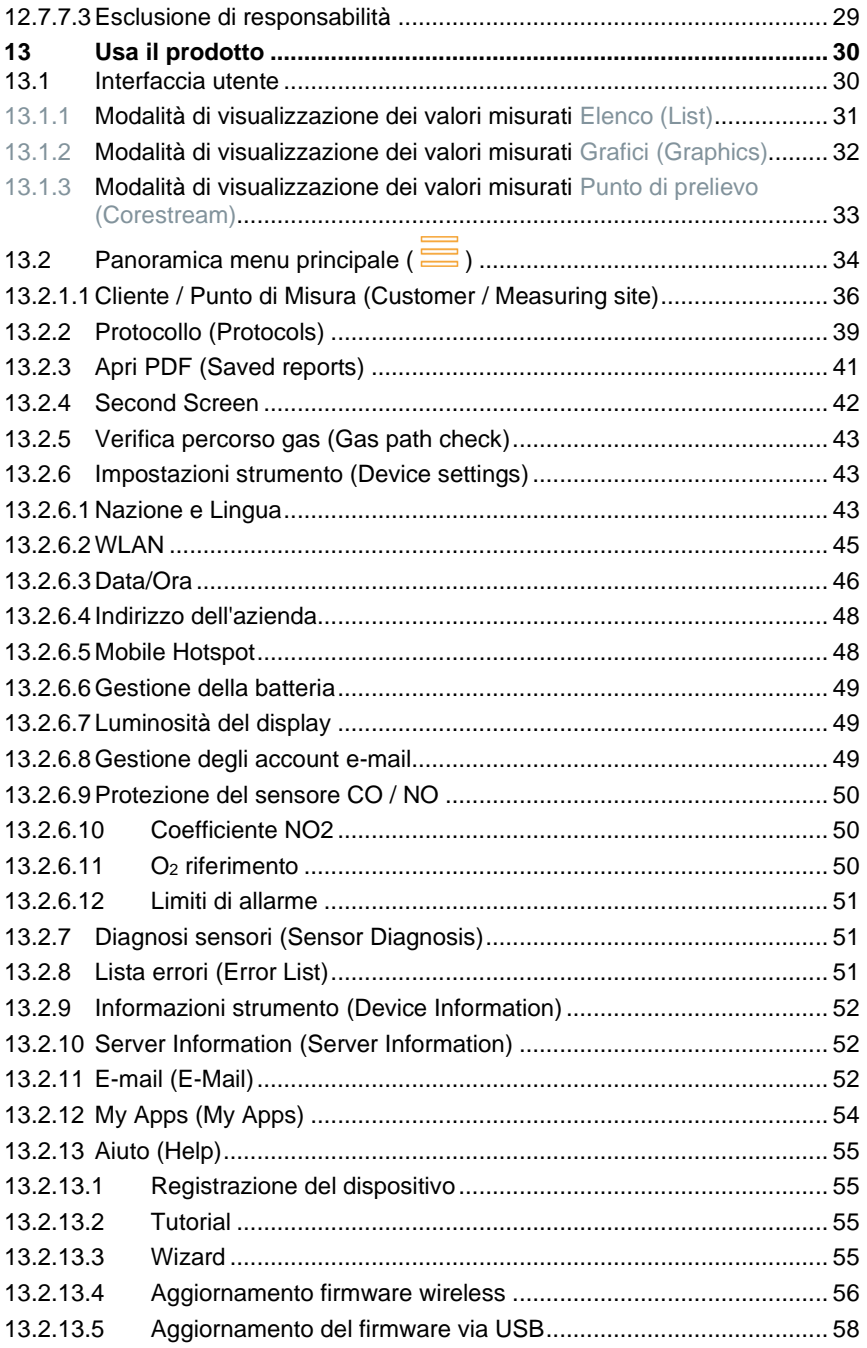

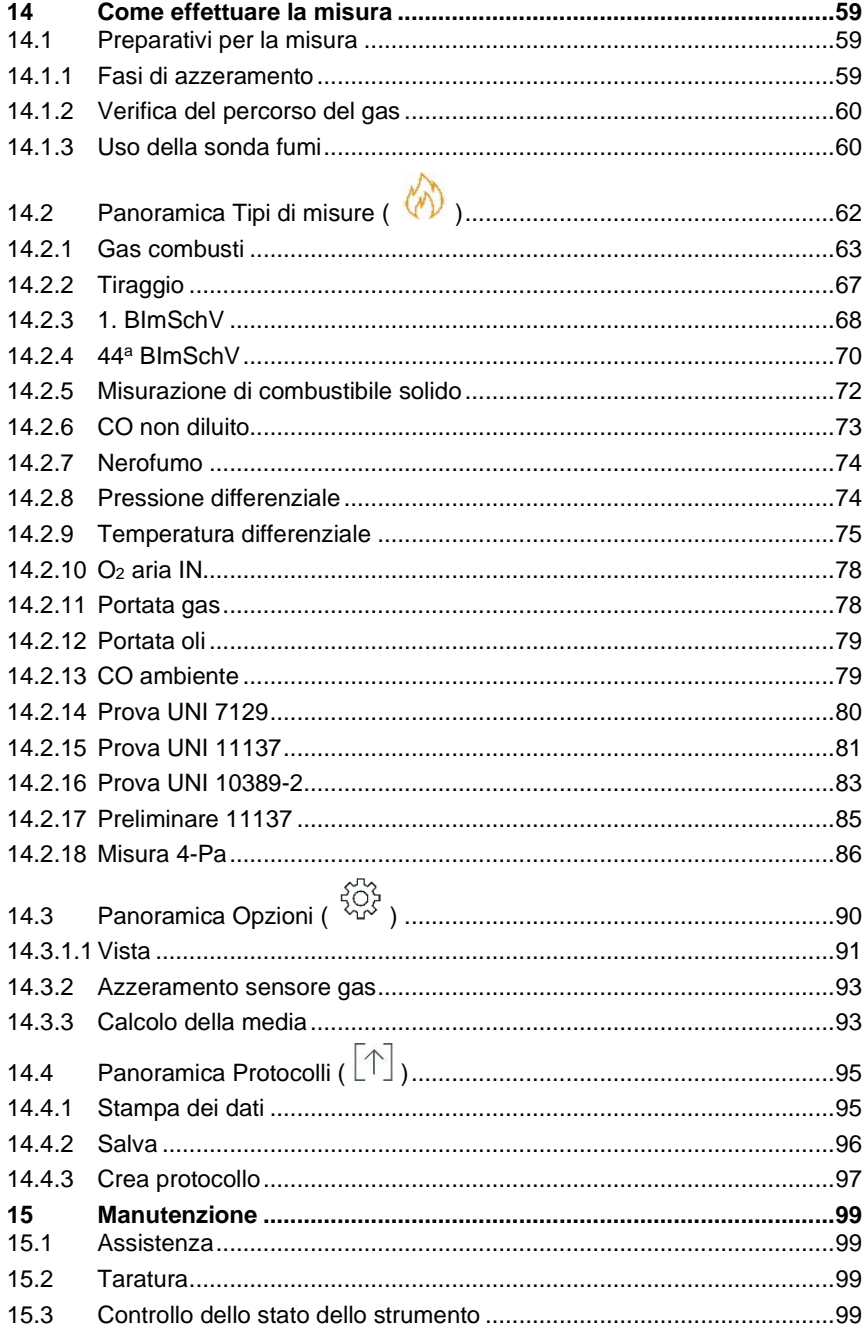

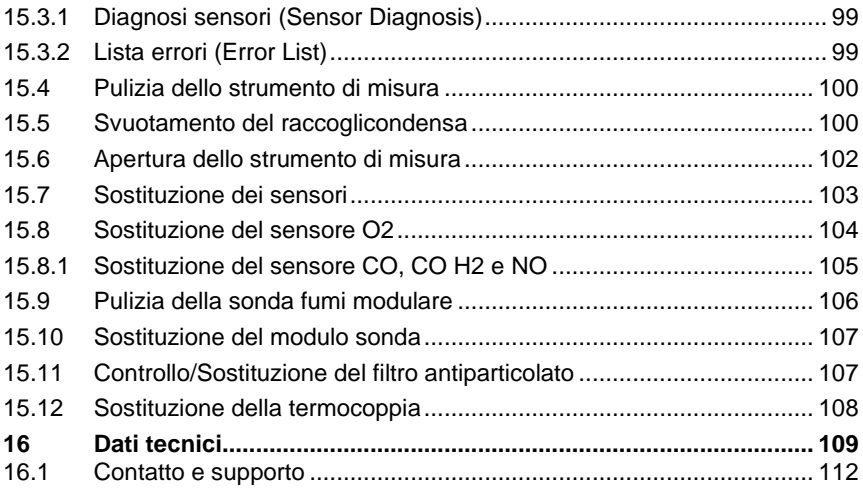

# **1 Su questo documento**

- Il manuale di istruzioni è parte integrante dello strumento.
- Conservare il presente manuale a portata di mano per consultarlo in caso di necessità.
- Leggere attentamente il presente manuale per acquisire familiarità con lo strumento prima di metterlo in funzione.
- Consegnare il presente manuale ai successivi utenti del prodotto.
- Per evitare lesioni e danni al prodotto, leggere in particolare le istruzioni e le avvertenze di sicurezza.

## **1.1 Simboli**

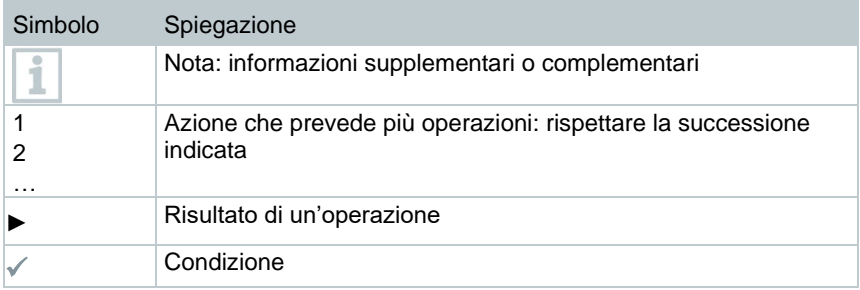

## **1.2 Avvertenze di pericolo**

Osservare sempre le informazioni contrassegnate dai seguenti simboli e pittogrammi di pericolo. Prendere le misure di sicurezza specificate!

### **A** PERICOLO

Pericolo di morte!

#### **A** AVVERTENZA

Richiama l'attenzione su possibili lesioni gravi.

### **A** ATTENZIONE

Richiama l'attenzione su possibili lesioni lievi.

#### **ATTENZIONE**

Richiama l'attenzione su possibili danni materiali.

# **2 Avvertenze generali di sicurezza**

- Utilizzare il prodotto solo in maniera regolamentare e nell'ambito dei parametri indicati nelle specifiche tecniche.
- Non esercitare forza sul prodotto.
- Non mettere in funzione il prodotto se il corpo, l'alimentatore o i cavi di collegamento sono danneggiati.
- Usare il prodotto esclusivamente in ambienti chiusi e asciutti e proteggerlo da pioggia e umidità.
- Prima di metterlo in funzione, controllare se il prodotto è visibilmente danneggiato.
- Eventuali pericoli possono scaturire anche dagli oggetti da misurare e/o dall'ambiente in cui si effettua la misura. Durante la misura, osservare le norme di sicurezza vigenti sul posto.
- Su questo strumento possono essere svolti esclusivamente gli interventi di manutenzione e cura descritti nel presente documento. Attenersi alle procedure prescritte.
- Interventi che vanno al di là di quelli specificati possono essere eseguiti esclusivamente da parte di personale tecnico qualificato. In caso contrario, decade la responsabilità di Testo in riferimento al funzionamento regolare del prodotto dopo la riparazione e alla validità delle licenze.
- I lavori di manutenzione che non sono specificati nella presente documentazione possono essere svolti esclusivamente da parte dei tecnici del servizio assistenza qualificati.
- Avvertenze di sicurezza per pazienti portatori di pace-maker durante l'uso di prodotti testo dotati di magneti
	- o Manipolare gli strumenti o gli accessori che contengono un magnete con cautela e conservarli in un luogo sicuro.
	- o Mantenere una distanza di 20 cm tra l'impianto chirurgico e il magnete integrato nello strumento o negli accessori.
- Mantenere una distanza di sicurezza da prodotti che potrebbero essere danneggiati dai magneti (ad es. monitor, computer, pacemaker, carte di credito).
- Utilizzare solo ricambi originali Testo.
- I dati di temperatura su sonde/sensori si riferiscono solo al campo di misura dei sensori. Non esporre le impugnature e i cavi di alimentazione a temperature superiori a 45 °C (113 °F), se non sono espressamente compatibili con temperature più alte.

#### **A** AVVERTENZA

#### **Pericolo di ustioni causato da sonde, puntali e punte calde!**

- **-** Subito dopo una misura, non toccare con le mani nude i componenti caldi (> 45 °C/113 °F).
- **-** In caso di ustioni, raffreddare immediatamente la parte interessata con acqua fredda ed eventualmente consultare un medico.
- **-** Lasciar raffreddare le sonde, i puntali o le punte.
- Il prodotto non può essere utilizzato in aree potenzialmente esplosive se non è stato espressamene certificato per queste aree.
- Non misurare a contatto su componenti non isolati sotto tensione.
- Non esporre il prodotto a temperature estremamente basso o alte. Evitare temperature inferiori a -5 °C o superiori a 45 °C, a meno che il prodotto non sia stato espressamente abilitato per altre temperature.
- Proteggere il prodotto da polvere e sporco. Accertarsi che non venga mai conservato in ambienti caratterizzati dalla presenza di polvere, sporco, sabbia, ecc.
- Evitare la caduta del prodotto.
- Quando la sicurezza dell'operatore non è più garantita, il prodotto deve essere messo fuori servizio e protetto contro il riutilizzo involontario. Ciò è necessario nei casi in cui il prodotto:
	- o presenta danni evidenti
	- o presenta punti di rottura sul corpo
	- o presenta cavi di misura difettosi
	- o presenta una fuoriuscita di acido dalle batterie
	- o non svolge più le misure desiderate
	- o è stato conservato per lungo tempo in condizioni sfavorevoli
	- o è stato sottoposto a stress meccanico durante il trasporto

## **3 Istruzioni di sicurezza specifiche per prodotti**

### **A** PERICOLO

### **Magnete integrato**

**Pericolo di morte per i portatori di pace maker!**

**-** Mantenere una distanza minima di 20 cm tra il pace make e lo strumento di misura.

#### **ATTENZIONE**

#### **Magnete integrato Danneggiamento di altri strumenti!**

**-** Mantenere una sufficiente distanza di sicurezza dai dispositivi che possono danneggiarsi a causa del magnetismo (ad es. monitor, computer, carte di credito, scheda di memoria…).

### **A** ATTENZIONE

**La condensa può contenere acidi. Pericolo di ustioni alle mani!**

- Per svuotare la condensa, indossare guanti di sicurezza, occhiali protettivi e un grembiule resistenti agli acidi.
- Se si prevede di non utilizzare lo strumento per un lungo periodo di tempo, accertarsi che la condensa venga svuotata completamente dal raccoglicondensa.
- Prima di smaltire il prodotto, il raccoglicondensa deve essere svuotato e la condensa presente nel tubo flessibile dei gas grezzi smaltita in un recipiente idoneo.
- Durante una prova di tenuta, osservare quanto segue:

#### **A** AVVERTENZA

Miscela di gas pericolosa

#### **Pericolo di esplosione!**

- Assicurarsi che non ci siano perdite tra il punto di campionamento e lo strumento di misura.
- Durante la misurazione non fumare né utilizzare fiamme libere.

#### **ATTENZIONE**

**Pericolo causato dalla presenza di acido nei sensori.** Può causare corrosioni.

- Non aprire i sensori.

In caso di contatto con gli occhi: sciacquare l'occhio interessato tenendo le palpebre ben aperte per 10 minuti con acqua corrente, proteggendo l'occhio non coinvolto. Se possibile rimuovere le lenti a contatto presenti.

#### **ATTENZIONE**

#### **Pericolo causato dalla presenza di polvere nei filtri dei sensori. Può causare irritazioni della pelle, degli occhi o delle vie respiratorie.**

- Non aprire i filtri dei sensori.

In caso di contatto con gli occhi: sciacquare l'occhio interessato tenendo le palpebre ben aperte per 10 minuti con acqua corrente, proteggendo l'occhio non coinvolto. Se possibile rimuovere le lenti a contatto presenti.

In caso di contatto con la pelle: levare i capi di abbigliamento contaminati, garantire la propria protezione. Sciacquare le parti di pelle interessate per almeno 10 minuti con acqua corrente.

In caso di inalazione: recarsi all'aria fresca e garantire la libera respirazione. In caso di ingestione: sciacquare la bocca e sputare il liquido. Se l'infortunato è cosciente, fargli bere 1 bicchiere d'acqua (circa 200 ml). Non provocare il vomito.

# **4 Smaltimento**

- Smaltire gli accumulatori di energia difettosi in conformità con le disposizioni di legge vigenti.
- Terminato il ciclo di vita dello strumento, smaltirlo nella raccolta differenziata per dispositivi elettrici / elettronici (secondo le norme vigenti) oppure restituirlo a Testo per lo smaltimento.

• Reg. RAEE n. DE 75334352

# **5 Prodotti con tecnologia wireless**

Modifiche o trasformazioni che non sono espressamente approvate dall'ente ufficiale responsabile possono portare al ritiro dei permessi operativi.

La trasmissione dei dati può essere disturbata da strumenti che trasmettono sulla stessa banda ISM.

L'uso di connessioni wireless non è permesso tra l'altro in aereo e in ospedale. Per questa ragione, prima di accedere a questi luoghi è necessario:

- Spegnere lo strumento.
- Isolare lo strumento da tutte le sorgenti elettriche esterne (cavo elettrico, accumulatori di energia esterni, ...).

# **6 Magazzino**

- Tenere lontano il prodotto da qualsiasi liquido e non immergerlo in acqua. Proteggerlo da pioggia e umidità.
- Non conservare il prodotto insieme a solventi.

# **7 Omologazioni e certificazioni**

La lista aggiornata delle licenze vigenti nei vari paesi sono rilevabili dal documento allegato.

Si prega di osservare le seguenti informazioni nazionali specifiche sull'omologazione del prodotto.

L'uso del modulo radio, che è soggetto alle regole e alle leggi vigenti i nel paese di utilizzo, è consentito esclusivamente nei paesi per i quali esiste un'approvazione nazionale. L'utente e ciascun proprietario si impegnano a rispettare queste regole e condizioni di utilizzo, prendendo atto del fatto che la rivendita, l'esportazione, importazione, ecc., in particolare nei paesi sprovvisti di un'approvazione nazionale, ricadono sotto la loro responsabilità.

# **8 Dichiarazione di conformità UE**

Con la presente, Testo SE & Co. KGaA dichiara che testo 300 / testo 300 LL (0633 3002 / 0633 3004) soddisfano i requisiti della direttiva 2014/53/UE. Il testo completo della Dichiarazione di conformità UE è riportato al seguente indirizzo Internet: https://www.testo.com/eu-conformity.

# **9 Descrizione delle funzionalità**

testo 300 NEXT LEVEL è uno strumento di misura professionale che permette l'analisi dei gas combusti negli impianti di combustione come ad es.

- impianti di combustione a scala ridotta (olio combustibile, gas, legna, carbone)
- caldaie a condensazione e a basse temperature
- caldaie a gas

.

Lo strumento permette di regolare questo tipo di impianti e di verificare che rispettino i valori limite in vigore.

Lo strumento è indicato per misure brevi e non può essere impiegato come strumento (per allarmi) di sicurezza. È destinato esclusivamente all'uso in interni.

Lo strumento permette inoltre di svolgere le seguenti operazioni:

- Regolare i valori  $O_2$ ,  $CO$ ,  $CO_2$ ,  $NO$  e  $NO<sub>x</sub>$  degli impianti di combustione per garantire un esercizio ottimale.
- Misurare il tiraggio.
- Eseguire misure 4-Pa.
- Misurare e regolare la pressione del gas in movimento nelle caldaie a gas.
- Misurare e ottimizzare la temperatura di mandata e ritorno degli impianti di riscaldamento.
- Misurare la concentrazione di CO nell'aria ambiente.
- Lo strumento può svolgere analisi su impianti di cogenerazione secondo la 1a ordinanza federale tedesca sul controllo delle immissioni (BImschV).
- Il sensore CO è sostanzialmente idoneo anche per svolgere analisi su impianti di cogenerazione. Se in un anno vengono svolte più di 50 analisi su impianti di cogenerazione, rivolgersi al più vicino centro assistenza testo o spedire lo strumento al servizio di assistenza Testo per un controllo.

Se il filtro  $NO<sub>x</sub>$  del sensore CO è consumato, può essere sostituito con un filtro di ricambio.

testo 300 NEXT LEVEL è uno strumento di misura professionale che permette l'analisi dei gas combusti negli impianti di combustione come ad es.

impianti di combustione a scala ridotta (olio combustibile, gas, legna, carbone)

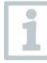

.

Per svolgere analisi negli impianti a combustibile solido è necessario l'adattatore (0600 9765). L'adattatore protegge lo strumento dalle sostanze dannose (polvere, composti organici, ecc.).

- caldaie a condensazione e a basse temperature
- caldaie a gas

Lo strumento permette di regolare questo tipo di impianti e di verificare che rispettino i valori limite in vigore.

Lo strumento è indicato per misure brevi e non può essere impiegato come strumento (per allarmi) di sicurezza.

Lo strumento permette inoltre di svolgere le seguenti operazioni:

- Regolare i valori O2, CO, CO2, NO e NO<sup>x</sup> degli impianti di combustione per garantire un esercizio ottimale.
- Misurare il tiraggio.
- Eseguire misure 4-Pa.
- Misurare e regolare la pressione del gas in movimento nelle caldaie a gas.
- Misurare e ottimizzare la temperatura di mandata e ritorno degli impianti di riscaldamento.
- Misurare la concentrazione di CO nell'aria ambiente.
- Lo strumento può svolgere analisi su impianti di cogenerazione secondo la 1a ordinanza federale tedesca sul controllo delle immissioni (BImschV).
- Il sensore CO è sostanzialmente idoneo anche per svolgere analisi su impianti di cogenerazione. Se in un anno vengono svolte più di 50 analisi su impianti di cogenerazione, rivolgersi al più vicino centro assistenza testo o spedire lo strumento al servizio di assistenza Testo per un controllo.

Se il filtro  $NO<sub>x</sub>$  del sensore CO è consumato, può essere sostituito con un filtro di ricambio.

# **Descrizione del prodotto**

## **10.1 Vista frontale**

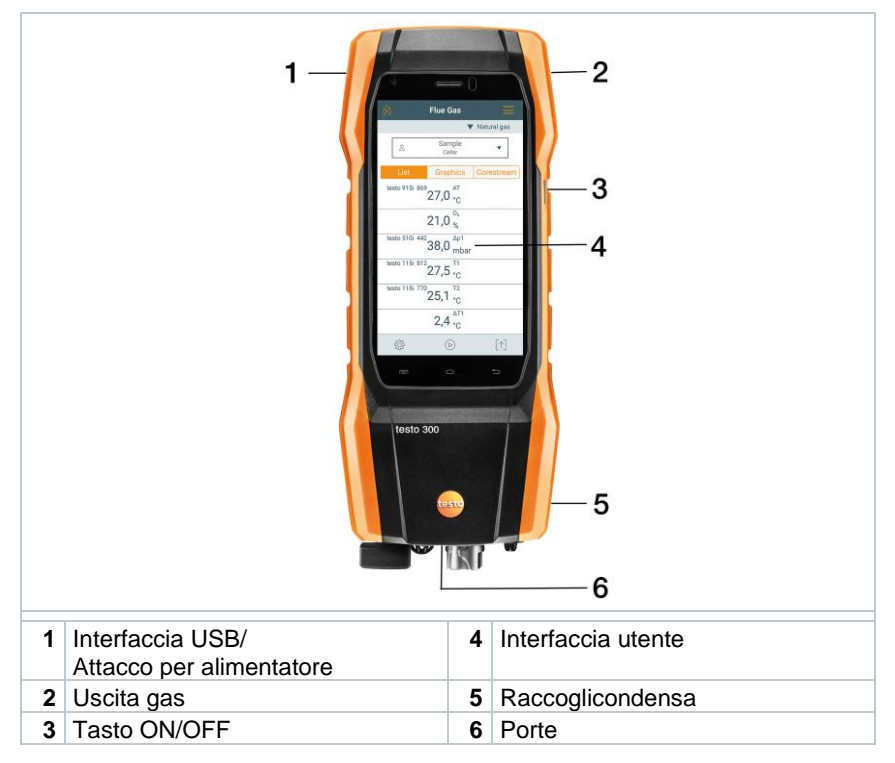

# **10.2 Vista posteriore**

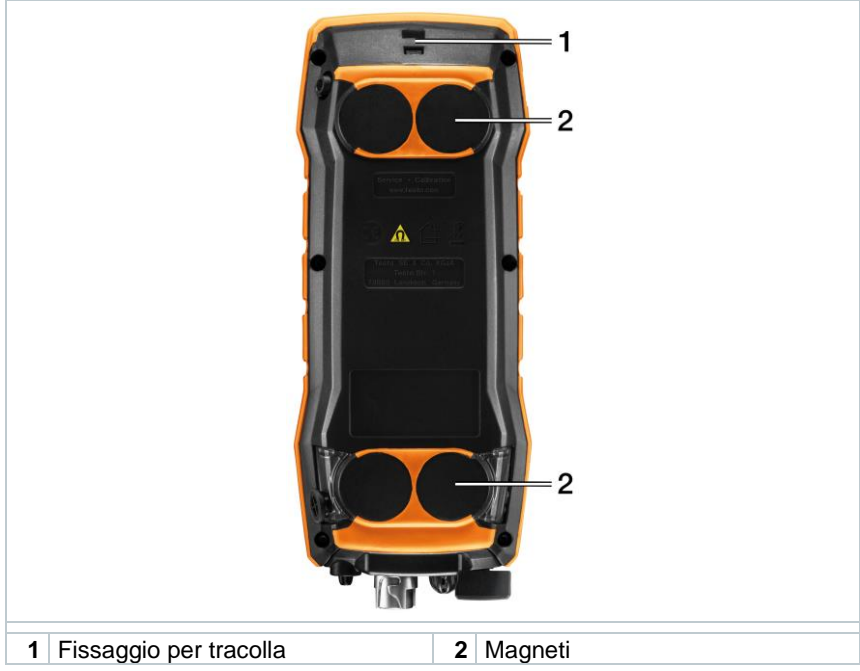

#### **Legenda dei simboli**

ł

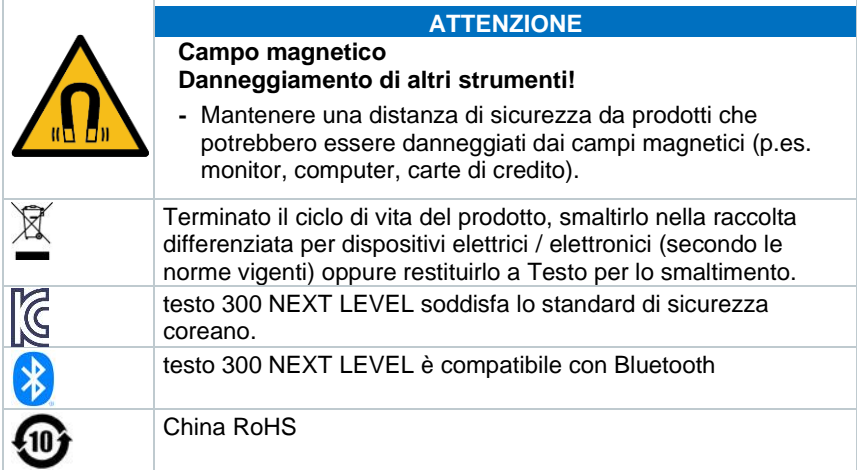

## **10.3 Attacchi**

i

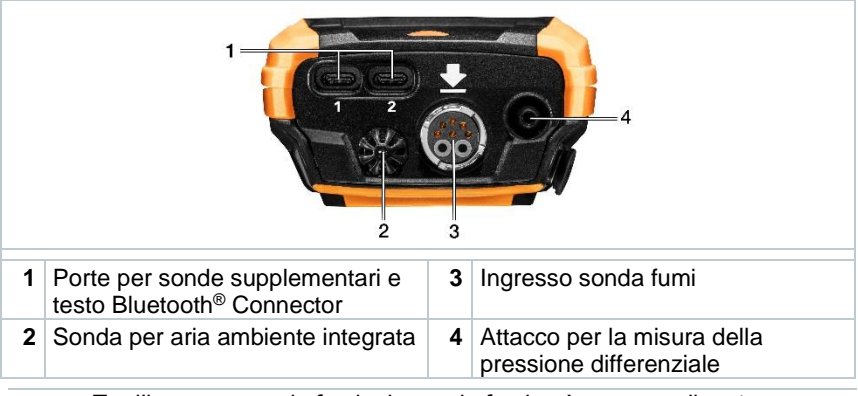

Tra l'ingresso sonda fumi e la sonda fumi può essere collegato max. un cavo di prolunga (0554 1201).

# **11 Sonda fumi compatta**

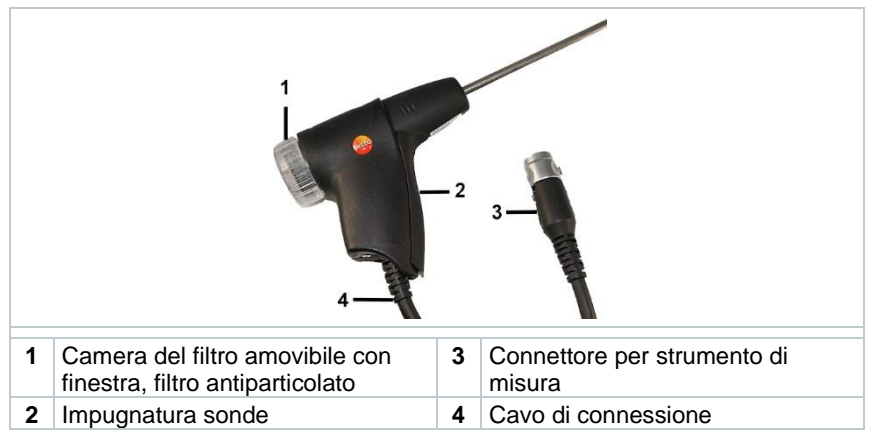

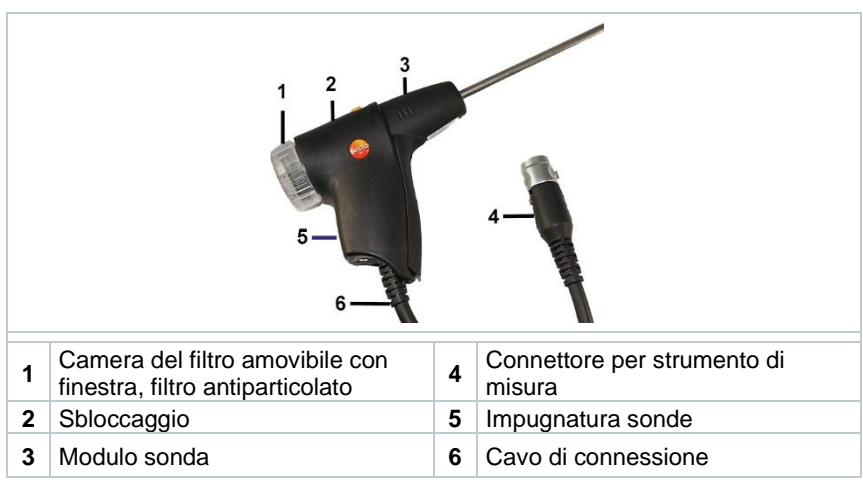

## **11.1 Sonda fumi modulare**

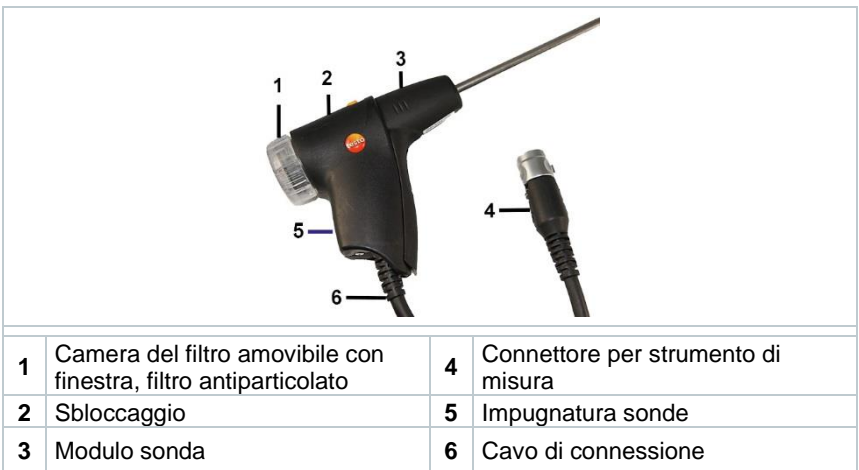

# **12 Primi passi**

# **12.1 Messa in funzione**

A tal fine consultare il documento **Informazioni testo** (incluso nella dotazione del prodotto).

## **12.2 Alimentatore / Accumulatore di energia**

Lo strumento di misura viene fornito con un accumulatore di energia.

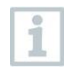

Prima di utilizzare lo strumento, caricare completamente l'accumulatore di energia.

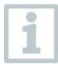

Quando lo strumento di misura è completamente scarico, farlo ricaricare per almeno 30 minuti prima di accenderlo e riutilizzarlo.

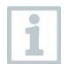

Quando è collegato, l'alimentatore alimenta automaticamente lo strumento di misura.

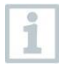

i

Caricare l'accumulatore di energia solo quando la temperatura ambiente è compresa tra 0 e 35 °C.

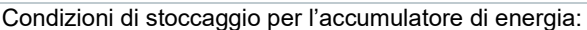

- temperatura ambiente da 10 a 20 °C
- autonomia 50-80 %

### **12.2.1.1 Ricarica dell'accumulatore di energia**

- **1** Collegare il connettore dell'alimentatore al relativo ingresso dello strumento.
- **2** Collegare la spina dell'alimentatore a una presa elettrica.
- Il processo di ricarica inizia. Il LED rosso nel raccoglicondensa lampeggia.

Il processo di ricarica si arresta automaticamente quando l'accumulatore di energia è completamente carico. Il LED rosso nel raccoglicondensa rimane costantemente acceso.

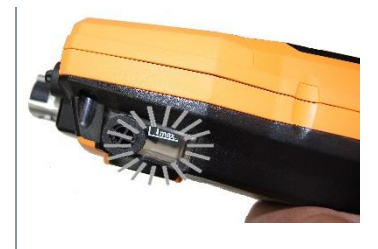

1

Se l'accumulatore di energia è completamente scarico, il tempo necessario per la ricarica a temperatura ambiente è di circa 5-6 h.

### **12.2.1.2 Alimentazione elettrica**

- **1** Collegare il connettore dell'alimentatore al relativo ingresso dello strumento.
- **2** Collegare la spina dell'alimentatore a una presa elettrica.
- Lo strumento viene alimentato dall'alimentatore.
- $\triangleright$  Se lo strumento è spento e viene inserito un accumulatore di energia, il processo di ricarica si avvia automaticamente. L'accensione dello strumento arresta la ricarica dell'accumulatore di energia e lo strumento viene alimentato dall'alimentatore.

In caso di misure prolungate con alimentazione elettrica, Testo consiglia l'uso di una sonda per la temperatura dell'aria comburente con cavo di collegamento. Il riscaldamento dello strumento durante l'alimentazione elettrica può influire sulla misura della temperatura dell'aria comburente fatta con una mini-sonda per aria ambiente.

## **12.3 Uso del touchscreen**

Prima di usare l'app, familiarizzare con l'uso del touchscreen.

Le operazioni vengono eseguite principalmente nel seguente modo:

#### Descrizione

#### **Sfiorare/Toccare**

Per aprire le applicazioni, selezionare le icone dei menu, premere i pulsanti sul display o digitare i tasti della tastiera, toccarli con un dito.

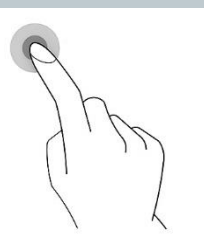

#### **Scrollare**

Scrollare con il dito verso destra o verso sinistra per visualizzare ulteriori schermate, ad es. per passare dalla modalità Elenco alla modalità Grafici.

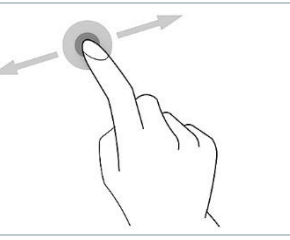

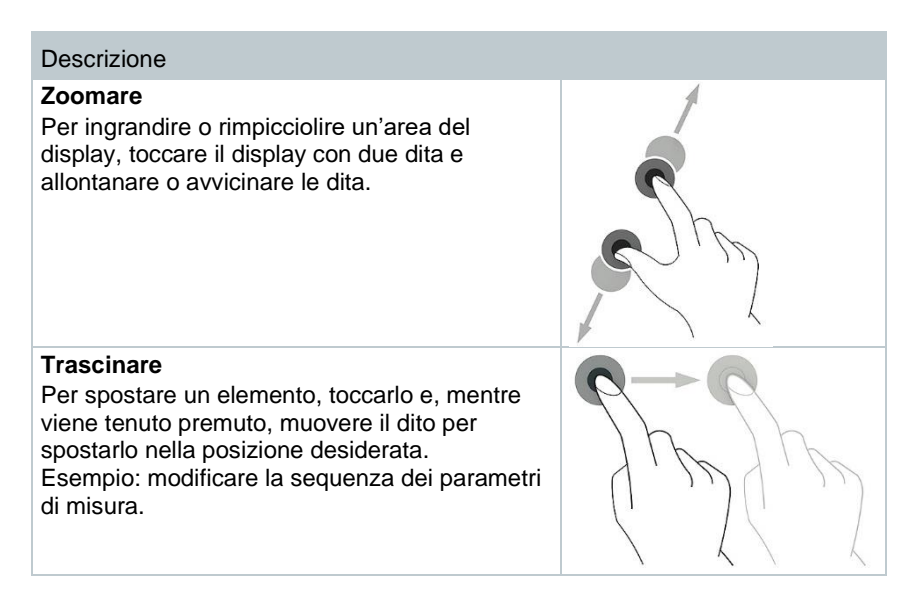

## **12.4 Tastiera**

Alcune funzioni richiedono l'inserimento di valori (cifre, valori, unità di misura, caratteri). Questi valori vengono inseriti con l'aiuto della tastiera visualizzata sullo schermo.

- ✓ Il campo in cui devono essere inseriti i dati è attivo (il cursore lampeggia)
- **1** Inserire il valore: sul display digitare il valore desiderato (cifre, valori, unità di misura, caratteri).

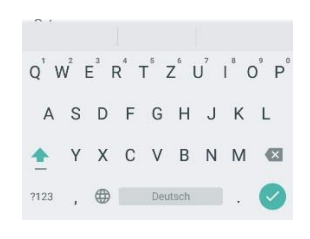

- **2** Per confermare le modifiche: premere  $\blacktriangleright$ .
- **3** Ripetere i passi se necessario.

## **12.5 Accendere e spegnere lo strumento**

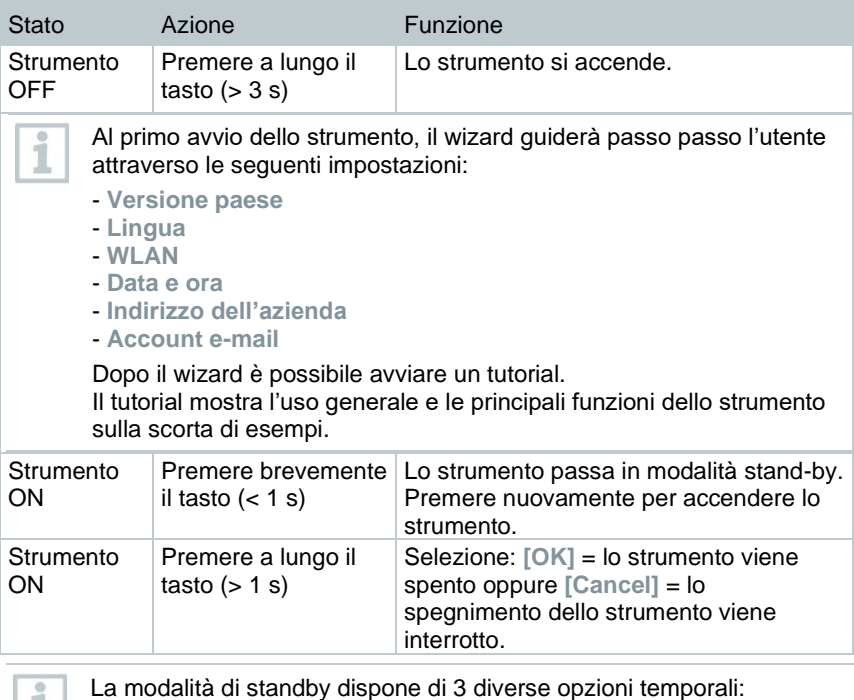

- Tempo di standby fino a 1 min: dopo la pressione del tasto lo strumento viene riavviato direttamente.
- Tempo di standby fino a 1 h: dopo la pressione del tasto lo strumento viene riavviato dopo 5 sec.
- Tempo di standby oltre 1 h: lo strumento testo 300 NEXT LEVEL si trova in modalità Power Safe. Dopo la pressione del tasto lo strumento viene riavviato dopo la fase di azzeramento.

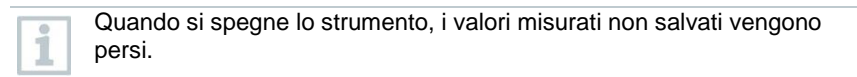

 $\mathbf{1}$ 

## **12.6 Collegamento di sonde / sensori**

#### **Sonde fumi**

Lo strumento è acceso.

**1** Introdurre il connettore nell'ingresso sonda fumi e bloccarlo ruotandolo leggermente in senso orario (attacco a baionetta).

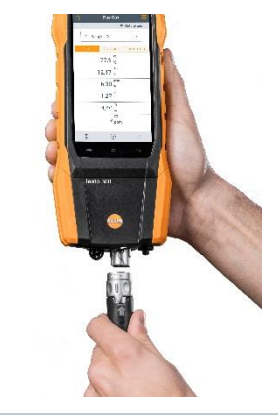

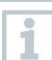

Tra lo strumento di misura e la sonda fumi può essere collegato max. un cavo di prolunga (0554 1201).

#### **Adattatore di temperatura**

- Lo strumento è acceso.
- **1** Inserire il connettore della sonda nell'apposito ingresso.

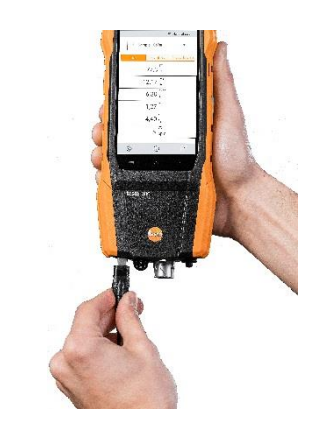

 $\parallel$ II sistema rileva automaticamente la sonda (compare un messaggio).

Il parametro che viene misurato con una sonda esterna viene contrassegnato sul display con la scritta "ext.".

## **12.7 Connessione tra Smart Probes e App testo Smart**

Lo strumento testo 300 NEXT LEVEL offre la possibilità di stabilire, con l'aiuto del testo Bluetooth® Connector, una connessione Bluetooth® alle sonde senza fili e contemporaneamente una connessione all'App testo Smart.

> Se lo strumento testo 300 NEXT LEVEL viene utilizzato con le Smart Probes, queste devono essere distanti almeno 20 cm una dall'altra.

## **12.7.1 Montaggio del testo Bluetooth® Connector (0554 3004)**

Non appena il testo Bluetooth® Connector è inserito, valgono le avvertenze e le istruzioni di sicurezza di testo 300 NEXT LEVEL.

#### **AVVERTENZA**

#### **Pericolo di soffocamento!**

Il testo Bluetooth® Connector è una piccola parte ingeribile.

Tenere lontano dalla portata dei bambini.

 $1$  Collegare il testo Bluetooth<sup>®</sup> Connector all'ingresso TUC 1 o TUC 2 dello strumento testo 300 NEXT LEVEL.

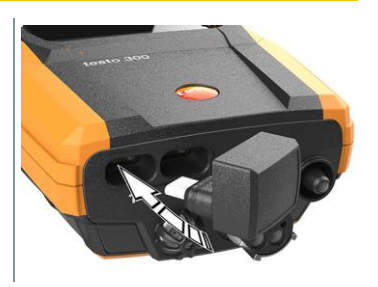

- Una volta stabilita con successo la connessione, l'icona testo Bluetooth® Connector compare nella visualizzazione stato dello strumento testo 300 NEXT LEVEL.
- $\blacktriangleright$  A questo punto è possibile collegare allo strumento testo 300 NEXT LEVEL fino a 4 Smart Probes contemporaneamente.

2<sup>|</sup> Premere il tasto ON sulla Smart Probe.

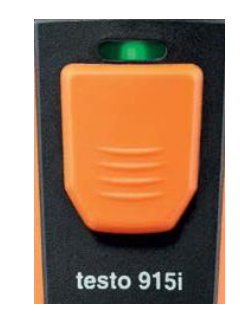

- ▶ III LED giallo lampeggia fino a quando non viene stabilita la connessione Bluetooth®, poi il LED lampeggiante diventa verde.
- Una volta che la Smart Probe è collegata allo strumento testo 300 NEXT LEVEL, il valore misurato dalla Smart Probe compare sul display. Grazie al nome del prodotto e all'ID di identificazione (ultime tre cifre del numero di serie), è sempre riconoscibile quale Smart Probe trasmette il valore misurato. I valori misurati vengono trasmessi allo strumento testo 300 NEXT LEVEL con un ciclo di misura fisso di 1 sec.

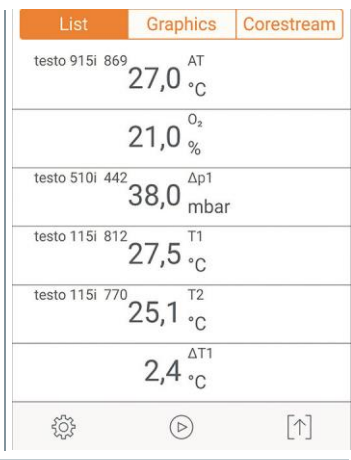

Quando lo strumento testo 300 NEXT LEVEL non riceve più nessun valore, ad es. perché:

- la Smart Probe si trova al di fuori della portata
- un altro problema causa un'interruzione del collegamento

sul suo schermo non viene più visualizzato nessun valore (display: "---- ")

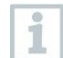

Per aggiornare il testo Bluetooth® Connector, è sufficiente effettuare un normale aggiornamento del firmware dello strumento testo 300. In questo caso, il testo Bluetooth® Connector si aggiornerà durante lo spegnimento dello strumento testo 300 NEXT LEVEL. Ogni testo Bluetooth® Connector con una versione meno recente verrà così aggiornato durante lo spegnimento. Ciò è riconoscibile dal LED rosso del raccoglicondensa che lampeggia costantemente.

i

## **12.7.2 Smart Probes compatibili con lo strumento**

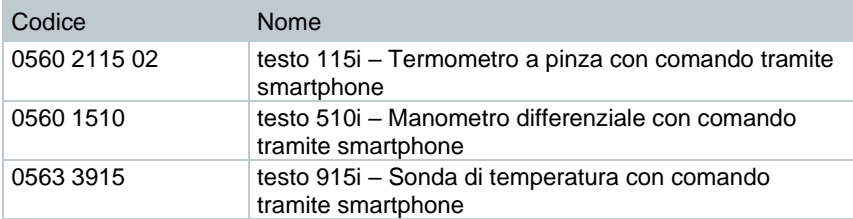

## **12.7.3 Stabilire la connessione con l'App testo Smart**

Per poter stabilire una connessione è necessario un tablet o uno smartphone sui quali sia già stata installata l'App testo Smart.

L'app può essere scaricata dallo store del vostro dispositivo (AppStore o Play Store).

Compatibilità:

• Richiede iOS 13.0 o superiore / Android 8.0 o superiore.

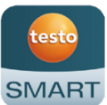

- Richiede Bluetooth<sup>®</sup> 4.0.
- Richiede nello strumento testo 300 la versione software V12.7 o superiore & la versione firmware V1.10 o superiore.

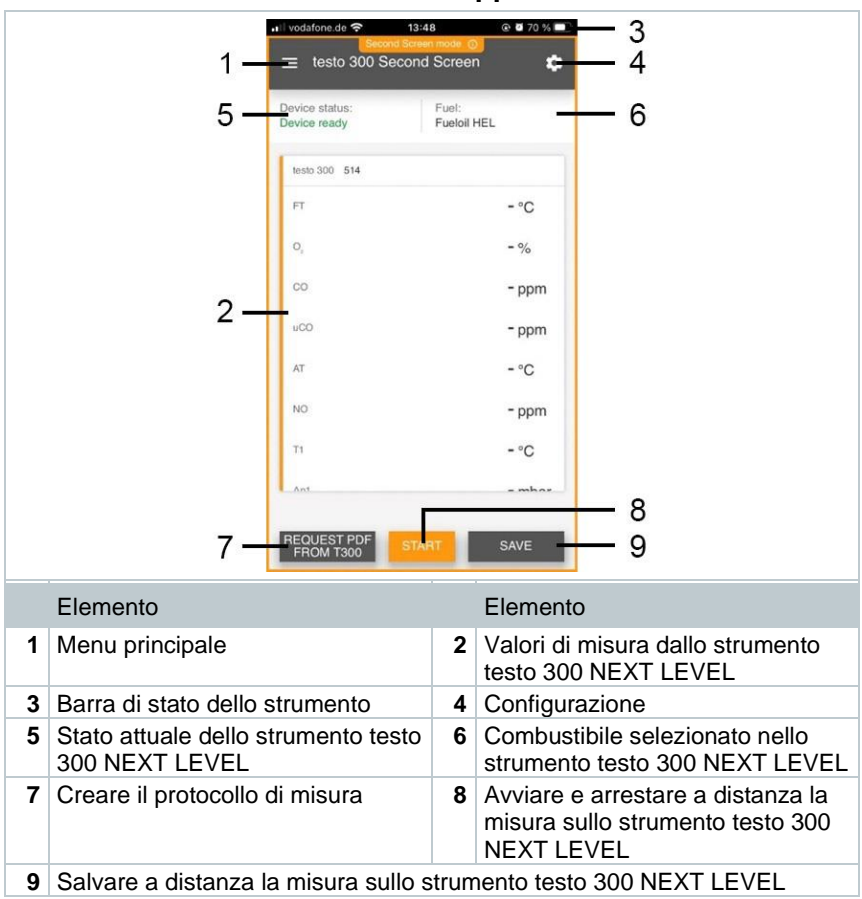

## **12.7.3.1 Interfaccia utente dell'app**

### **12.7.3.2 Menu di misura – testo 300 Second Screeen**

L'App testo Smart dispone di vari programmi di misura preconfigurati. A seconda della misura da svolgere, questi programmi consentono all'utente una configurazione e uno svolgimento facili e comodi. Per poter utilizzare lo strumento testo 300 NEXT LEVEL con l'App testo Smart, è rilevante solo il programma di misura testo 300 Second Screen.

#### **Schermata di default**

Nel menu dell'applicazione Schermata di default è possibile leggere, registrare e archiviare i valori attualmente misurati. La schermata di default è indicata soprattutto per una misura facile e veloce. Tutte le sonde Bluetooth®, eccetto lo

strumento testo 300 NEXT LEVEL, compatibili con l'App testo Smart vengono visualizzate nella Schermata di default.

#### **testo 300 Second Screen**

Con il programma di misura testo 300 Second Screen è possibile visualizzare i valori misurati dallo strumento testo 300 NEXT LEVEL sullo smartphone o sul tablet e gestire la misura da entrambi i dispositivi.

### **12.7.4 Prima connessione**

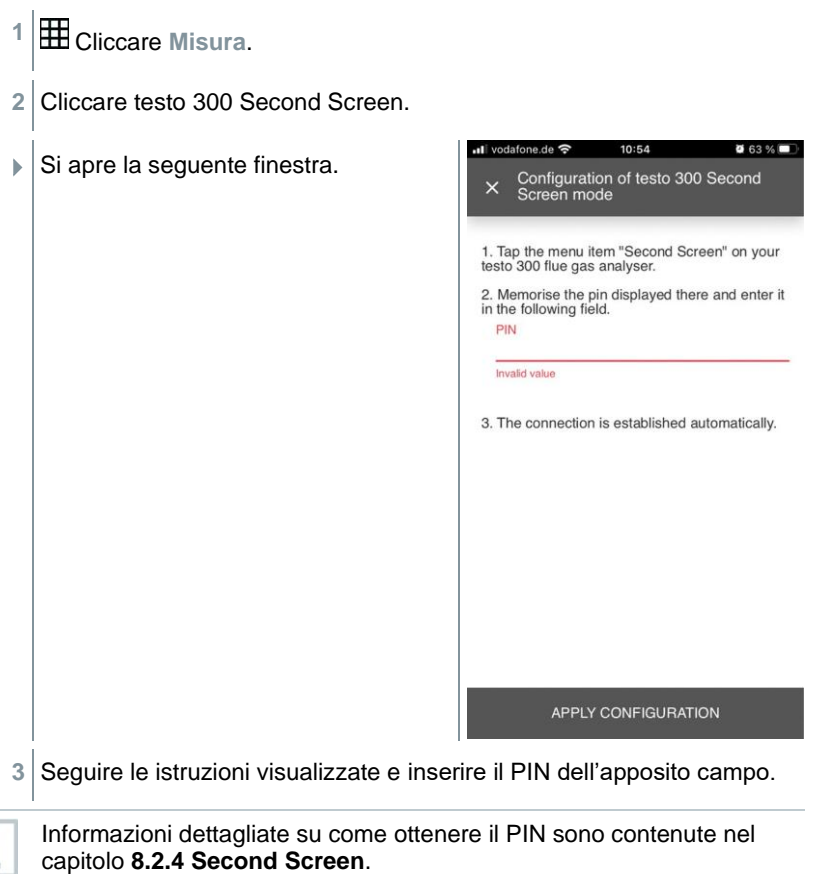

L'inserimento del PIN è richiesto solo all'atto della prima connessione. Successivamente lo strumento testo 300 NEXT LEVEL configurato verrà riconosciuto automaticamente dall'App testo Smart che provvederà a stabilire la connessione.

i

**4** Cliccare **Applica configurazione [Apply Configuration]**.

La connessione viene stabilita automaticamente.

## **12.7.5 Come effettuare la misura**

- **1** Aprire l'App testo Smart.
- **2** Cliccare **Misura [Measure]**.
- **3** Cliccare il programma di misura **testo 300 Second Screen**.
- La connessione con lo strumento testo 300 NEXT LEVEL viene stabilita automaticamente (questa operazione può durare alcuni secondi).

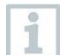

Dopo aver stabilito correttamente la connessione tra l'app e lo strumento testo 300 NEXT LEVEL, l'app si trova in modalità Second Screen. Questa modalità è visibile da una cornice gialla nell'app. Ciò significa che tutti i valori misurati dallo strumento testo 300 NEXT LEVEL vengono visualizzati nell'app. A questo punto, la misura può essere gestita da entrambi i dispositivi.

- **4** Selezionare l'azione desiderata:
	- Per avviare la misura: cliccare **Start [Start]**.
	- Per arrestare la misura: cliccare **Stop [Stop]**.
	- Per richiedere il protocollo di misura dallo strumento testo 300 NEXT LEVEL: cliccare **Richiedi PDF da testo 300 [Request PDF from 300]**.
	- Per salvare la misura sullo strumento testo 300 NEXT LEVEL: cliccare **Salva [Save]**.

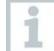

Mentre viene stabilita la connessione non è possibile utilizzare altre applicazioni di misura dell'App testo Smart.

Per concludere con successo una connessione, sullo strumento testo 300 NEXT LEVEL deve essere attivata la connessione Smart App.

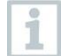

Per concludere con successo una connessione, sullo smartphone / tablet deve essere attivata la rete WLAN.

## **12.7.6 Impostazioni - Lingua**

- **1** Cliccare **Impostazioni [Settings]**.
- $\triangleright$  Si apre il menu Impostazioni.
- **2** Cliccare **Lingua [Language]**.
- $\blacktriangleright$  Si apre una finestra con varie lingue.
- **3** Selezionare la lingua desiderata.
- La lingua selezionata è impostata.

## **12.7.7 Aiuto e informazioni**

Nel menu Aiuto e informazioni si trovano informazioni sull'App testo Smart. Qui è inoltre possibile accedere e lanciare il tutorial. Qui si trovano anche le note legali.

### **12.7.7.1 Info strumento**

**1** Cliccare Aiuto e informazioni [Help and Information].

- Si apre il menu **Aiuto e informazioni**.
- **2** Cliccare **Informazioni strumento [Instrument information]**.
- Vengono visualizzati la versione attuale dell'app, l'ID di istanza di Google Analytics, la versione dei refrigeranti così come gli aggiornamenti per gli strumenti collegati.

L'opzione Aggiorna automaticamente strumenti collegati può essere attivata o disattivata.

**>** Con l'aiuto del cursore, attivare o disattivare l'opzione **Aggiorna strumenti collegati [Update for connected instruments]**.

### **12.7.7.2 Tutorial**

**1** Cliccare **Aiuto e informazioni [Help and Information]**.

- Si apre il menu **Aiuto e informazioni**.
- **2** Cliccare **Tutorial [Tutorial]**.
- $\parallel$  Il tutorial mostra in pochi passi le principali operazioni da svolgere prima della messa in funzione.

### **12.7.7.3 Esclusione di responsabilità**

**1** Cliccare **Aiuto e informazioni [Help and Information]**.

- Si apre il menu **Aiuto e informazioni**.
- **2** Cliccare **Esclusione di responsabilità [Exclusion of liability]**.
- Vengono visualizzate le note sulla protezione dei dati e le informazioni sulle licenze usate.

# **13 Usa il prodotto**

## **13.1 Interfaccia utente**

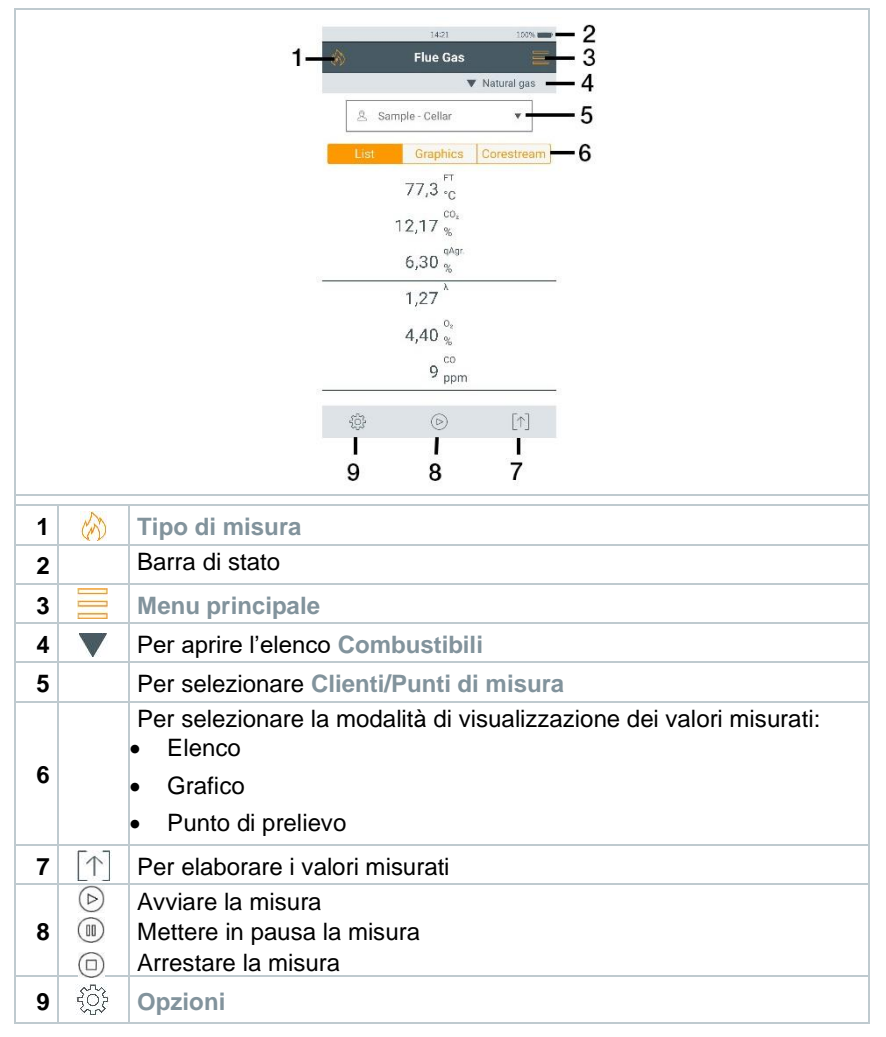

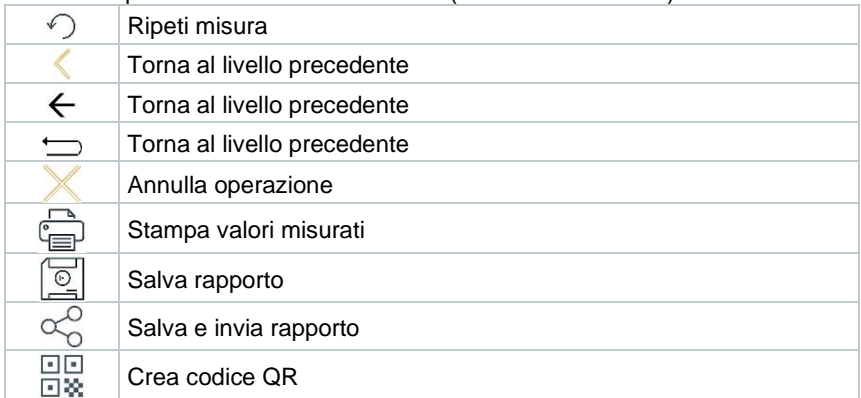

Altre icone presenti nell'interfaccia utente (senza numerazione)

### **13.1.1 Modalità di visualizzazione dei valori misurati Elenco (List)**

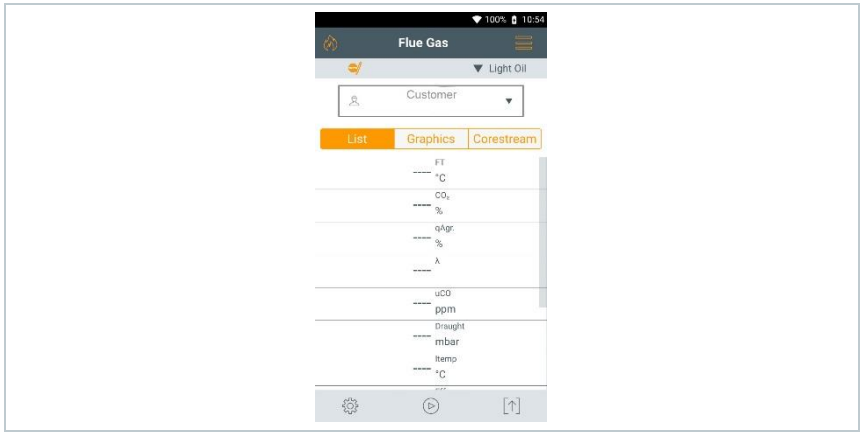

È possibile impostare i parametri/unità di misura nonché il numero e l'ordine dei parametri visualizzati nella modalità di visualizzazione **Elenco**, vedere il capitolo **Vista**.

Sul display, sui protocolli di misura salvati e sui protocolli di stampa appaiono solo i parametri e le unità che sono stati attivati in Configurazione display.

Le impostazioni valgono solo per il tipo di misura attualmente attivo.

## **13.1.2 Modalità di visualizzazione dei valori misurati Grafici (Graphics)**

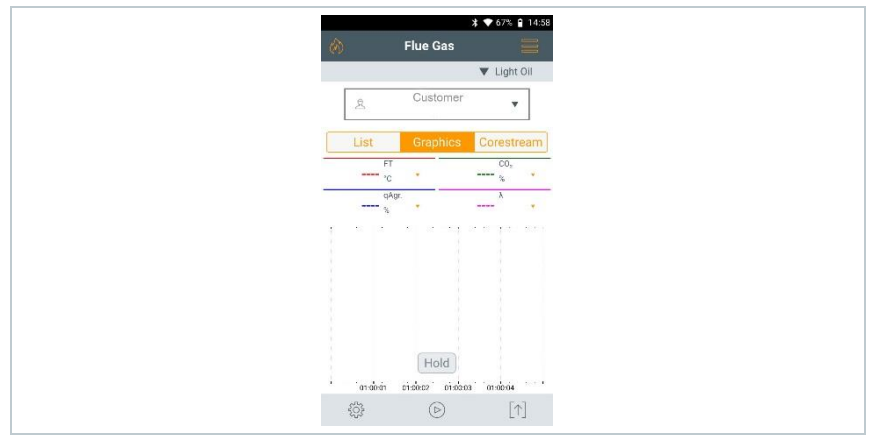

Nella modalità di visualizzazione **Grafici**, l'andamento dei valori misurati può essere visualizzato in un diagramma a linee.

È possibile visualizzare contemporaneamente al massimo 4 parametri. Vengono visualizzati esclusivamente i parametri / unità di misura disponibili nella modalità di visualizzazione **Elenco**.

Se necessario, i parametri / unità di misura possono essere modificati:

- La schermata Misura è attivata.
- **1** Per richiamare la funzione: **Grafici**
- 2 Sfiorare **v** per aprire l'elenco dei parametri / unità di misura.
- **3** Selezionare i parametri / unità di misura desiderati.
- **EXA** La selezione viene applicata automaticamente.

## **13.1.3 Modalità di visualizzazione dei valori misurati Punto di prelievo (Corestream)**

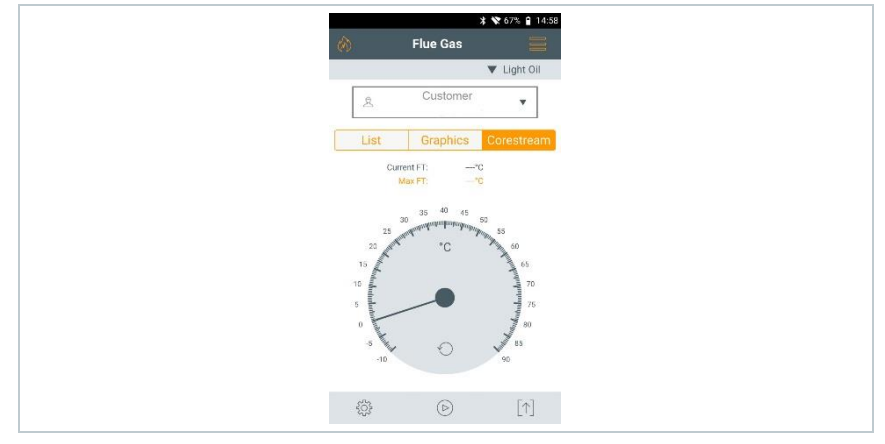

Ricerca del flusso principale:

- La schermata Misura è attivata.
- **1** Per richiamare la funzione: **Punto di prelievo**
- $2 \mid$  Avviare la ricerca:  $\circledcirc$
- **3** Effettuare l'azzeramento.
- Dopo l'azzeramento, la misura si avvia automaticamente.
- **4** Allineare la sonda fumi nel canale di scarico in modo che il puntale si trovi nel flusso principale (area di massima temperatura dei fumi **Max TF**).
	- Valore / Lancetta grigia: temperatura dei fumi attuale
	- Valore / Lancetta arancione: temperatura dei fumi massima
	- Per azzerare i valori / la lancetta:

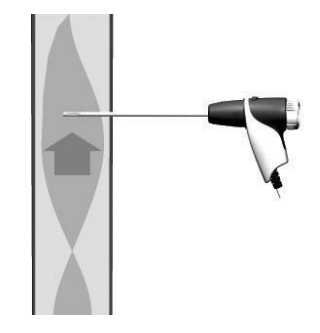

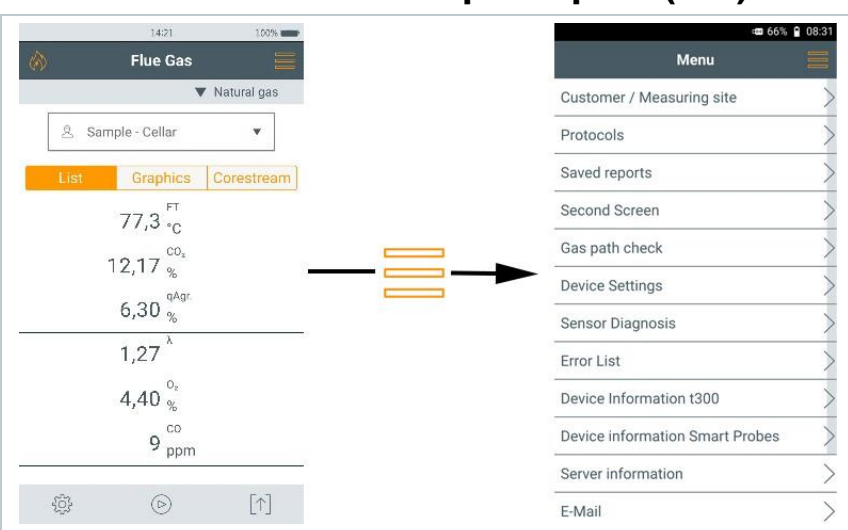

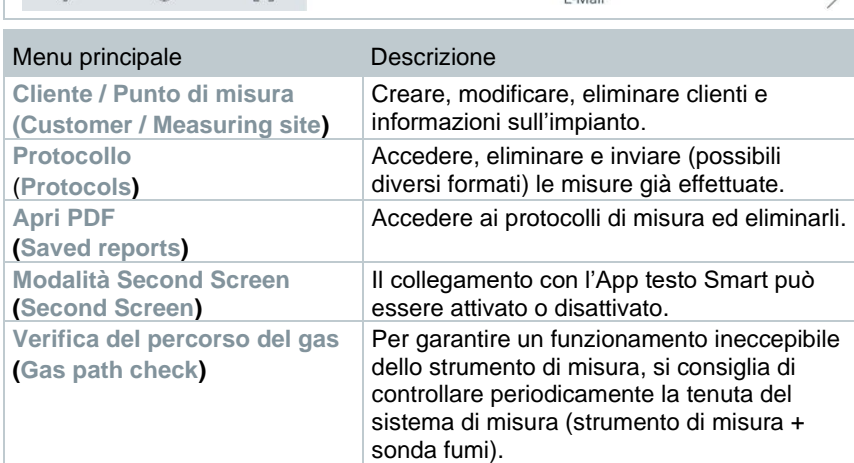

## 13.2 Panoramica menu principale ( $\equiv$ )
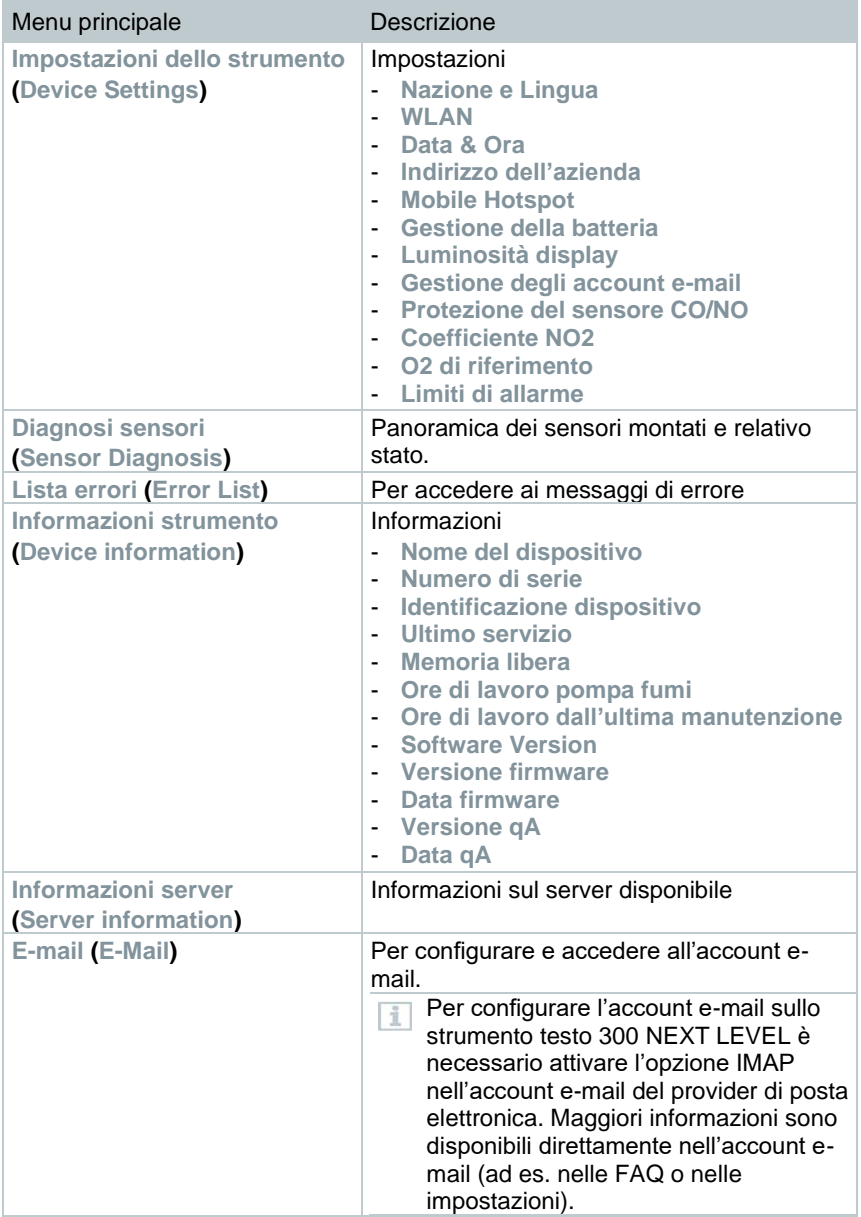

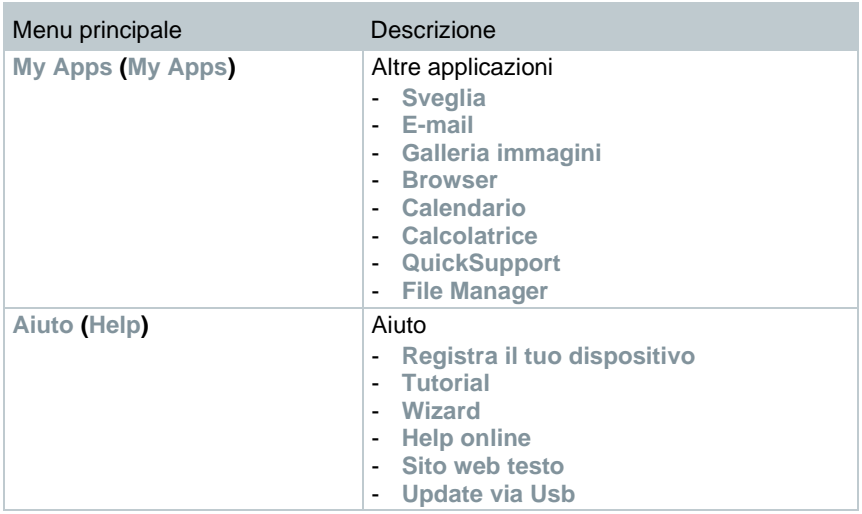

### **13.2.1.1 Cliente / Punto di Misura (Customer / Measuring site)**

Per creare, modificare e copiare le informazioni su cliente e punto di misura. Il cliente / punto di misura possono essere eliminati.

- **1** Per richiamare la funzione: | **Cliente / Punto di Misura**
- Compare il menu **Cliente / Punto di Misura** .

Sono disponibili le seguenti funzioni:

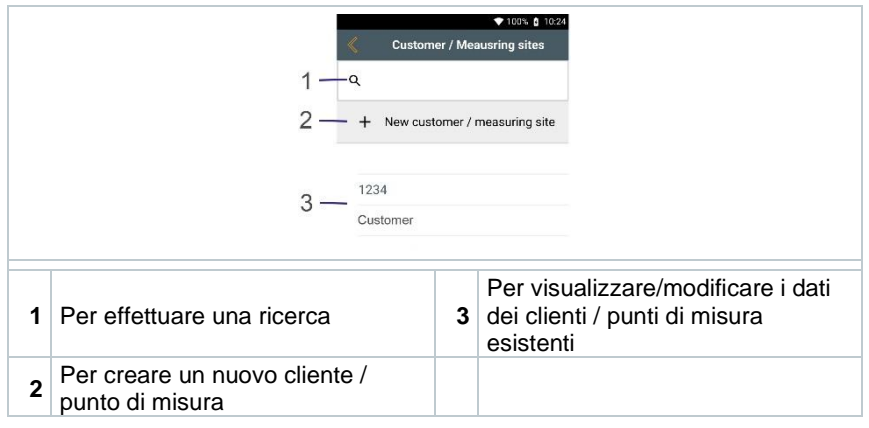

### **Cerca**

- **1** Sfiorare il campo **Cerca**.
- $\blacktriangleright$  II cursore lampeggia.
- **2** Con l'aiuto dell'editor di testo specificare il termine da ricercare.
	- Specificando una chiave di ricerca, vengono visualizzati solo i clienti / punti di misura che corrispondono alla chiave specificata.
- $3 \nvert$  Per confermare il risultato della ricerca: premere  $\vee$ .

#### **Creazione di un nuovo cliente**

- **1** Sfiorare **+ Nuovo Cliente**.
- Si apre la finestra **Cliente**.
- 2 Sfiorare il campo desiderato.
- **▶ Compare la tastiera.**
- **3** Digitare i dati con l'aiuto della tastiera.
- $4$  Confermare ciascun inserimento con  $\heartsuit$ .
- i

Il campo **Cliente-/ Ragione Sociale** è obbligatorio e deve essere compilato.

**5 Salva**.

II cliente viene creato.

Per poter selezionare un cliente, deve essere stato creato e selezionato almeno un punto di misura!

#### **Creazione di un nuovo punto di misura**

- Il cliente è già stato creato.
- **1** Sfiorare il pulsante **Punto di misura**.
- **2** Sfiorare il campo **+ Nuovo punto di misura**.
- Si apre il menu **Parametri dei punti di misura**.
- **3** Specificare i dati desiderati.

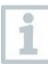

ĭ

Il campo **Nome dei punti di misura** è obbligatorio e deve essere compilato.

4 Confermare ciascun inserimento con

In alcuni campi compare un pulsante supplementare (>).

Questo pulsante include una rosa di parametri che possono essere copiati nel campo dopo averli selezionati.

**5 Salva**.

### **Modifica di un cliente**

- **1** Sfiorare il cliente che si intende modificare.
- Si apre la finestra **Cliente**.
- **2** I campi possono essere modificati.

### **Modifica di un punto di misura**

- La finestra Cliente è aperta.
- **1** Sfiorare il pulsante **Punto di misura**.
- **2** Selezionare **Punto di misura**.
- **3** Modificare i dati desiderati.
- **4 Salva**.

 $10:19$ 

m

 $\alpha_0^0$ 

# **13.2.2 Protocollo (Protocols**)

**1** Per richiamare la funzione: | **Protocollo** Si apre il menu **Protocollo**. 2 Selezionare il cliente. **3** Aprire il punto di misura. 4 A questo punto è possibile 四の岁 visualizzare  $\overline{\mathbb{C}}$  o eliminare  $\overline{\mathbb{H}}$  le **Protocols** misure del cliente / del punto di misura Format and print selezionati. Customer data Altre opzioni disponibili quando viene **Comments and pictures** selezionata una misura  $\mathcal{C}$ : **Select measurements** Per stampare i valori misurati Older Per salvare il rapporto Flue Gas  $\mathbb{L}_{\mathsf{Q}}^{\mathsf{a}}$   $\overline{\mathsf{III}}$ 03.08.22 11:50 Fueloil Flue Gas  $\overline{\mathcal{C}}$ Per salvare e inviare il rapporto  $\mathbb{L}^{\circ}_{\mathsf{Q}}$  $\mathbf{m}$ 02.08.22 15:49 Fueloil... Flue Gas  $\mathsf{L}_{\mathsf{Q}}^{\mathsf{a}}$ TIII ⊡⊡<br>⊡※ Per creare il codice QR 02.08.22 09:39 Fueloil ...  $\oplus$  $\sqrt{2}$ 盟

Per creare un rapporto è possibile selezionare / completare le seguenti informazioni.

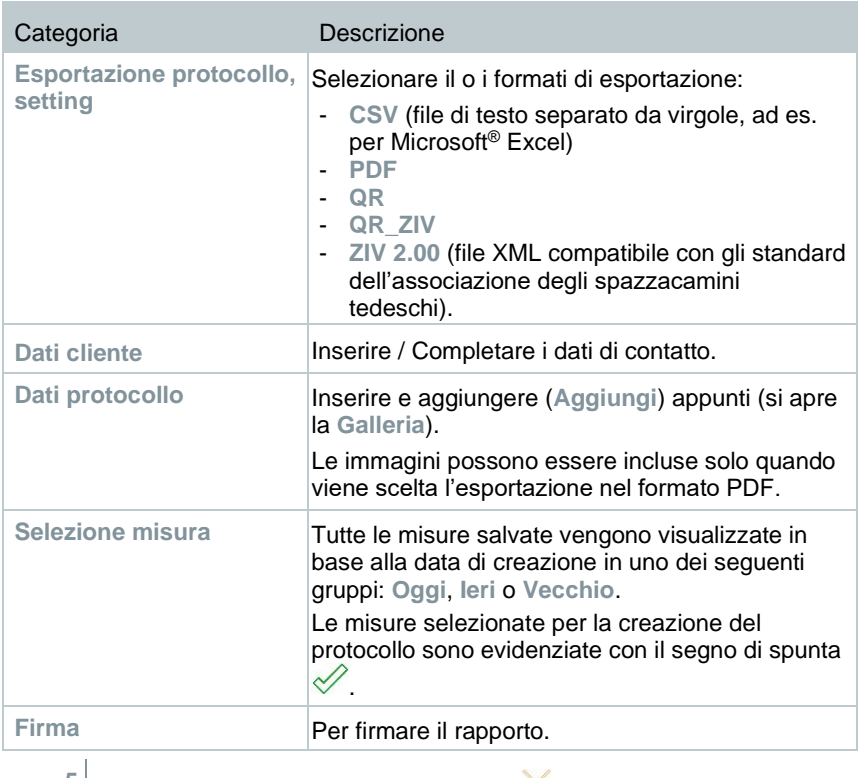

 $\overline{5}$  Per tornare al menu principale: sfiorare  $\overline{\mathbb{X}}$ oppure per tornare al menu di misura: sfiorare ...

Se nello strumento sono archiviate più di 100 misure, possono essere spostate nella cartella Archivio. Compare automaticamente una finestra di dialogo che chiede all'utente se intende creare o meno la cartella Archivio.

i

 $\bullet$   $\rightarrow$ 

18.32 KB

**EG KR** 

17.55 KB

17.17 KB

# **13.2.3 Apri PDF (Saved reports**)

Selezionando **Apri PDF** è possibile accedere all'archivio dei rapporti delle misure. Questi possono essere di nuovo aperti, inviati o eliminati.

- Per richiamare la funzione: **| Apri PDF**.
- Si apre la cartella **OI File Manager** e vengono visualizzati i rapporti disponibili.

### **Apertura di un rapporto**

- **1** Selezionare il rapporto desiderato.
- $\parallel$  II rapporto viene visualizzato sotto forma di PDF.

### **Eliminazione di uno o più rapporti**

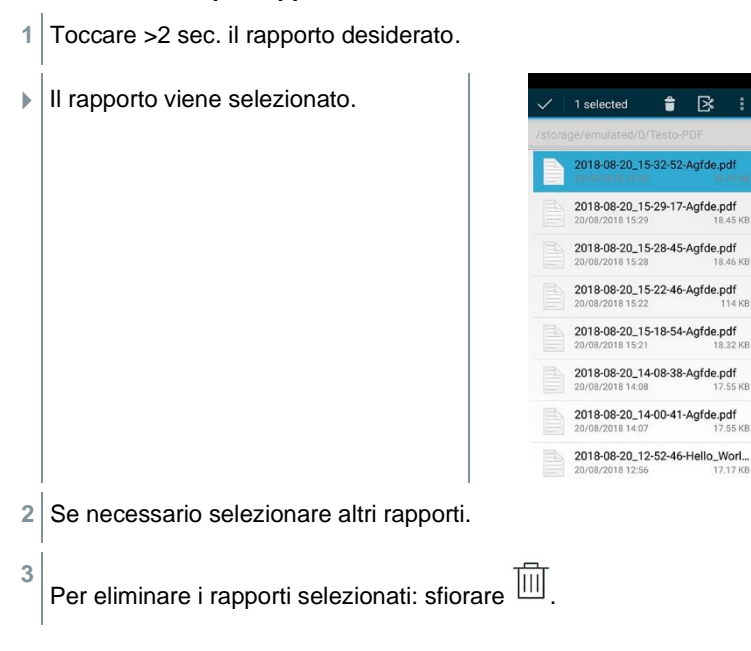

### **Invio di uno o più rapporti**

- **1** Toccare >2 sec. il rapporto.
- $\blacktriangleright$  II rapporto viene selezionato.
- **2** Se necessario selezionare altri rapporti nello stesso modo
- **3** Sfiorare l'icona
- **4** Sfiorare **Invia**.
- **5** Inviare il rapporto via e-mail.

### **Ordinamento di uno o più rapporti**

- **1** Sfiorare l'icona
- **2** Sfiorare **Preferenze**.
- **3** Nelle preferenze di ordinamento disattivare l'opzione **In ordine crescente**.
- $\parallel$  I rapporti più recenti vengono visualizzati per primi.

# **13.2.4 Second Screen**

Con l'aiuto dell'opzione Second Screen è possibile attivare e disattivare la connessione con l'App testo Smart. Qui si trova anche il PIN necessario per la prima connessione.

Per poter collegare lo strumento testo 300 NEXT LEVEL al vostro smartphone o tablet è necessario attivare la connessione Second Screen.

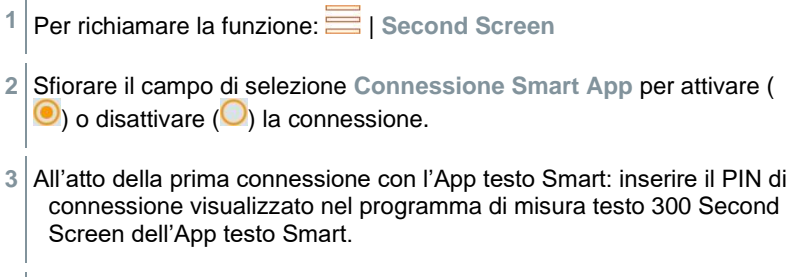

4 Per tornare al Menu principale: sfiorare ...

# **13.2.5 Verifica percorso gas (Gas path check**)

Per garantire un funzionamento ineccepibile dello strumento di misura, si consiglia di controllare periodicamente la tenuta del sistema di misura (strumento di misura + sonda fumi).

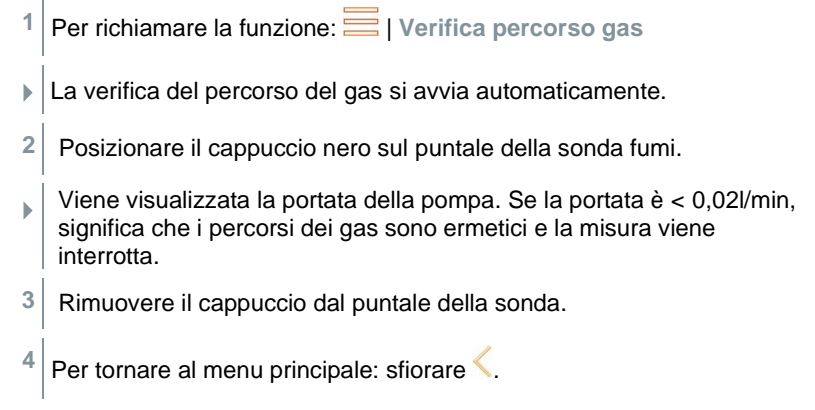

# **13.2.6 Impostazioni strumento (Device settings**)

### **13.2.6.1 Nazione e Lingua**

Impostare lo strumento di misura in base al paese di utilizzo.

L'impostazione della versione paese influisce sui parametri di misura, sui combustibili, sui parametri dei combustibili, sulle basi di calcolo e sulle formule di calcolo attivate. L'impostazione della versione paese influisce sulle lingue dell'interfaccia utente attivabili.

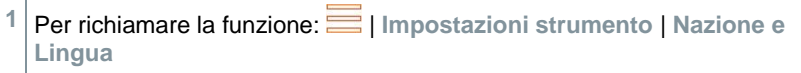

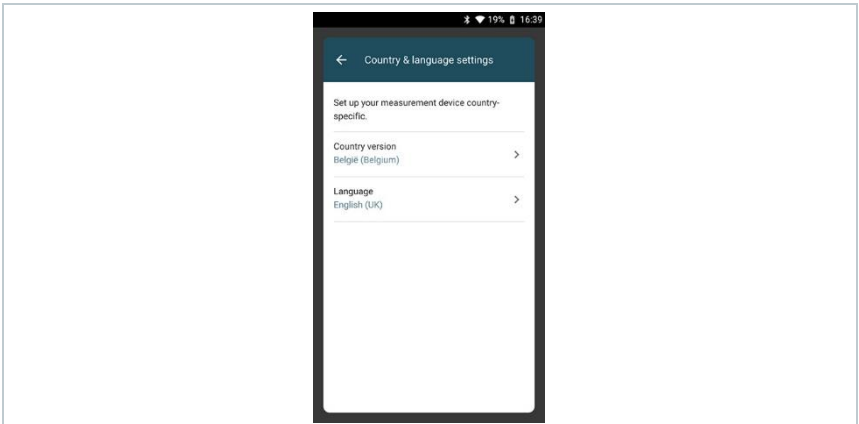

#### **Impostazione della versione paese**

- **1** Sfiorare il campo **Versione paese (Country version)**.
- Vengono visualizzate le versioni paese disponibili.
- 2 Selezionare la versione paese desiderata.
- Sul display compare la domanda **Questo cambierà la versione del paese del tuo dispositivo**
- **3** Sfiorare **Continua**.

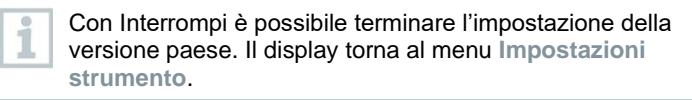

- La versione paese selezionata viene configurata (questo processo può durare alcuni minuti). Quindi viene visualizzato il menu **Impostazioni strumento**.
- $\blacktriangleright$  Per concludere la configurazione dello strumento di misura, riavviare lo strumento.

#### **Impostazione della lingua**

- ✓ Menu **Imposta nazione (Country & language settings)**
- **1** Sfiorare il campo **Lingue (Language)**.
- Vengono visualizzate le lingue disponibili della versione paese selezionata.

 $2 \times 2$  Sfiorare Lingue e selezionare  $\leftarrow$ .

L'interfaccia dello strumento passa alla lingua selezionata.

1 Per tornare al menu principale: sfiorare  $\leftarrow$  e $\leftarrow$ .

### **13.2.6.2 WLAN**

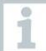

Una connessione wireless, come ad es. WLAN, è irrilevante per lo svolgimento delle misure.

Configurare una connessione con un router WLAN o un hotspot WLAN. La connessione permette di inviare i protocolli di misura via e-mail sul posto.

- **1** Per richiamare la funzione: | **Impostazioni strumento** | WLAN.
- 2 Selezionare il campo WLAN.
- **3** Per attivare la rete WLAN: sfiorare il pulsante **Off** o spostare il punto grigio verso destra.
- Lo strumento passa a **On**. Il punto diventa di colore verde.
- Vengono visualizzati tutti i router o gli hotspot WLAN disponibili nelle vicinanze.
- 4 Selezionare il router o l'hotspot WLAN desiderato.
- **5** Sfiorare **Connetti**.
- **6** Eventualmente inserire la password della rete WLAN selezionata.
- La connessione viene stabilita e visualizzata con la scritta **Connesso**.

### **Ulteriori inserimenti tramite il pulsante**

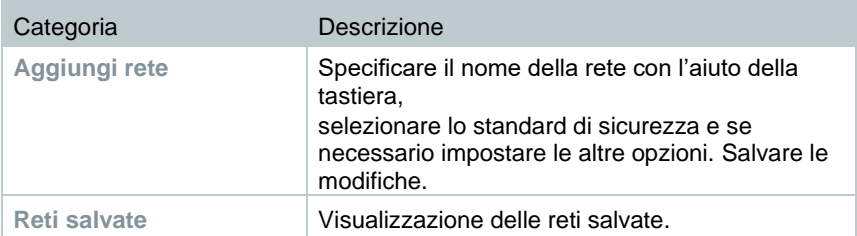

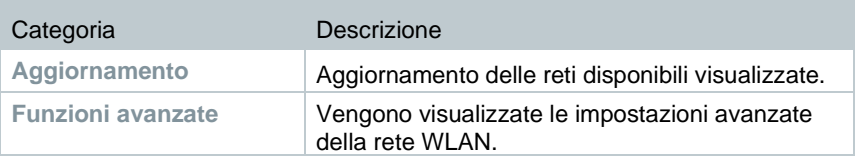

1

La rete WLAN viene disattivata in modalità standby e riattivata quando si esce dalla modalità standby. L'attivazione può durare alcuni secondi.

### **13.2.6.3 Data/Ora**

Nel menu **Data/ora** è possibile regolare la data, l'ora e il fuso orario. Per l'ora è possibile scegliere tra il formato 24h o AM/PM.

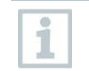

Se prima era stata attivata la rete WLAN, vengono impostate automaticamente la data e l'ora fornite della rete.

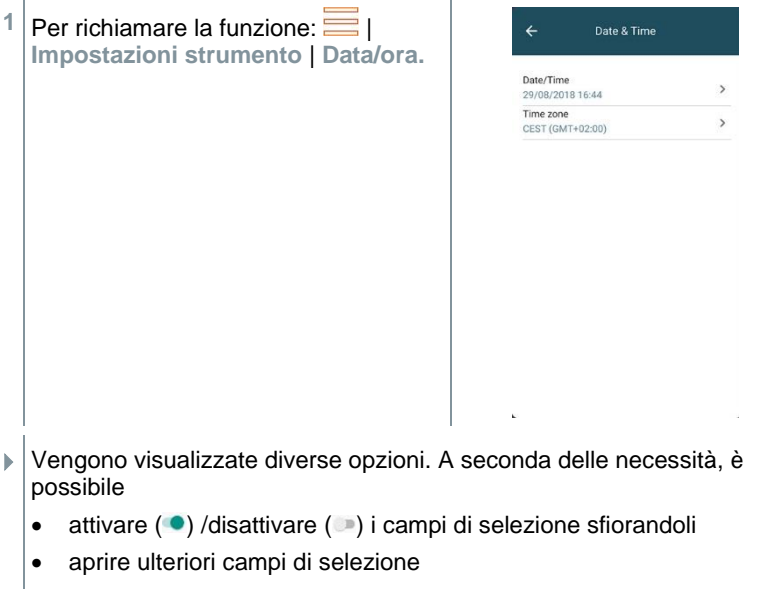

- inserire parametri con l'aiuto della tastiera
- Per impostare il formato 24 h o AM/PM: 24 h  $(\bullet)$  / AM/PM  $(\bullet)$

**2** Per tornare al menu Impostazioni strumento: sfiorare  $\Box$  |  $\Box$  |  $\Box$ 

### **Impostazione manuale di data e ora**

**1** Sfiorare **Data/ora**.

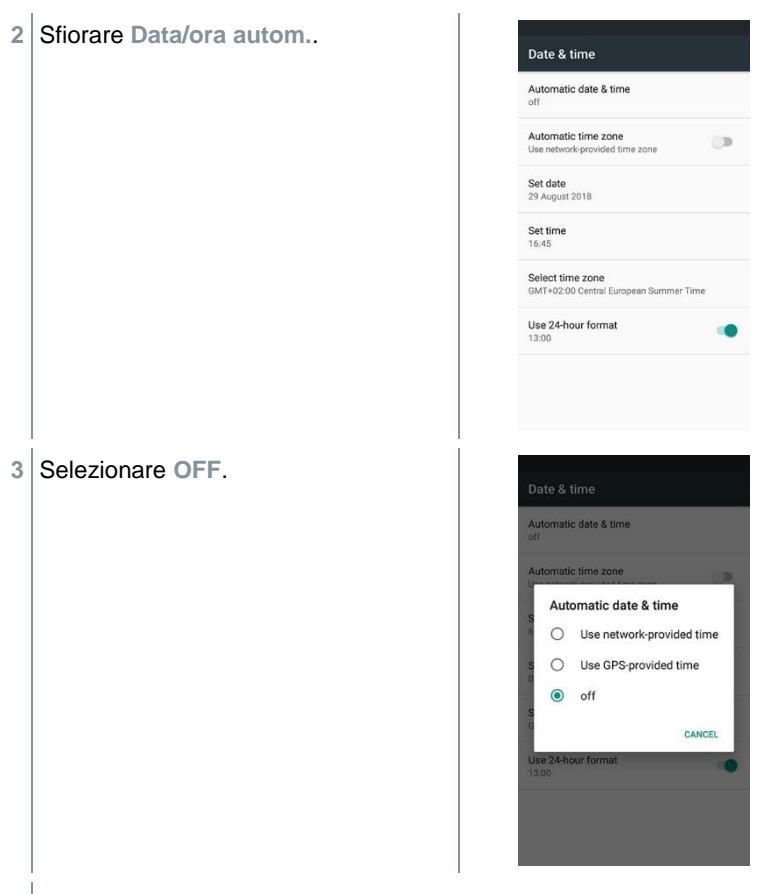

- La **Data/ora autom.** è disattivata. La finestra pop-up si chiude automaticamente.
- Sfiorare **Imposta data** (Set date).
- Selezionare la data con l'aiuto del calendario e confermare con **OK**.
- Sfiorare **Imposta ora** (Set time).
- Sfiorare il campo delle ore e regolare l'ora.
- Sfiorare il campo dei minuti, regolare i minuti e confermare con **OK**.
- **9** Per tornare al menu Impostazioni strumento: sfiorare  $\implies$  |  $\leq$  |  $\leq$

### **Impostazione manuale del fuso orario**

- **1** Sfiorare **Fuso orario**.
- **2** Sfiorare **Fuso orario autom.** e disattivare ( ).
- **3** Sfiorare **Seleziona fuso orario** (Select time zone).
- **1** Selezionare il fuso orario desiderato.
- **2** Per tornare al menu Impostazioni strumento: sfiorare  $\implies$   $\leq$   $\leq$

### **13.2.6.4 Indirizzo dell'azienda**

Inserire l'indirizzo dell'azienda. Questi dati vengono visualizzati sui rapporti.

- **1** Per richiamare la funzione: | **Impostazioni strumento** | **Indirizzo dell'azienda**
- Si apre la finestra **Personalizzazione** .
- **2** Sfiorare il campo desiderato.
- Compare la tastiera.
- **3** Digitare i dati con l'aiuto della tastiera.
- **4** Confermare ciascun inserimento con ✓.
- 5 Per tornare al menu Impostazioni strumento: sfiorare  $\leftarrow$ .

## **13.2.6.5 Mobile Hotspot**

Attivare un mobile hotspot per poter trasmettere i valori misurati a un software / software di settore.

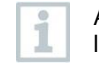

Anche nel software / software di settore deve essere disponibile l'interfaccia.

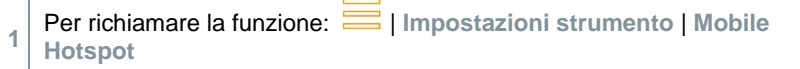

<sup>2</sup> Sfiorare il campo Hotspot per attivare  $\left( \bigcirc \right)$ /disattivare  $\left( \bigcirc \right)$ .

Per tornare al menu **Impostazioni strumento**: sfiorare .

### **Modifica del nome dell'hotspot e della password**

- Sfiorare **Preferenze Hotspot**.
- Selezionare **Hotspot WLAN**.
- Sfiorare **Imposta Hotspot WLAN**.
- Modificare il nome della rete e la password.
- Sfiorare Salva.
- Per tornare al menu **Impostazioni strumento**: sfiorare .

### **13.2.6.6 Gestione della batteria**

- Per richiamare la funzione: | **Impostazioni dello strumento** | **Gestione della batteria**
- Sfiorare il campo di selezione per selezionare le opzioni di stand-by.
- Per tornare al menu **Impostazioni strumento**: sfiorare .

### **13.2.6.7 Luminosità del display**

- Per richiamare la funzione: | | Impostazioni strumento | **Luminosità display**
- Regolare la luminosità del display con l'aiuto del cursore.
- Per tornare al menu **Impostazioni strumento**: sfiorare .

### **13.2.6.8 Gestione degli account e-mail**

- Per richiamare la funzione: | **Impostazioni dello strumento** | **Gestione degli account e-mail**.
- Cliccare sul simbolo "+" per aggiungere un account e-mail.
- Per tornare al menu **Impostazioni strumento**: sfiorare .

### **13.2.6.9 Protezione del sensore CO / NO**

È possibile impostare dei valori limite per la protezione contro il sovraccarico dei sensori CO / NO. Al superamento del valore limite, si attiva la protezione del sensore:

- Diluizione dell'aria fresca in caso di superamento (solo con strumenti con l'opzione "Diluizione")
- Disattivazione in caso di nuovo superamento

Con diluizione attivata, i valori di CO e CO non diluito vengono i visualizzati in blu. Sulla stampa, dietro al nome dei due valori, compare il simbolo dell'asterisco "\*" che richiama l'attenzione sulla diluizione. **1** Per richiamare la funzione: | **Impostazioni strumento** | **Avvio diluizione** Si apre la finestra **CO: Settare il sensore** . **2** Digitare il valore del limite di allarme con l'aiuto della tastiera.  $3$  Confermare la modifica con  $\heartsuit$ .

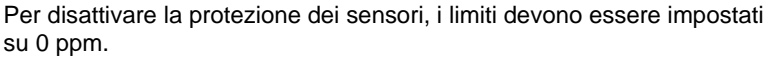

## **13.2.6.10 Coefficiente NO2**

**1**

i

- Per richiamare la funzione: **| |** | Impostazioni dello strumento | **Coefficiente NO2**
- **2** Inserire il coefficiente con l'aiuto della tastiera.
- **3** Confermare le modifiche con **OK**
- **4** Per tornare al menu **Impostazioni strumento**: sfiorare .

### **13.2.6.11 O<sup>2</sup> riferimento**

È possibile impostare il valore di riferimento O2 del combustibile attuale.

**1** Per richiamare la funzione: | **Impostazioni strumento** | **O2 riferimento**

Si apre la finestra **O<sup>2</sup> riferimento combustibile att. .**

**2** Digitare il valore con l'aiuto della tastiera.

 $3 \sim 3$  Confermare la modifica con  $\sim$ 

```
4 Sfiorare [OK].
```
### **13.2.6.12 Limiti di allarme**

Per il tipo di misura **CO ambiente** è possibile impostare dei limiti di allarme. Quando viene superato un limite di allarme, viene prodotto un allarme acustico.

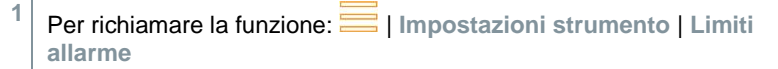

- Si apre la finestra **Limiti di allarme**.
- **2** Digitare il valore direttamente nel relativo campo.
- Compare la tastiera.
- **3** Digitare il valore con l'aiuto della tastiera.

**4** Confermare ciascun inserimento con ✓.

**5** Sfiorare **[OK]**.

**1**

**1**

# **13.2.7 Diagnosi sensori (Sensor Diagnosis)**

Panoramica dei sensori montati e relativo stato.

Per richiamare la funzione: | **Diagnosi sensori**

# **13.2.8 Lista errori (Error List)**

Per accedere ai messaggi di errore.

Per richiamare la funzione: | **Lista errori**

**1**

**1**

## **13.2.9 Informazioni strumento (Device Information)**

Per accedere alle informazioni dello strumento.

Per richiamare la funzione: | **Informazioni strumento**

# **13.2.10 Server Information (Server Information)**

Informazioni sul server disponibile.

Per richiamare la funzione: **| Server Information** 

# **13.2.11 E-mail (E-Mail)**

Configurazione dell'account e-mail

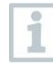

Per poter inviare i rapporti via e-mail, è prima necessario configurare un account di posta elettronica. Per poter configurare l'account deve essere disponibile una connessione WLAN.

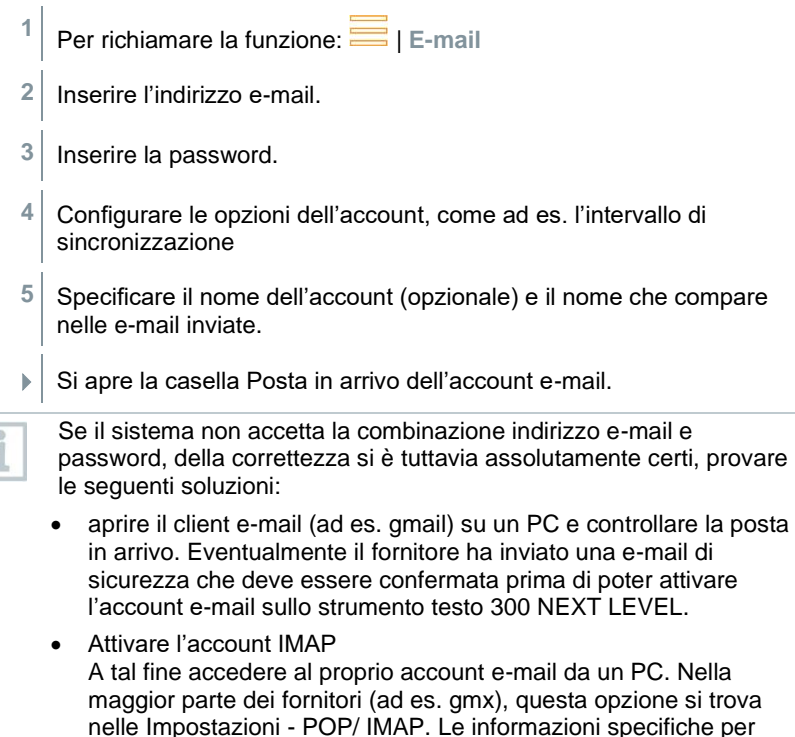

l'account sull'attivazione dell'account IMAP vengono fornite dal relativo fornitore. Se necessario, informarsi presso il relativo fornitore o in internet.

- Configurazione manuale dell'account e-mail
	- 1. Per richiamare la funzione: **E** | E-mail.
	- 2. Inserire l'indirizzo e-mail.
	- 3. Selezionare **Configurazione manuale**.
	- 4. Selezionare **Tipo account privato (IMAP)** (consigliato).
	- 5. Inserire la password.
	- 6. Specificare/Modificare il server, la porta e il tipo di sicurezza.

Queste informazioni sono specifiche per l'account e vengono messe a disposizione dal fornitore dell'account e-mail. Se necessario, informarsi presso il relativo fornitore o in internet.

- 7. **[Continua]**
- 8. Specificare/Modificare il server SMTP, la porta e il tipo di sicurezza

Queste informazioni sono specifiche per l'account e vengono messe a disposizione dal fornitore dell'account e-mail. Se necessario, informarsi presso il relativo fornitore o in internet.

- 9. **[Continua]**
- 10. Configurare le opzioni dell'account, come ad es. l'intervallo di sincronizzazione.
- 11. **[Continua]**
- 12. Specificare il nome dell'account (opzionale) e il nome che compare nelle e-mail inviate.
- 13. **[Continua]**

Si apre la casella Posta in arrivo dell'account e-mail.

#### **E-mail Accedi account**

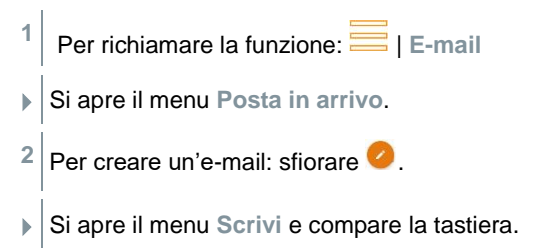

- **3** Digitare i Indirizzo e-mail con l'aiuto della tastiera.
- **4** Compilare il campo Oggetto e scrivere il testo dell'e-mail.

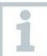

Se necessario, sfiorare l'icona del fermaglio per allegare ulteriori file all'e-mail.

- $5|$  Per inviare l'e-mail: sfiorare  $\geq$ .
- L'e-mail viene inviata.

# **13.2.12 My Apps (My Apps)**

Altre applicazioni

**1** Per richiamare la funzione:  $\blacksquare$  | My Apps

Vengono visualizzate le app disponibili.

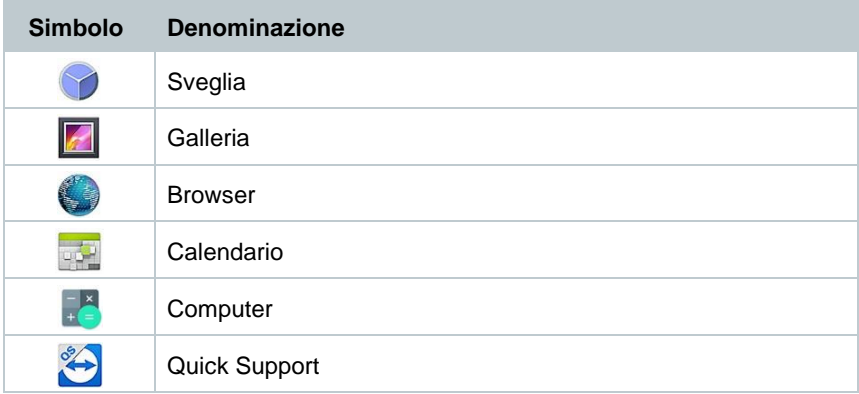

# **13.2.13 Aiuto (Help)**

## **13.2.13.1 Registrazione del dispositivo**

**1** Per richiamare la funzione: | **Aiuto** | **Registra il tuo dispositivo**

Testo intende offrirti un servizio clienti ottimale. Registra il tuo strumento, in modo che quando ci contatti il nostro personale del servizio clienti può accedere a tutti i dati necessari e offrirti un aiuto immediato.

Registrati all'indirizzo:<https://testo.com/register>

I dati necessari per la registrazione sono riportati sulla targhetta dietro allo strumento.

Segui le istruzioni visualizzate sul display.

Con la registrazione potrai accedere ai seguenti benefici:

- 1 anno di garanzia gratuita in più
- Rimanere informato sulle ultime novità Testo

## **13.2.13.2 Tutorial**

**1** Per richiamare la funzione: | **Aiuto** | **Tutorial**

Il Tutorial fornisce una panoramica e un'introduzione sull'uso e le funzioni dello strumento.

## **13.2.13.3 Wizard**

**1** Per richiamare la funzione: | **Aiuto** | **Wizard**

**2** Qui è possibile impostare le seguenti preferenze:

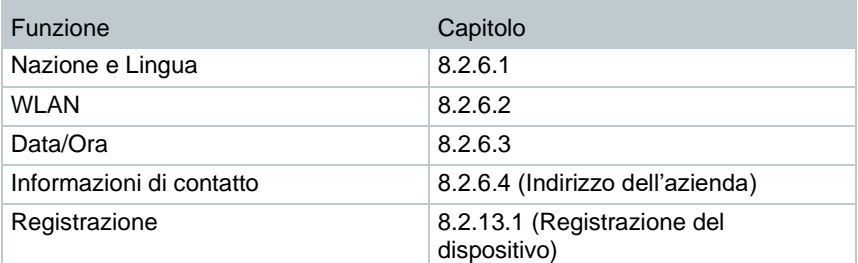

### **3 Continua** >

 $\blacktriangleright$  II setup è completato.

**4** Se necessario sfiorare **Start Tutorial** o **Direttamente all'APP**.

i

### **13.2.13.4 Aggiornamento firmware wireless**

Accertarsi che l'opzione **Abilita aggiornamento strumenti connessi [Enable update for connected instruments]** sotto **Aiuto e informazioni [Help and Information]** I **Informazioni strumento [Instrument information]** sia sempre attivata.

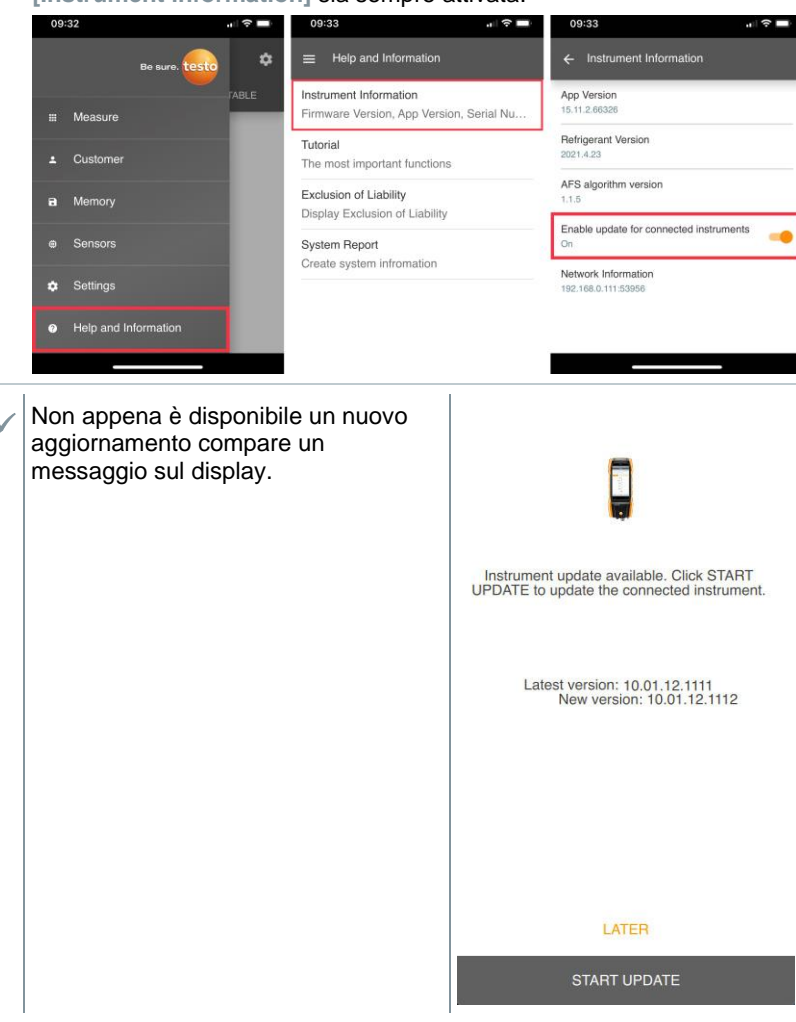

**1** Toccare **Start update (Avvia aggiornamento)**.

 $\blacktriangleright$  Lo strumento viene aggiornato.

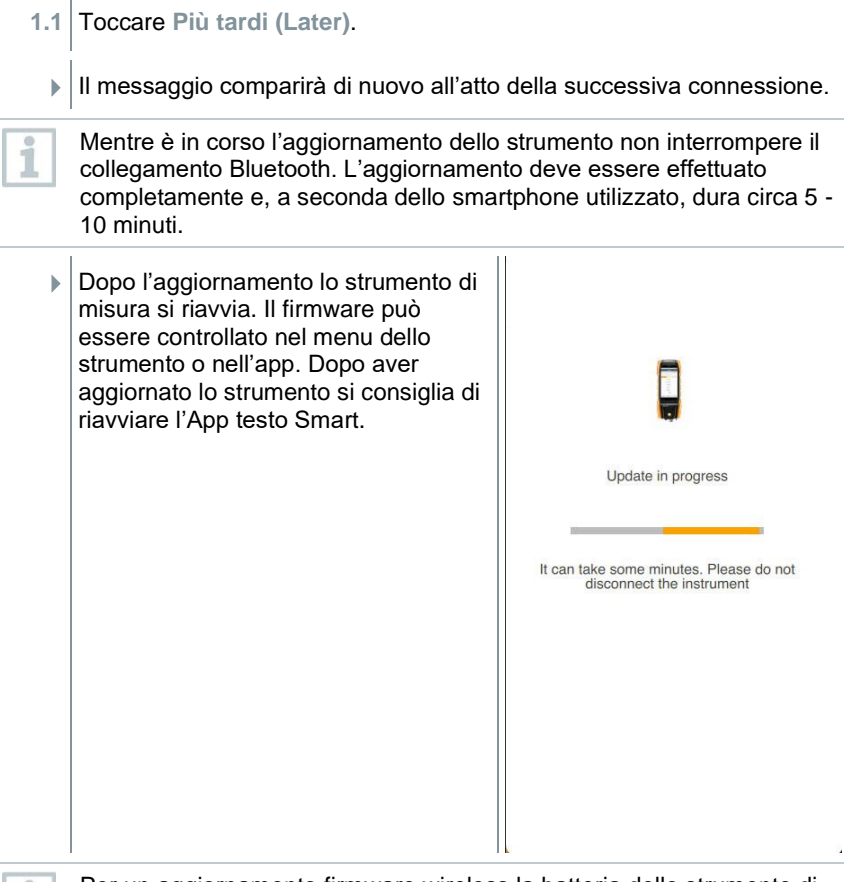

il

Per un aggiornamento firmware wireless la batteria dello strumento di misura deve avere un'autonomia di >10%, in modo che l'aggiornamento possa essere concluso completamente.

 $\overline{\mathbf{1}}$ 

### **13.2.13.5 Aggiornamento del firmware via USB**

Testo consiglia di aggiornare il firmware solo quando le batterie sono completamente cariche.

Il software attuale dello strumento (firmware) si trova sul sito web di Testo all'indirizzo

www.testo.com nella rubrica Download specifica del prodotto.

- **1** Per richiamare la funzione: | **Aiuto** | **Update via USB**
- **2** Confermare il messaggio con **OK**.
- Viene avviato l'aggiornamento firmware.
- **3** Collegare il cavo di collegamento (0449 0134) alla porta USB dello strumento di misura e quindi al PC.
- Lo strumento di misura viene rilevato dal PC come unità rimovibile.
- **4** Copiare il nuovo file del firmware (t300.zip) nell'unità rimovibile rilevata. Durata del processo di copia: circa 10 – 15 min
- **5** Scollegare il cavo di collegamento dallo strumento di misura.
- Concluso l'aggiornamento del firmware (durata circa 1,5 h), lo strumento di misura si riavvia e può di nuovo essere utilizzato.

# **14 Come effettuare la misura**

# **14.1 Preparativi per la misura**

- **1** Controllare il livello del raccoglicondensa e se necessario svuotare il recipiente, vedere capitolo 10.5 **Svuotamento del raccoglicondensa**.
- **2** Controllare se il filtro antiparticolato della sonda fumi è intasato e sostituirlo tempestivamente. Se necessario vedere il capitolo 10.10 **Controllo/Sostituzione del filtro antiparticolato.**

## **14.1.1 Fasi di azzeramento**

### **Misura della temperatura dell'aria comburente (TA)**

Se non è collegata nessuna sonda per la temperatura dell'aria comburente o una Smart Probe testo 915i, questa temperatura viene misurata tramite la sonda di temperatura integrata.

### **Azzeramento gas**

Dopo l'accensione dello strumento i sensori gas vengono azzerati automaticamente.

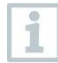

#### **testo 300 NEXT LEVEL senza opzione Azzeramento della sonda nei gas combusti:**

durante la fase di azzeramento (30 sec.), la sonda fumi deve trovarsi all'aria fresca!

#### **testo 300 NEXT LEVEL con opzione Azzeramento della sonda nei gas combusti:**

la sonda fumi può trovarsi nel canale di scarico già durante la fase di azzeramento (30 sec.).

**>** Azzeramento manuale dei sensori gas: | **Azzeramento sensore gas**

### **Azzeramento tiraggio/pressione**

I sensori di pressione vengono azzerati quando si richiama una funzione per la misura della pressione.

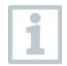

### t**esto 300 NEXT LEVEL senza opzione Azzeramento della sonda nei gas combusti:**

durante la fase di azzeramento, la sonda fumi deve trovarsi all'aria fresca! Durante l'azzeramento, lo strumento non può essere pressurizzato!

**testo 300 NEXT LEVEL con opzione Azzeramento della sonda nei gas combusti:** 

la sonda fumi può trovarsi nel canale di scarico già durante la fase di azzeramento. L'ingresso sonda pressione dello strumento deve essere libero (cioè non pressurizzato, non chiuso).

## **14.1.2 Verifica del percorso del gas**

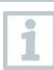

Controllare periodicamente la tenuta del sistema di misura (strumento di misura + sonda fumi).

Soprattutto un valore O2 troppo alto può essere l'indice di un sistema di misura non a tenuta.

**>** | **Verifica percorso gas**.

# **14.1.3 Uso della sonda fumi**

**Controllo della termocoppia prima dell'uso**

**>** La termocoppia della sonda fumi non deve poggiare sul cappuccio di protezione della sonda.

Se necessario, piegare all'indietro la termocoppia.

### **Allineamento della sonda fumi**

**>** I gas combusti devono poter scorrere liberamente attraverso la termocoppia.

Allineare la sonda, girandola se necessario.

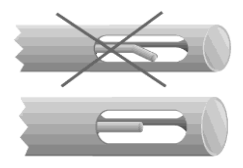

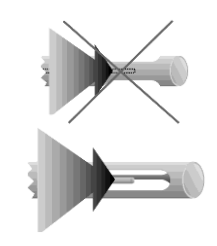

### **Ricerca del flusso principale**

Il puntale della sonda si trova nel flusso principale dei fumi.

**1** Selezionare **Punto di prelievo**.

**2** Per avviare la ricerca del flusso principale: sfiorare  $\circledcirc$ .

**3** Effettuare l'azzeramento. Seguire le istruzioni visualizzate.

**4** Allineare la sonda fumi nel canale di scarico in modo che il puntale si trovi nel flusso principale (area di massima temperatura dei fumi Max TF).

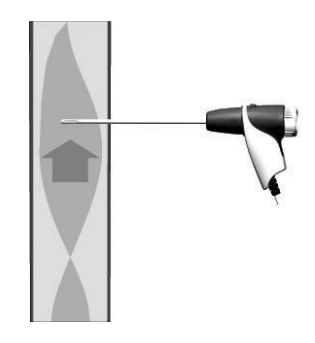

- Valore / Lancetta grigia: temperatura dei fumi attuale
- $\overline{\phantom{a}}$ Valore / Lancetta arancione: temperatura dei fumi massima
- $>$  Per azzerare i valori / la lancetta:  $\circlearrowright$ .
- $5^{1}$ Per terminare la ricerca del flusso principale: sfiorare  $^{\circledR}.$

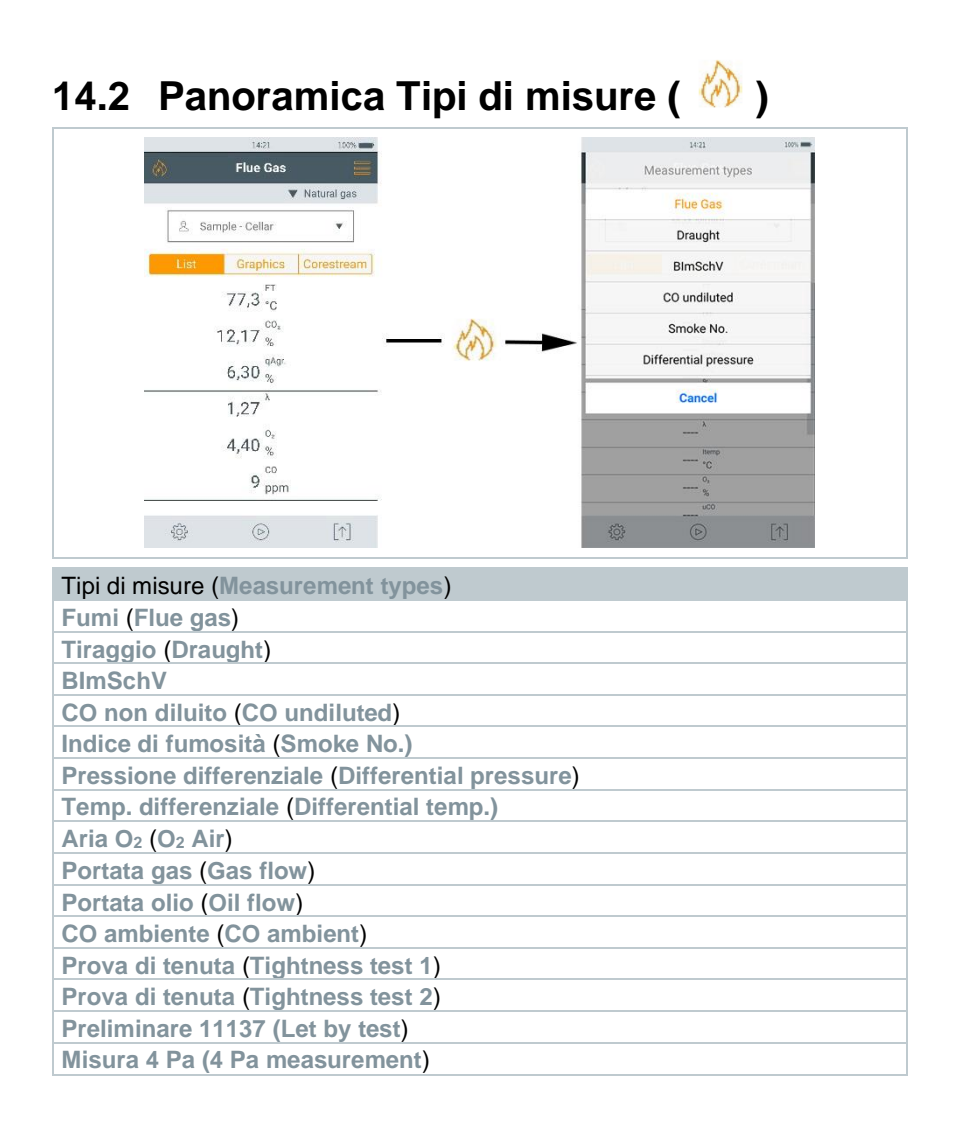

## **14.2.1 Gas combusti**

Per garantire la precisione dello strumento, è necessario selezionare e/o configurare il combustibile corretto.

Sfiorare (combustibili) > Selezionare il combustibile.

Per ottenere risultati attendibili, la misura dei gas combusti dovrebbe durare almeno 3 minuti e lo strumento visualizzare valori stabili.

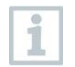

Se non è ancora stata effettuata una misura separata del **CO non diluito**, questo valore viene rilevato con l'ausilio dei parametri della sonda fumi e costantemente aggiornato.

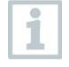

Per questo tipo di misura è disponibile anche l'opzione **Calcolo della media**. Vedere il capitolo **Calcolo della media**.

Durante la misura dei gas combusti è possibile utilizzare contemporaneamente fino a quattro Smart Probes. Ciò consente la misura parallela della temperatura dell'aria comburente, della temperatura differenziale e della pressione differenziale.

È possibile collegare le seguenti Smart Probes:

testo 915i (0563 3915), testo 510i (0560 1510), testo 115i (0560 2115 02)

**1** Per richiamare la funzione: | **Analisi gas**

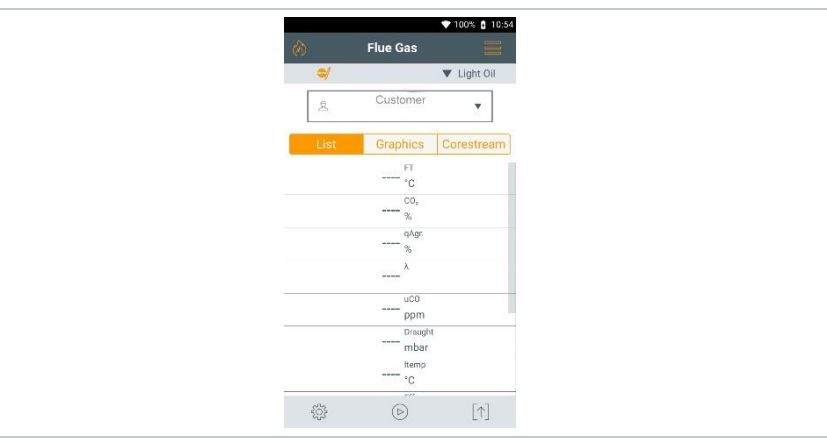

**2** Per avviare la misura: sfiorare  $\heartsuit$ .

- Viene effettuato l'azzeramento.
- Vengono visualizzati i valori misurati.

Se nella Configurazione display è stato attivato il parametro **Tiraggio**, parallelamente alla misura dei gas combusti viene automaticamente avviata una misura del tiraggio. Nella modalità di visualizzazione **Elenco** è possibile arrestare / riavviare la misura parallela del tiraggio. Questa misura del tiraggio avviene indipendentemente dal tipo di misura **Tiraggio**.

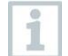

1

Per misurare il tiraggio, l'ingresso Meno per la misura della pressione differenziale deve essere libero (pressione atmosferica, non chiuso).

- $3 \svert$  Sfiorare  $\mathbb{I}$  o  $\mathbb{I}$  a fianco del valore del tiraggio.
- $4 \vert$  Per terminare la misura: sfiorare  $\mathbb{R}$ .

### **Dopo il collegamento di una o più Smart Probe testo 115i o testo 915i, visualizzazione automatica nella misura dei gas combusti**

Quando in totale sono collegate più sonde di temperatura (sonde esterne e/o testo 115i o testo 915i), per la misura dei gas combusti queste sonde vengono utilizzate secondo il seguente schema.

In questo caso la sonda TA (temperatura dell'aria comburente) = sonda cablata esterna ha sempre priorità 1.

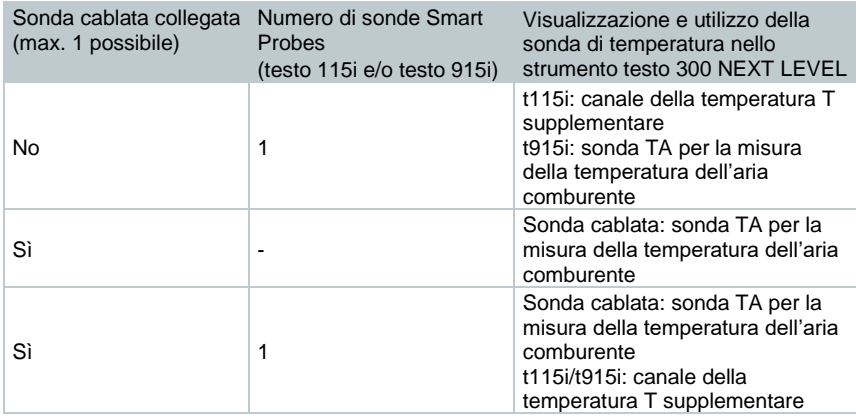

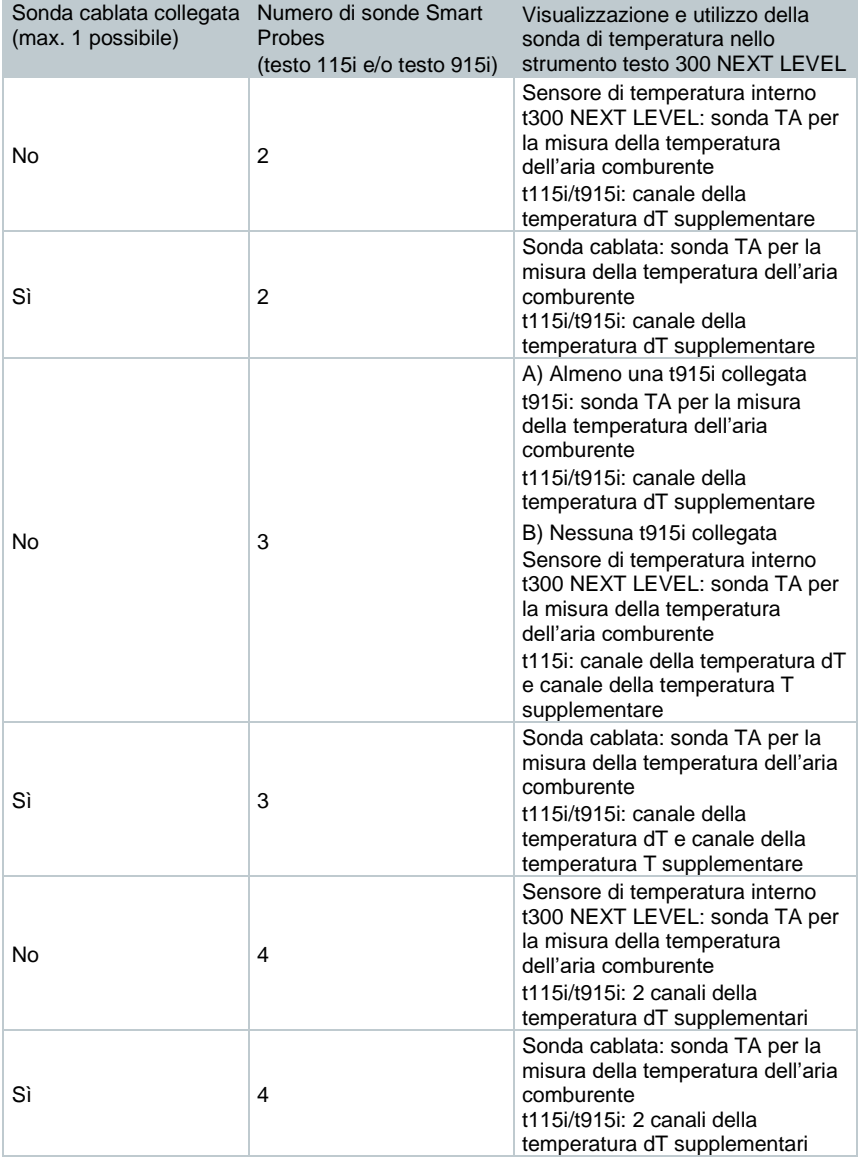

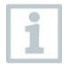

Se si desidera misurare la temperatura di combustione (TC) con la sonda per gas combusti, salvarla con il tasto TF = TC non appena viene raggiunta la temperatura.

Nel passaggio successivo è possibile utilizzare la temperatura memorizzata per misurare i gas combusti nel condotto dei fumi.

- **1** Per richiamare la funzione: | **Analisi gas** 100% | 10:54 **Flue Gas** V Light Oil Customer  $\bar{\mathbf{v}}$ Graphics Corestream  $\overline{\mathrm{ET}}$  $\cdot_{\rm C}$  $\alpha$  $\infty$ uCO ppm Draugh mbar Hemo  $\cdot$  c 33  $\circledcirc$  $[1] % \centering \includegraphics[width=0.47\textwidth]{images/TrDiS-Architecture.png} % \caption{The first two different values of the parameter $\{1,2,3,4,\ldots\}$, where the number of different values of the parameter $5$, and the number of different values of the parameter $1.5$, and the number of different values of the parameter $1.5$, respectively.} % \label{TrDiS-Architecture} %$ 
	- $2 \vert$  Per avviare la misura: sfiorare  $\circledcirc$ .
	- **▶ Viene effettuato un azzeramento.**
	- Vengono visualizzati i valori misurati.
	- **3** Sfiorare  $\circledcirc$  TF.

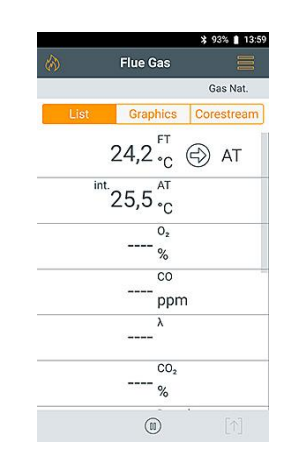

 La temperatura di combustione è stata salvata e verrà utilizzata per il calcolo dei valori.

Se nella Configurazione display è stato attivato il parametro **Tiraggio**, parallelamente alla misura dei gas combusti viene automaticamente avviata una misura del tiraggio. Nella modalità di visualizzazione **Elenco** è possibile arrestare / riavviare la misura parallela del tiraggio. Questa misura del tiraggio avviene indipendentemente dal tipo di misura **Tiraggio**.

i

i

i

Per la misura del tiraggio, l'ingresso Meno per la misura della pressione differenziale deve essere libero (pressione atmosferica, non chiuso).

 $4 \overline{\phantom{a}}$  Sfiorare  $\overline{\phantom{a}}$  o  $\overline{\phantom{a}}$  a fianco del valore del tiraggio.

 $5|$  Per terminare la misura: sfiorare  $\mathbb{D}$ .

# **14.2.2 Tiraggio**

Per questo tipo di misura è disponibile anche l'opzione **Calcolo della media**. Vedere il capitolo **Calcolo della media**.

La sonda fumi deve essere collegata.

**1** Per richiamare la funzione: | **Tiraggio**

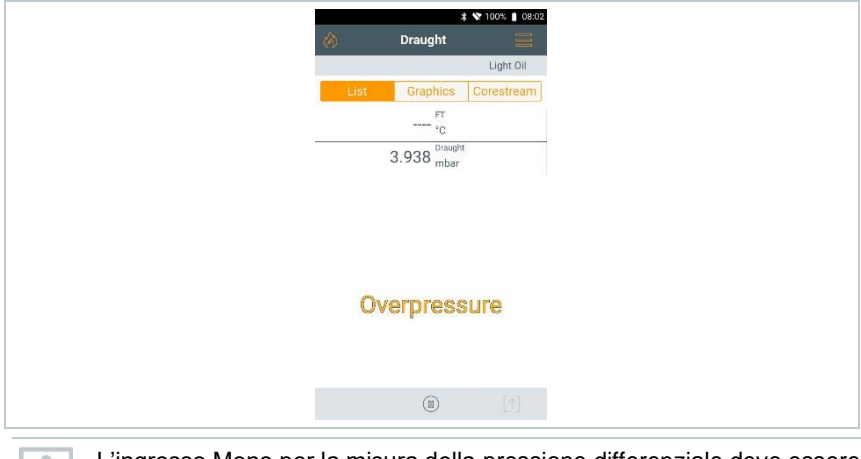

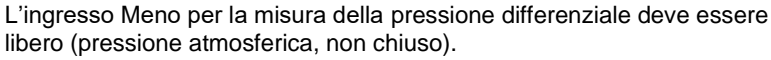

 $2 \vert$  Per avviare la misura: sfiorare  $\circledcirc$ .

Viene effettuato un azzeramento. Seguire le istruzioni visualizzate.

Viene visualizzato il valore misurato.

 $3 |$  Per terminare la misura: sfiorare  $\circled{\scriptstyle\rm I\hspace{-0.2em}I}$ .

# **14.2.3 1. BImSchV**

- 1
- Non mettere in funzione il prodotto se il corpo, l'alimentatore o i cavi di collegamento sono danneggiati.
- Prima di metterlo in funzione, controllare se il prodotto è visibilmente danneggiato.
- Non conservare nella valigetta nessun solvente (ad es. isopropanolo) né oggetti contenenti solventi, perché i vapori possono danneggiare i sensori.

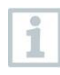

Durante la misura 1. BImSchV è possibile collegare la Smart Probe testo 915i (0563 3915) per misurare parallelamente la temperatura dell'aria comburente.

• Lo strumento di misura è stato collaudato secondo i requisiti della norma VDI 4206 pagina 1.

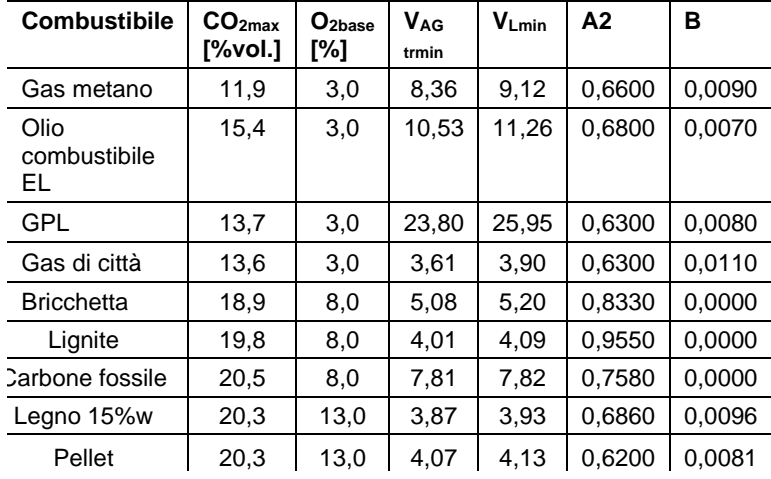

• Per la misura secondo 1. BImSchV sono consentiti i seguenti combustibili:

• Per le misure ufficiali secondo la 1a ordinanza federale tedesca sul controllo delle immissioni, lo strumento di misura deve essere collaudato ogni sei mesi dall'organismo di controllo dell'associazione di categoria degli spazzacamini o da un altro organismo di controllo riconosciuto dalle autorità. 1

Per ottenere risultati attendibili, la misura dei gas combusti dovrebbe durare circa 3 min. e lo strumento visualizzare valori stabili. Lo strumento è operativo al massimo dopo 10 min.

È possibile misurare la media qA. Durante la misura viene rilevata costantemente la media su un periodo di 30 secondi con un ciclo di misura di 1 secondo. Sul display vengono visualizzati i valori medi momentanei riferiti al periodo di rilevamento.

Devono essere collegate una sonda per gas combusti e una sonda per la temperatura dell'aria comburente o la Smart Probe testo 915i.

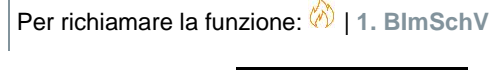

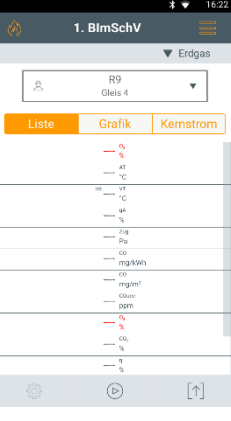

- $2|$  Per avviare la misura: sfiorare  $\circledcirc$ .
- **3** Viene effettuato un azzeramento.
- **4** Posizionare la sonda fumi nel flusso principale (area di massima temperatura dei fumi). Il display che mostra la massima temperatura fumi misurata aiuta nelle operazioni di posizionamento della sonda fumi.
- $\blacktriangleright$  La misura può essere avviata non appena il valore O<sub>2</sub> si trova al di sotto del 20%.
- $5|$  Sfiorare  $\circledcirc$
- $\blacktriangleright$  Vengono rilevati i valori qA (O<sub>2</sub>, TF, TA) e il valore del tiraggio (30 s).

 $\blacktriangleright$  | I valori misurati vengono salvati automaticamente.

# **14.2.4 44<sup>a</sup> BImSchV**

- Non mettere in funzione il prodotto se il corpo, l'alimentatore o i cavi di collegamento sono danneggiati.
- Prima di metterlo in funzione, controllare se il prodotto è visibilmente danneggiato.
- Non conservare nella valigetta nessun solvente (ad es. isopropanolo) né oggetti contenenti solventi, perché i vapori possono danneggiare i sensori.

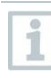

Durante la misura secondo 44<sup>a</sup> BImSchV è possibile collegare la Smart Probe testo 915i (0563 3915) per misurare parallelamente la temperatura dell'aria comburente.

• Lo strumento di misura è stato collaudato secondo i requisiti della norma VDI 4206 pagina 1.

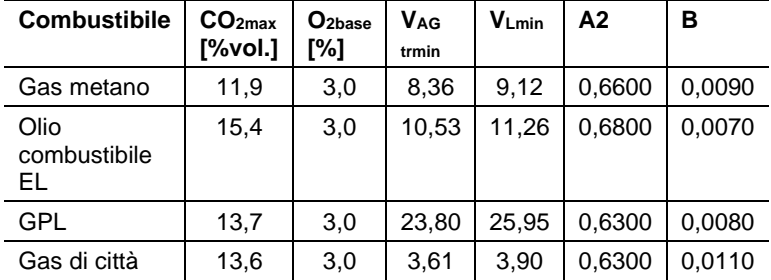

• Per la misura secondo 44.BImSchV sono consentiti i seguenti combustibili:

• Per le misure ufficiali secondo la 44a ordinanza federale tedesca sul controllo delle immissioni, lo strumento di misura deve essere collaudato ogni sei mesi dall'organismo di controllo dell'associazione di categoria degli spazzacamini o da un altro organismo di controllo riconosciuto dalle autorità.

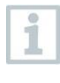

Per ottenere risultati attendibili, la misura dei gas combusti dovrebbe durare circa 3 min. e lo strumento visualizzare valori stabili. Lo strumento è operativo al massimo dopo 10 min.

È possibile misurare la media qA. Durante la misura viene rilevata costantemente la media su un periodo di 3 minuti con un ciclo di misura di 1 secondo. Sul display vengono visualizzati i valori medi momentanei riferiti al periodo di rilevamento.

Devono essere collegate una sonda per gas combusti e una sonda per la temperatura dell'aria comburente o la Smart Probe testo 915i. Deve essere installato un sensore NO.
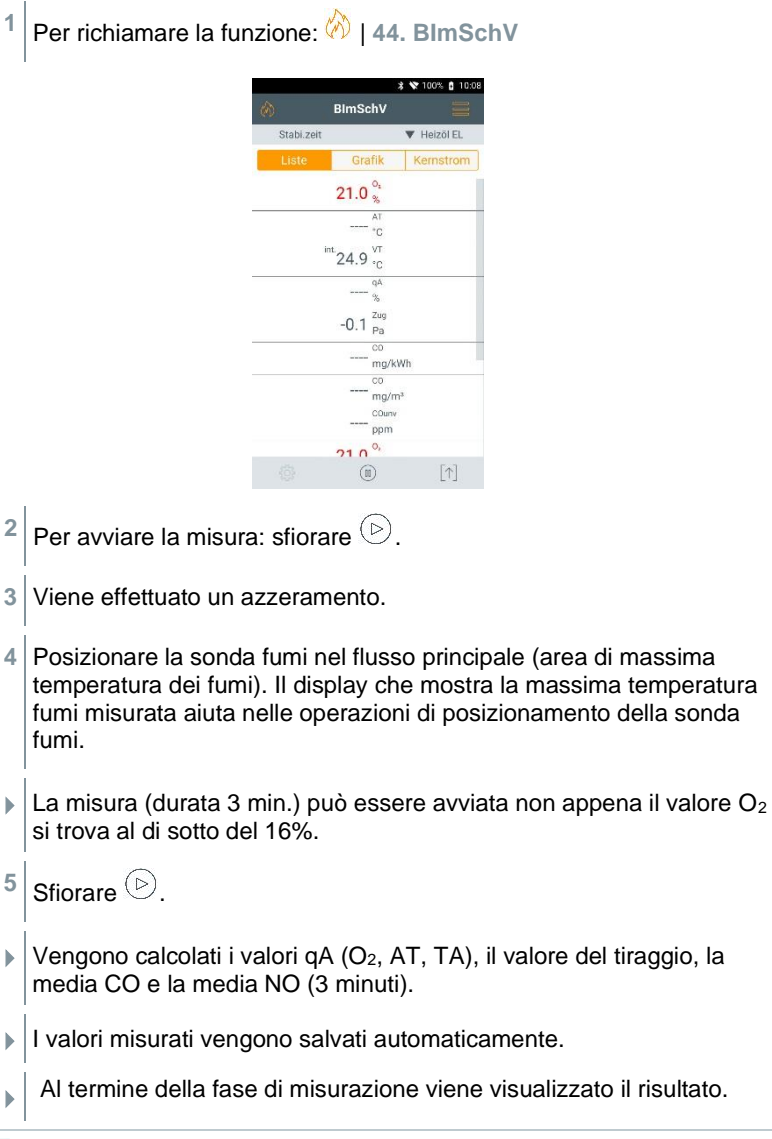

Se durante la misura i valori O2 superano il 16%, nella schermata dei risultati non viene visualizzata nessuna media.

i

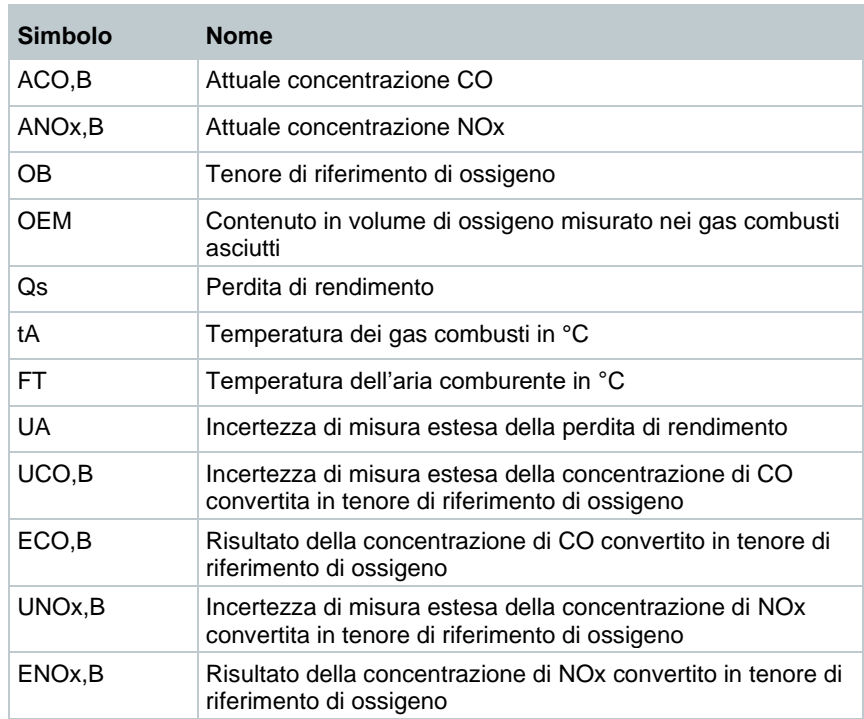

## **Abbreviazioni secondo la norma EN VDI 4206 pagina 1**

## **14.2.5 Misurazione di combustibile solido**

Per svolgere la misura di combustibile solido secondo 1.BimSchV, è necessario uno strumento testo 300 NEXT LEVEL con la seguente dotazione:

- Sensore CO compensato in H2 per le misure (campo di misura per la misura secondo 1.BImSchV: min. 20000 ppm)
- Estensione del campo di misura con diluizione con aria fresca
- Adattatore per combustibile solido e puntale della sonda con prefiltro 0600 9765

**1** Per richiamare la funzione: **4** | Analisi gas

**2 | | Opzioni | Calcolo della media | On**

**3** Viene effettuato un azzeramento.

1

- Si apre la lista per il calcolo della media. Il pulsante di avvio cambia in  $\mathbb{S}$ .
- 4 Confermare con ...
- **5** Specificare la durata della misura (15 min). Il valore desiderato può essere specificato nel campo.
- **6** Confermare con ...
- **7** Inserire la sonda per fumi nel condotto dei gas combusti e posizionarla al centro del flusso.
- $\mathbf{8}$   $\vert$   $\vert$   $\vert$  Avviare il calcolo della media con  $\mathbf{8}$ .
	- Si avvia il tempo di stabilizzazione.
	- Con **Continua**, il tempo di stabilizzazione può essere interrotto manualmente.
	- Al massimo dopo 3 min. il tempo di stabilizzazione termina e la misura si avvia automaticamente.
	- Lo strumento rileva i valori misurati con il ciclo impostato. Durante la misura vengono visualizzati i valori misurati e quelli calcolati.
		- I valori misurati vengono salvati automaticamente.
		- Al termine della fase di misurazione viene visualizzato il risultato.
- $2^{2}$  Per terminare prematuramente la misura:  $\textcircled{\tiny{1}}$ .

## **14.2.6 CO non diluito**

Deve essere collegata una sonda multiforo (0554 5762). **1** Per richiamare la funzione: | **CO non diluito**  $2|$  Per avviare la misura: sfiorare  $\circledcirc$ Viene visualizzato il valore misurato.

 $3|$  Per terminare la misura: sfiorare  $\left( \mathbb{D}\right)$ .

## **14.2.7 Nerofumo**

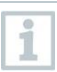

I parametri **Nerofumo** e **Deriv. gasolio** sono disponibili solo con gasolio. È possibile specificare i valori rilevati con l'aiuto di una pompa di fumosità.

#### **Modifica dei valori**

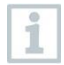

Tutti i valori che possono essere modificati sono sottolineati con una linea punteggiata.

- **1** Per richiamare la funzione: | **Nerofumo**
- **2** Digitare il valore desiderato.
- Compare la tastiera.
- **3** Inserire il valore.
- **4** Per confermare le modifiche: sfiorare ✓.
- $5|$  Per resettare i valori misurati: sfiorare  $\heartsuit$ .

## **14.2.8 Pressione differenziale**

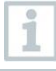

Per questo tipo di misura è disponibile anche l'opzione **Calcolo della media**. Vedere il capitolo **Calcolo della media**.

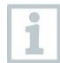

La pressione differenziale può essere misurata anche con l'aiuto della Smart Probe testo 510i (0560 1510).

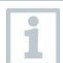

È possibile collegare fino a 4 Smart Probes testo 510i.

## **A** AVVERTENZA

#### **Miscela di gas pericolosa! Pericolo di esplosione!**

- **-** Assicurarsi che non ci siano perdite tra il punto di campionamento e lo strumento di misura.
- **-** Durante la misurazione non fumare né utilizzare fiamme libere.
- ✓ Il kit per la pressione gas (0554 1203) deve essere collegato. In alternativa può essere utilizzata anche la Smart Probe testo 510i (0560 1510).
- ✓ Negli strumenti senza opzione Diluizione: all'inizio della misura, l'ingresso Meno per la misura della pressione differenziale deve essere depressurizzato (pressione atmosferica, non collegare lo strumento al sistema da analizzare), altrimenti il sensore di pressione viene azzerato.
- **1** Per richiamare la funzione: | **ΔP**
- **2** Sfiorare **ΔP**.
- $3$  Avviare la misura. Sfiorare  $\circledcirc$ .
- Azzeramento del sensore di pressione.
- Viene visualizzato il valore misurato.
- $4 \sqrt{P}$  Per terminare la misura: sfiorare  $\sqrt{\omega}$ .

# **14.2.9 Temperatura differenziale**

Per questo tipo di misura è disponibile anche l'opzione **Calcolo della media**. Vedere il capitolo **Calcolo della media**.

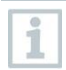

i

La misura può essere effettuata anche con l'aiuto delle Smart Probes. È possibile collegare le seguenti Smart Probes: testo 915i (0563 3915), testo 115i (0560 2115 02)

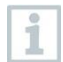

È possibile misurare la temperatura differenziale con un'unica Smart Probe testo 915i.

I valori misurati (T1 e T2) per il calcolo della temperatura differenziale possono essere "congelati" premendo il pulsante della Smart Probes testo 915i (<1 secondo).

Devono essere collegate due sonde di temperatura esterne. In alternativa possono essere utilizzate anche Smart Probes senza fili, come ad es. testo 115i o testo 915i. Al massimo tuttavia solo quattro Smart Probes contemporaneamente.

**1** Per richiamare la funzione: | **Temp. differenziale**

**2** Per avviare la misura: sfiorare  $\odot$ .

- Vengono visualizzati i valori misurati e la temperatura differenziale calcolata **Δt** (T1 - T2).
- $3 \vert$  Per terminare la misura: sfiorare  $\circledR$ .

## **Dopo il collegamento di più Smart Probe testo 115i o testo 915i, visualizzazione automatica nella misura della temperatura differenziale**

Quando in totale sono collegate più sonde di temperatura (sonde esterne e/o testo 115i o testo 915i), per la misura della temperatura differenziale queste sonde vengono utilizzate secondo il seguente schema.

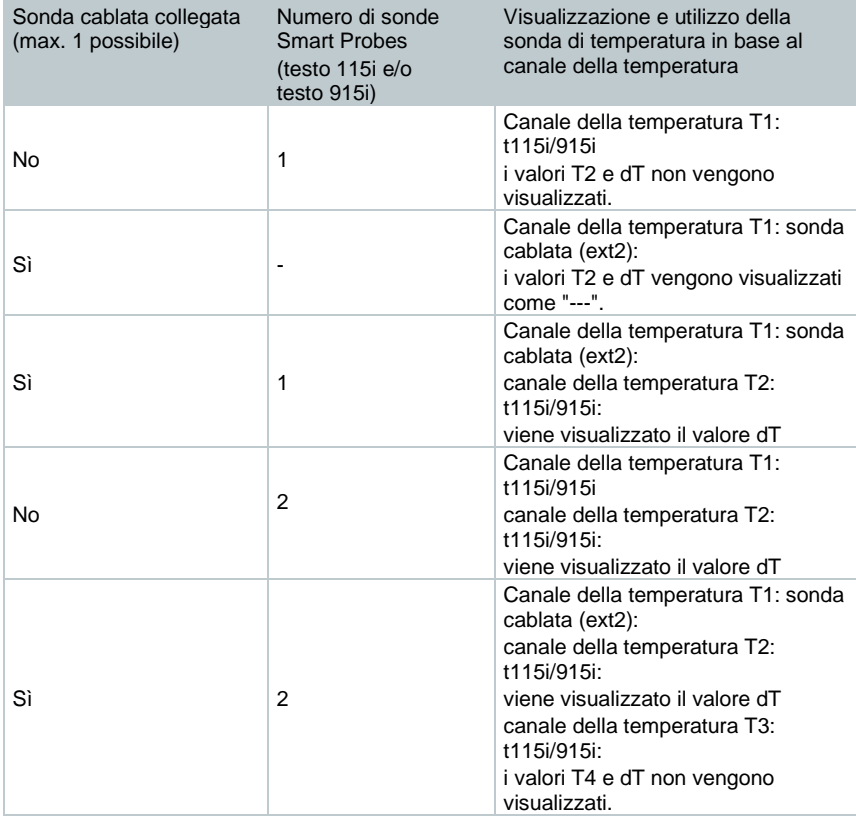

![](_page_78_Picture_182.jpeg)

# **14.2.10 O<sup>2</sup> aria IN**

- deve essere collegata una sonda per il livello di O<sub>2</sub> negli impianti di riscaldamento a camera stagna (0632 1260).
- **1** Per richiamare la funzione: | **O**<sup>2</sup> **aria IN**
- **2** Per avviare la misura: sfiorare  $\circledcirc$ .
- Viene visualizzato il valore misurato.
- $4$  Per terminare la misura: sfiorare  $(1)$ .

## **14.2.11 Portata gas**

i

La funzione è disponibile solo se il combustibile attivato è un gas.

Sulla base della quantità di gas consumata viene calcolata la portata termica del focolare. A tal fine occorre specificare nell'app la quantità di gas e il suo consumo letto sul contatore del gas.

- **1** Per richiamare la funzione: | **Portata gas**
- **2** Impostare la quantità di gas che deve essere osservata nel contatore del gas.
- **3** Impostare il potere calorifico inferiore del gas combusto.
- **4** Per avviare la misura: sfiorare  $\circledcirc$ .
- Viene visualizzata la durata della misura.
- $5$  Al raggiungimento della quantità di gas impostata: sfiorare  $\langle\mathbb{D}\rangle$ .
- Vengono visualizzati la portata di gas e la portata termica del focolare (in KW) calcolate.

### **Modifica dei valori**

Tutti i valori che possono essere modificati sono sottolineati con una linea punteggiata.

1

## **14.2.12 Portata oli**

![](_page_80_Picture_2.jpeg)

La funzione è disponibile solo se il combustibile attivato è un olio.

Con questa funzione viene calcolata, dalla pressione dell'olio impostata e dalla portata dell'olio dell'ugello, la portata termica del bruciatore.

**Per richiamare la funzione:** 1 Portata oli

**2** Impostare la portata dell'olio dell'ugello e la pressione dell'olio.

Viene visualizzata la potenza termica del focolare (in KW) calcolata.

### **Modifica dei valori**

![](_page_80_Picture_9.jpeg)

Tutti i valori che possono essere modificati sono sottolineati con una linea punteggiata.

# **14.2.13 CO ambiente**

![](_page_80_Picture_12.jpeg)

- Il fumo di sigaretta influenza la misura di oltre 50 ppm. Il respiro di un fumatore influenza la misura di circa 5ppm.
- Durante l'utilizzo di una sonda CO ambiente, tenere presente quanto segue:

La direzione del flusso di gas ha un effetto sulla precisione di misura. Un flusso frontale sulla sonda comporta valori più elevati. I migliori risultati di misura si raggiungono quando la sonda viene mossa delicatamente avanti e indietro.

• Durante l'utilizzo di una sonda CO ambiente e della sonda fumi, tenere presente quanto segue: Durante la fase di azzeramento, la sonda deve essere posizionata all'aria fresca (senza CO).

![](_page_80_Picture_17.jpeg)

Per questo tipo di misura è disponibile anche l'opzione **Calcolo della media**. Vedere il capitolo **Calcolo della media**.

La sonda CO ambiente (0632 1272) deve essere collegata.

**1** Per richiamare la funzione: | **CO ambiente**

 $2 \vert$  Per avviare la misura: sfiorare  $\circledcirc$ 

Viene visualizzato il valore misurato.

**Per terminare la misura: sfiorare**  $\left(\mathbb{I}\right)$ **.** 

# **14.2.14 Prova UNI 7129**

La prova di tenuta (con aria o gas inerte come  $CO<sub>2</sub>$  o  $N<sub>2</sub>$ ) è un test di impermeabilità fatto sulle tubazioni e i raccordi, ma senza apparecchi a gas e relativi dispositivi di regolazione e sicurezza. La prova di tenuta, che viene svolta dopo aver concluso con successo la prova di carico su tubazioni del gas nuove oppure su quelle pre-esistenti risanate, funge da collaudo per simili tubazioni. La prova serve per localizzare anche le più piccole mancanze di tenuta all'interno dell'impianto a gas.

![](_page_81_Picture_4.jpeg)

Secondo la norma DVGW TRGI 2018 e ÖVGW G10, il tempo di stabilizzazione e la durata della misura dipendono dal volume dell'impianto.

- Volume dell'impianto < 100 l: tempo di adattamento 10 min, durata della misura 10 min.
- Volume dell'impianto > 100 l < 200 l: tempo di adattamento 30 min, durata della misura 20 min.
- Volume dell'impianto > 200 l: tempo di adattamento 60 min, durata della misura 30 min.
- **>** Collegare il connettore del kit dei flessibili di mandata (0554 1203) al kit per la prova idraulica (0554 1213). Introdurre l'adattatore di mandata nell'ingresso sonda fumi e bloccarlo ruotandolo leggermente in senso orario (attacco a baionetta).

## **Effettuare la misura**

- L'ingresso sonda pressione dello strumento deve essere libero (cioè non pressurizzato, non chiuso).
- L'azzeramento della pressione è stato effettuato.
- **1** Per richiamare la funzione: **(2)** | Prova UNI 7129.
- **2** Regolare il parametro o specificare i valori.

![](_page_81_Picture_15.jpeg)

Tutti i valori che possono essere modificati sono sottolineati con una linea punteggiata.

**3** Pressurizzare il sistema.

![](_page_81_Picture_18.jpeg)

Dopo la pressurizzazione è necessario mantenere il tempo di stabilizzazione prescritto dalla direttiva DVGW-TRGI 2018, per evitare di includere nella misura eventuali oscillazioni di pressione.

Informazioni più dettagliate possono essere rilevate dalla relativa norma/direttiva.

 $4\vert$  Per avviare il tempo di stabilizzazione: sfiorare  $\circledcirc$ . Eventualmente seguire le istruzioni.

Viene visualizzato il valore misurato.

Il tempo di stabilizzazione termina.

Per terminare prematuramente il tempo di stabilizzazione: sfiorare  $\circledcirc$ 

- Inizia la durata della misura.
- Al termine della misura, i valori misurati vengono automaticamente salvati e visualizzati.
- **5** Il risultato della misura può essere valutato.
- **6** Per terminare la misura: sfiorare **Continua**.
- $7$  Per ripetere eventualmente la misura: sfiorare  $\heartsuit$ .

# **14.2.15 Prova UNI 11137**

Questa prova, che (contrariamente alla prova di tenuta e alla prova UNI 7129) viene effettuata su tubazioni già esistenti, serve a determinare lo stato effettivo dei tubi. La tubazione può essere in servizio o fuori servizio.

![](_page_82_Picture_13.jpeg)

Osservare la norma DVGW-TRGI 2018, scheda G624!

Per ottenere valori corretti, è necessario specificare la pressione assoluta (parametro della locazione di misura). Se questa non è nota, si consiglia di usare il valore di 966 hPa (corrisponde a 1013 hPa a un'altitudine di 400 m s.l.m.).

![](_page_82_Picture_148.jpeg)

Lo strumento testo 300 NEXT LEVEL è omologato secondo la norma DVGW G5952. Di conseguenza, con lo strumento non è possibile svolgere nessuna prova UNI 11137 ufficiale secondo la norma DVGW-TRGI 2018. Per svolgere questa misura vi consigliamo lo strumento testo 324, che è stato collaudato e omologato secondo la norma DVGW G5952 e anche secondo la direttiva ÖVGW 1/2 dalla DVGW di Karlsruhe.

**>** Introdurre il connettore del kit dei flessibili di mandata (0554 1203) nell'ingresso sonda fumi e bloccarlo ruotandolo leggermente in senso orario (attacco a baionetta).

#### **Come effettuare la misura**

- L'ingresso sonda pressione dello strumento deve essere libero (cioè non pressurizzato, non chiuso).
- L'azzeramento della pressione è stato effettuato.
- **1** Per richiamare la funzione: | **Prova UNI 11137**
- **2** Regolare il parametro o specificare i valori.

![](_page_83_Picture_7.jpeg)

1

Tutti i valori che possono essere modificati sono sottolineati con una linea punteggiata.

È possibile specificare tre diametri di cerchio e tre lunghezze dei tubi, dai quali verranno calcolati tre volumi parziali. Il volume dell'impianto viene calcolato addizionando tra di loro i tre volumi parziali.

- **3** Pressurizzare il sistema.
- $4$  Per avviare il tempo di stabilizzazione: sfiorare  $\circledcirc$ . Eventualmente seguire le istruzioni.
- Viene visualizzato il valore misurato.
- $\|\cdot\|$ II tempo di stabilizzazione termina.

Per terminare prematuramente il tempo di stabilizzazione: sfiorare  $(\triangleright)$ 

- $5$  Per terminare la misura: sfiorare  $\circled{\mathbb{R}}$ .
- Inizia la durata della misura.
- Al termine della misura, i valori misurati vengono automaticamente salvati e visualizzati.
- **6** Il risultato della misura può essere valutato.
- **7** Per terminare la misura: sfiorare **Continua**.

**8** Per ripetere eventualmente la misura: sfiorare  $\bigcirc$ .

# **14.2.16 Prova UNI 10389-2**

La prova prescrive come eseguire in opera la misurazione del tiraggio, l'analisi dei prodotti della combustione e la misurazione del rendimento di combustione dei generatori di calore alimentati con biocombustibile solido non polverizzato utilizzati per il riscaldamento degli ambienti e/o per la produzione di acqua calda sanitaria (con o senza cottura cibi).

L'analisi dei prodotti di combustione viene effettuata dopo aver concluso con successo la prova di tiraggio. Quindi viene svolta la misurazione del rendimento di combustione. La Prova è necessaria per controllare l'efficienza energetica e la sicurezza dell'impianto.

### **Come effettuare la misura**

![](_page_84_Picture_149.jpeg)

**5** Inserire la sonda fumi nel condotto dei gas di scarico ed effettuare la misura del TIRAGGIO.

Una volta raggiunto un valore stabile di depressione premere il tasto **(II)** per salvare la misura. Vengono visualizzati sia il valore di Tiraggio sia il valore di Tiraggio Corretto (compensato dal valore di temperatura esterna precedentemente memorizzato, come prescritto dalla normativa). Premere Avanti.  $\vert 6 \vert$  Per avviare la misura dell'analisi di combustione premere  $\circledcirc$ , parte la stabilizzazione.  $\blacktriangleright$   $\blacktriangleright$  Vengono visualizzati tutti i valori dell'analisi di combustione. I valo calcolati vengono mostrati solo quando L'O2 <20%.  $\parallel$  II tempo di stabilizzazione termina. Per terminare prematurament tempo di stabilizzazione premere il tasto  $\left( \Box \right)$ Inizia quindi il test di misura UNI 10389-2 della durata di 15 minuti. Al termine dell'analisi, i valori misurati vengono automaticamente salvati. Il risultato finale della misura può essere visualizzato e valutato.  $7$  Per interrompere la misura prima dei 15 minuti premere  $\textcircled{\tiny{\textcircled{\tiny{1}}}}$ . Un'interruzione della misura prima del tempo stabilito dalla normativa UNI 10389-2 non è conforme. Quindi il risultato non sarà valido.  $8$  Per ripetere eventualmente la misura premere  $\textcircled{1}$ . **9** Per esaminare il rapporto di misura dell'analisi di combustione premere  $|\uparrow|$ . È quindi possibile selezionare una delle seguenti opzioni: • Condividi TJF

- Stampa valori (con stampante accesa 0554 0621)
- QR code
- Crea protocollo

## **14.2.17 Preliminare 11137**

**>** Introdurre il connettore del kit del flessibile di collegamento (0554 1203) nell'ingresso sonda fumi e bloccarlo ruotandolo leggermente in senso orario (attacco a baionetta).

#### **Effettuare la misura**

1

i

- L'ingresso sonda pressione dello strumento deve essere libero (cioè non pressurizzato, non chiuso).
- L'azzeramento della pressione è stato effettuato.
- **1** Per richiamare la funzione: | **Preliminare 11137.**
- **2** Regolare il parametro o specificare i valori.

![](_page_86_Picture_8.jpeg)

- $3$  Avviare il tempo di stabilizzazione. Sfiorare  $\circledcirc$ . Eventualmente sequire le istruzioni.
- Viene visualizzato il valore misurato.
- $\blacktriangleright$  II tempo di stabilizzazione termina.

Per terminare prematuramente il tempo di stabilizzazione: sfiorare  $\left( \triangleright \right)$ 

- Inizia la durata della misura.
- Al termine della misura, i valori misurati vengono automaticamente salvati e visualizzati.
- **4** Il risultato della misura può essere valutato.
- **5** Per terminare la misura: sfiorare **Continua**.
- $6 \vert$  Per ripetere eventualmente la misura: sfiorare  $\degree$ .

## **14.2.18 Misura 4-Pa**

La misura 4-Pa è disponibile solo negli strumenti con opzione **Diluizione**.

- **1** Per richiamare la funzione: | **Misura 4-Pa**
- **2** Regolare il parametro o specificare i valori.

![](_page_87_Picture_5.jpeg)

Tutti i valori che possono essere modificati sono sottolineati con una linea punteggiata.

- **3** Collegare l'adattatore 0554 1203, il kit di attacchi per flessibili e i tubi flessibili capillari 0554 1215 come illustrato nella figura.
- **4** Sfiorare **Continua**.
- $\blacktriangleright$  I tubi flessibili vengono controllati.
- **5** Sfiorare **Continua**.
- **▶ Inizia la misura.**
- Vengono visualizzati i valori misurati e la durata della misura.

![](_page_87_Picture_13.jpeg)

**6**

Seguire le istruzioni visualizzate sul display.

 Al termine della misura, i valori misurati vengono automaticamente salvati e visualizzati.

Per terminare prematuramente la misura: sfiorare  $(\mathbb{I})$ .

## **Direttiva per il test di idoneità dei manometri differenziali per la misura di depressioni nei locali dove sono installate le caldaie**

La presente direttiva è stata redatta dal ZIV in collaborazione con i produttori di manometri differenziali, l'organismo di controllo del TÜV SÜD Industrie Service GmbH, Feuerungs- und Wärmetechnik e il DVGW.

Campi d'impiego e scopo:

Le caldaie non a tenuta stagna non devono essere installate all'interno di locali in cui sono presenti anche dispositivi che aspirano l'aria. Tuttavia, se durante l'esercizio della caldaia è esclusa la formazione di pericolose depressioni, sono possibili eccezioni. Una depressione pericolosa è considerata quella che supera i 4 Pa durante l'esercizio di una caldaia non a tenuta stagna. Durante l'esercizio

di caldaie a tenuta stagna per combustibili solidi collaudate, di norma (vedere il certificato di utilizzabilità, ad es. l'omologazione generale della caldaia dell'ispettorato edile) non sono ammesse depressioni superiori a 8 Pa. La presente direttiva, valida per i manometri differenziali utilizzati per misurare la depressione all'interno dei locali dove sono installate le caldaie, è destinata ai produttori di simili strumenti di misura. Essa stabilisce i requisiti posti alla progettazione, i requisiti minimi dei parametri del ciclo produttivo dei relativi strumenti di misura e di collaudo nel campo della misura della depressione così come le norme per lo svolgimento dei test di idoneità.

Descrizione dei tipici principi di misura:

Con uno strumento collaudato in base alla presente direttiva è possibile controllare un limite di depressione di 4 Pa o, in presenza di caldaie a tenuta stagna a combustibile solido, di 8 Pa nel luogo di installazione e di rappresentare sul display e/o di stampare e analizzare un diagramma dell'andamento temporale per una durata di almeno 3 minuti. Con l'aiuto di due tubi flessibili capillari della stessa lunghezza viene rilevata la differenza di pressione tra il locale di installazione e il punto di riferimento disaccoppiato pneumaticamente dal locale che alimenta l'aria comburente (aria esterna, tromba delle scale) e convogliata verso un sensore di pressione.

I tubi flessibili capillari possono essere fatti passare sia attraverso la guarnizione della finestra verso l'esterno, sia attraverso la battuta della porta e/o la toppa della chiave verso la tromba delle scale. Il secondo tubo flessibile capillare rimane integralmente nel locale di installazione.

Svolgimento di una misura della depressione nel locale di installazione:

Le caldaie non a tenuta stagna non devono essere installate all'interno di locali in cui sono presenti anche dispositivi che aspirano l'aria. Tuttavia, se durante l'esercizio della caldaia è esclusa la formazione di pericolose depressioni, sono possibili eccezioni. Una depressione pericolosa è considerata quella che supera i 4 Pa durante l'esercizio di una caldaia non a tenuta stagna. Durante l'esercizio di caldaie a tenuta stagna per combustibili solidi collaudate, di norma (vedere il certificato di utilizzabilità, ad es. l'omologazione generale della caldaia dell'ispettorato edile) non sono ammesse depressioni superiori a 8 Pa.

La dimostrazione può essere prodotta con l'aiuto di diverse misure. Tra queste rientrano ad es. il montaggio di un interruttore aprifinestra, il montaggio di un rilevatore di depressione o la dimostrazione metrologica che durante l'esercizio contemporaneo della caldaia e dell'impianto che aspira l'aria ambiente è esclusa la formazione di una pericolosa depressione.

La scelta della misura da adottare dipende principalmente dalle condizioni locali. Queste sono ad es. la tenuta dell'involucro dell'edificio, le dimensioni dell'unità abitativa, la presenza e l'ermeticità delle porte di comunicazione e la quantità di aria aspirata dagli impianti di aspirazione dall'unità abitativa.

Si può presupporre che una cappa di aspirazione efficiente aspiri almeno 400 m<sup>3</sup> /h di aria (con gli asciugabiancheria a espulsione la quantità d'aria non è molto più bassa, mentre le cappe di aspirazione molto potenti aspirano più di 1000 m<sup>3</sup>/h di aria). In presenza di potenze di aspirazione molto alte, negli

appartamenti e nelle unità abitative comparabili una misura della depressione è spesso inutile.

Qui nella maggior parte dei casi la soluzione può essere solo un'apertura verso l'esterno, ad es. una finestra a ribalta con interruttore aprifinestra. In questi casi, una misura è opportuna solo se il proprietario/gestore della caldaia desidera assolutamente dimostrare la presenza di una depressione troppo alta.

La misura della depressione nel locale di installazione viene utilizzata principalmente quando la potenza dell'impianto che aspira l'aria è bassa oppure quando sono presenti condizioni spaziali particolari dalle quali si può presupporre che durante l'esercizio contemporaneo della caldaia e dell'impianto che aspira l'aria ambiente non venga superato il valore consentito (4 / 8 Pa).

Il controllo per dimostrare che è esclusa la formazione di una depressione pericolosa deve essere svolto con l'aiuto di manometri omologati per la "misura di depressioni nei locali dove sono installate le caldaie".

La misura viene svolta secondo il seguente schema:

- 1. Chiudere tutte le finestre e le porte dell'unità abitativa. Se alle finestre e alle porte esterne sono presenti tapparelle avvolgibili, chiudere anche quelle. Accendere il manometro differenziale e attendere la calibrazione zero, collegare i tubi flessibili capillari allo strumento di misura (riferimento = attacco (-), locale di installazione = attacco (+)), aprire la finestra ed event. la tapparella e posare il tubo flessibile capillare esterno (per la pressione di riferimento), controllare il punto zero sul display dello strumento, avviare la registrazione dell'andamento della pressione, attendere circa 30 secondi con finestra o porta esterna aperta per registrare la linea zero.
- 2. Mettere in funzione la o le caldaie e regolarle alla massima potenza. In presenza di caldaie a combustibili solidi alimentate a mano, attendere che venga raggiunto l'esercizio a pieno carico. Mettere in funzione tutti i dispositivi di aspirazione dell'aria. Tenere presente che la misura deve rilevare la condizione più sfavorevole: ciò significa che la valutazione deve essere fatta con i dispositivi di aspirazione dell'aria regolati alla massima potenza. Nel caso in cui il dispositivo di aspirazione non si trovi nello stesso locale in cui si trova la caldaia, tutte le porte e le aperture tra il locale di installazione della caldaia e quello del dispositivo di aspirazione devono essere lasciate aperte. Dopo la messa in funzione della caldaia e dei dispositivi di aspirazione dell'aria (con finestra o porta esterna del locale di installazione aperta), il punto zero non deve variare.
- 3. Chiudere la finestra/porta, attendere circa 30 secondi, controllare la depressione, controllare l'aspirazione corretta dei fumi. Se alla finestra/porta esterna del locale di installazione è presente una tapparella avvolgibile, anche questa deve essere aperta/chiusa ogni volta.
- 4. Aprire la finestra/porta, attendere circa 30 secondi, la linea zero deve di nuovo essere raggiunta.
- 5. Chiudere la finestra/porta, attendere circa 30 secondi, controllare la depressione, controllare l'aspirazione corretta dei fumi.
- 6. Aprire la finestra/porta, attendere circa 30 secondi, la linea zero deve di nuovo essere raggiunta.
- 7. Chiudere la finestra/porta, attendere circa 30 secondi, controllare la depressione, controllare l'aspirazione corretta dei fumi.

Terminata la misura, il risultato può essere stampato e analizzato. Se la depressione nel locale di installazione della o delle caldaie rimane costantemente al di sotto dei 4 Pa o, con caldaie a tenuta stagna a combustibili solidi collaudate, al di sotto della depressione specificata nel certificato di utilizzabilità (attualmente 8 Pa), è possibile un esercizio contemporaneo sicuro delle caldaia e dell'impianto di aspirazione dell'aria.

Lo svolgimento accurato della misura seguendo le istruzioni specificate sopra permette di valutare correttamente l'esercizio sicuro delle caldaia e dell'impianto di aspirazione dell'aria.

Il risultato della misura rappresenta una valutazione dello stato momentaneo che tiene conto sia degli apparecchi in grado di influenzare il risultato presenti al momento della prova (caldaia e impianto di aspirazione dell'aria), sia dello stato dell'edificio (ad es. finestre e porte). In caso di modifica della caldaia, di altri apparecchi in grado di influenzare il risultato o dell'edificio, la prova deve essere ripetuta.

#### Prove ricorrenti:

Il corretto funzionamento dello strumento, della sonda di precisione per pressione e dei tubi flessibili capillari deve essere dimostrato ogni sei mesi tramite un collaudo da parte di un organismo di controllo dell'associazione di categoria degli spazzacamini.

![](_page_91_Figure_1.jpeg)

![](_page_91_Picture_137.jpeg)

# **14.3 Panoramica Opzioni (** $\overset{\text{\tiny{(3)}}}{\sim}$ )

## **14.3.1.1 Vista**

![](_page_92_Picture_138.jpeg)

- **Modifica unità:** sfiorare il parametro di misura da modificare. Nella lista di selezione aperta sfiorare l'unità di misura desiderata.
- Per modificare la posizione nella lista: mantenere premuto  $\equiv$  e trascinarlo nella posizione desiderata.
- Per salvare le modifiche: sfiorare **Conferma**.

### **Lista di selezione (**esempio versione paese Germany)

Panoramica generale dei parametri (le opzioni disponibili dipendono dal tipo di misura selezionato, dal combustile impostato e dai sensori disponibili nello strumento di misura):

![](_page_92_Picture_139.jpeg)

![](_page_93_Picture_131.jpeg)

![](_page_93_Picture_2.jpeg)

Sul display, sui protocolli di misura salvati e sui protocolli di stampa appaiono solo i parametri e le unità che sono stati attivati in Configurazione display.

![](_page_93_Picture_4.jpeg)

Le impostazioni valgono solo per il tipo di misura attualmente attivo.

# **14.3.2 Azzeramento sensore gas**

L'azzeramento dei sensori gas può essere avviato manualmente.

- **>** | **Azzeramento sensore gas**
- I sensori gas vengono azzerati.

![](_page_94_Picture_5.jpeg)

durante la fase di azzeramento (30 sec.), la sonda fumi deve trovarsi all'aria fresca!

**testo 300 NEXT LEVEL con opzione Azzeramento della sonda nei gas combusti:** 

la sonda fumi può trovarsi nel canale di scarico già durante la fase di azzeramento (30 sec.).

# **14.3.3 Calcolo della media**

![](_page_94_Picture_10.jpeg)

i

L'opzione Calcolo della media è disponibile solo nelle versioni paese x, y, z…

![](_page_94_Picture_12.jpeg)

L'opzione Calcolo della media può essere impostata solo per i seguenti tipi di misura: **Analisi gas**, **Tiraggio**, **Pressione differenziale**, **Temperatura differenziale** e **CO ambiente**.

- **1** Selezionare il tipo di misura necessario.
- **2** - Per richiamare la funzione: | **Opzioni** | **Calcolo della media** | **On**
- $\blacktriangleright$  Si apre la lista per il calcolo della media.
- Il pulsante di avvio cambia in  $\mathbb{S}$ .
- **3** Impostare la frequenza di misura (1 sec 120 sec). Il valore desiderato può essere specificato direttamente nel campo nelle prime due righe del display.
- $4$  Confermare con  $\bullet$ .
- **5** Impostare la durata della misura (30 sec 90 min). Il valore desiderato può essere specificato nel campo.
- **6** Confermare con

 $\vert 7 \vert$  - Avviare il calcolo della media con  $\mathfrak{B}.$ 

- Sia avvia il tempo di stabilizzazione. Con **Continua** può essere interrotto manualmente.
	- Al massimo dopo 3 min il tempo di stabilizzazione termina e la misura si avvia automaticamente.
	- Lo strumento rileva i valori misurati con il ciclo impostato.
	- Durante la misura vengono visualizzati i valori misurati e quelli calcolati.
	- Per terminare prematuramente la misura:  $\textcircled{1}$ .
	- I valori misurati vengono salvati automaticamente.
	- Viene visualizzato il risultato della misura.
- 8 Per svolgere ulteriori misure: 8.

# **14.4 Panoramica Protocolli (** $\lbrack \hat{\ } \rbrack$ **)**

![](_page_96_Picture_148.jpeg)

![](_page_96_Picture_149.jpeg)

# **14.4.1 Stampa dei dati**

I valori misurati attuali possono essere stampati con una stampante Bluetooth® (opzionale: stampante Testo 0554 0621).

#### **Impostazioni del testo stampato**

Il testo stampato può essere impostato e la stampa dei valori misurati completata con le informazioni personalizzate dell'utente (intestazione: indirizzo della società, note: nome del tecnico), vedere il capitolo 8.2.5.4 **Indirizzo dell'azienda**.

#### **Stampa dei valori misurati attuali**

La stampante è accesa e si trova nella portata del segnale WiFi.  $\textsf{Sfiorare}$  $\lceil \uparrow \rceil$  Si apre il menu **Protocollo**. **2** Sfiorare **Stampa valori**.  $\parallel$ II protocollo viene creato e trasmesso alla stampante.  $\blacktriangleright$  II protocollo viene stampato. Nel modello testo 300 NEXT LEVEL, la funzionalità Bluetooth® è permanentemente attivata.

## **14.4.2 Salva**

I dati dell'ultima misura effettuata di ciascun tipo di misura vengono salvati nello strumento di misura.

Per fare una copia di backup dei valori misurati e creare un rapporto in un secondo tempo, le misure effettuate possono essere salvate:

![](_page_97_Picture_151.jpeg)

isura, i valori misurati vengono salvati automaticamente:

• Prova di tenuta

- Prova UNI 11137
- Preliminare 11137
- Misura 4-Pa (versione paese DE)
- 1. BImSchV (versione paese DE)
- Calcolo della media (versione paese IT)

## **14.4.3 Crea protocollo**

**1** Sfiorare  $[\uparrow]$ .

- Si apre il menu **Protocollo**.
- **2** Sfiorare **Crea protocollo**.
- Compaiono le opzioni per **Protocollo**.
- **3** Inserire / Selezionare i dati del protocollo:

![](_page_98_Picture_178.jpeg)

![](_page_99_Picture_131.jpeg)

**4**

Per stampare i valori misurati: sfiorare . Per salvare i valori misurati: sfiorare Per salvare e inviare il rapporto: sfiorare  $\infty$ . Per creare il codice QR: sfiorare .

# **15 Manutenzione**

# **15.1 Assistenza**

Testo consiglia un collaudo annuale dello strumento testo 300 NEXT LEVEL, che può essere svolto da un centro di assistenza autorizzato da Testo. Per maggiori informazioni si prega di contattare Testo all'indirizzo http://www.testo.com.

# **15.2 Taratura**

![](_page_100_Picture_5.jpeg)

Lo strumento di misura viene consegnato di serie con un protocollo di collaudo. Per ottenere risultati delle misure con la precisione specificata, Testo consiglia di far controllare lo strumento testo 300 NEXT LEVEL una volta all'anno da un servizio assistenza autorizzato da Testo.

Per maggiori informazioni si prega di contattare Testo all'indirizzo http://www.testo.com.

# **15.3 Controllo dello stato dello strumento 15.3.1 Diagnosi sensori (Sensor Diagnosis)**

È possibile visualizzare lo stato dei sensori.

Per sostituire i sensori usati, vedere il capitolo "Sostituzione dei sensori".

Per richiamare la funzione: | **Diagnosi sensori**

![](_page_100_Picture_12.jpeg)

Compare la finestra Diagnosi sensori.

![](_page_100_Picture_14.jpeg)

Un sensore può distendersi. Di conseguenza è possibile che lo stato del sensore passi da **Non OK** a **OK**.

# **15.3.2 Lista errori (Error List)**

I messaggi di errore non ancora eliminati possono essere visualizzati.

Per richiamare la funzione: **| Lista errori** 

Compare la lista degli errori (se sono presenti errori).

# **15.4 Pulizia dello strumento di misura**

**>** Se la custodia dello strumento è sporca, pulirla con un panno umido.

i

Per pulire l'analizzatore di combustione, utilizzare acqua distillata o in alternativa un solvente delicato.

## **ATTENZIONE**

#### **Fuoriuscita di solvente e sgrassante! Pericolo di danni allo strumento e ai sensori!**

Le seguenti sostanze possono danneggiare il dispositivo o i sensori:

- Vapori contenenti solventi, come quelli contenuti nei detergenti, negli sgrassatori, nei lucidanti a cera e negli adesivi.

- Formaldeide

Non conservare i panni per la pulizia, solventi e gli sgrassanti, come ad es. isopropanolo, nella valigia.

## **ATTENZIONE**

**Alcol o detergente per freni forte/potente! Pericolo di danni allo strumento!**

**-** Non usare alcol o detergenti per freni troppo forti/potenti.

# **15.5 Svuotamento del raccoglicondensa**

È possibile leggere il livello di riempimento del raccoglicondensa dalle tacche. Per controllare il livello, tenere lo strumento in posizione orizzontale o verticale.

![](_page_101_Picture_16.jpeg)

#### **A** ATTENZIONE

**La condensa contiene una debole miscela di acidi! Pericolo di lesioni di lieve entità!**

- **-** Evitare il contatto con la pelle.
- **-** Accertarsi che la condensa non sgoccioli sul corpo dello strumento.

![](_page_102_Picture_1.jpeg)

**3** - Asciugare con un panno le gocce di condensa in prossimità dello scarico della condensa e chiudere lo scarico.

![](_page_102_Picture_3.jpeg)

Lo scarico della condensa deve essere chiuso ermeticamente, altrimenti si possono verificare imprecisioni di misura dovute a infiltrazioni di aria.

i

# **15.6 Apertura dello strumento di misura**

Aprire lo strumento di misura esclusivamente se necessario per gli interventi di manutenzione (sostituzione dei sensori gas).

Lo strumento di misura non deve essere collegato alla rete elettrica tramite l'alimentatore. Lo strumento di misura deve essere spento.

Durante l'apertura / l'assemblaggio dello strumento, accertarsi che le viti non vengano perse. Si consiglia di stendere un panno di stoffa sul piano di lavoro.

- **1** Capovolgere lo strumento e appoggiarlo sulla parte anteriore, in modo che la parte posteriore sia rivolta verso l'alto.
- 2 Con l'aiuto di un cacciavite Torx (misura T 10) svitare le due viti dalla parte superiore dello strumento.

![](_page_103_Picture_7.jpeg)

#### **ATTENZIONE**

#### **Pericolo di danneggiare lo strumento causato da una rimozione impropria delle viti del corpo!**

- **-** Rimuovere solo le due viti situate nella parte superiore dello strumento. Le altre quattro viti devono rimanere inviolate.
	- **3** Sbloccare il modulo di comando girandolo in direzione della freccia.

![](_page_103_Picture_12.jpeg)

- **4** Rimuovere il modulo di comando.
- **5** Capovolgere nuovamente lo strumento in modo che la parte posteriore sia rivolta verso l'alto.
- **6** Rimuovere le restanti quattro viti situate nella parte posteriore dello strumento.
- **7** Sollevare la parte posteriore dello strumento.

![](_page_104_Picture_3.jpeg)

## **Assemblaggio**

![](_page_104_Picture_5.jpeg)

Per riassemblare lo strumento procedere nell'ordine inverso considerando quanto segue:

- Sistemare i tubi flessibili e i cavi nelle apposite aperture.
- Accertarsi che i tubi flessibili e i cavi non rimangano incastrati né schiacciati.

# **15.7 Sostituzione dei sensori**

![](_page_104_Picture_10.jpeg)

Inserire un apposito ponticello (0192 1552) negli ingressi che non sono equipaggiati con un sensore. I sensori usati devono essere smaltiti come rifiuti speciali!

Ingressi disponibili:

![](_page_104_Figure_13.jpeg)

Quando viene aggiornato un sensore, il corrispondente parametro e unità di misura devono essere attivati nella Configurazione display.

# **15.8 Sostituzione del sensore O2**

## **A** ATTENZIONE

**Pericolo causato dalla presenza di acido nei sensori. Può causare corrosioni.**

- Non aprire i sensori.
- Indossare sempre i guanti durante la sostituzione del sensore. In caso di contatto con gli occhi: sciacquare l'occhio interessato tenendo le palpebre ben aperte per 10 minuti con acqua corrente, proteggendo l'occhio non coinvolto. Se possibile rimuovere le lenti a contatto presenti.

![](_page_105_Picture_6.jpeg)

**4** Chiudere la staffa di fissaggio e farla scattare percettibilmente in sede ("clic").

**5** Chiudere lo strumento di misura.

![](_page_106_Picture_2.jpeg)

Dopo aver sostituito un sensore O2, attendere 15 min. prima di utilizzare nuovamente lo strumento.

![](_page_106_Picture_4.jpeg)

Per mantenere inalterata la precisione di misura, dopo la sostituzione del sensore O2 o un'interruzione dell'alimentazione superiore a 10 h si consiglia un tempo di adattamento di 1 h.

# **15.8.1 Sostituzione del sensore CO, CO H2 e NO**

## **ATTENZIONE**

**Pericolo causato dalla presenza di acido nei sensori. Può causare corrosioni.**

- Non aprire i sensori.
- Indossare sempre i guanti durante la sostituzione del sensore. In caso di contatto con gli occhi: sciacquare l'occhio interessato tenendo le palpebre ben aperte per 10 minuti con acqua corrente, proteggendo l'occhio non coinvolto. Se possibile rimuovere le lenti a contatto presenti.

✓ Lo strumento di misura è aperto, vedere il capitolo **Apertura dello strumento di misura**.

**1** Sfilare il sensore difettoso e i flessibili di collegamento dall'ingresso.

2 Staccare i flessibili di collegamento dal sensore difettoso del ponticello.

![](_page_106_Picture_14.jpeg)

![](_page_106_Picture_15.jpeg)

 $\mathbf{i}$ 

i

Per sensore NO: rimuovere la piastra del circuito ausiliario.

Rimuovere la piastra del circuito ausiliario del sensore NO solo immediatamente prima del montaggio. Non lasciare il sensore per oltre 15 minuti senza la piastra del circuito ausiliario.

- **3** Collegare i flessibili di collegamento al nuovo sensore.
- **4** Collegare il nuovo sensore all'ingresso e contemporaneamente i flessibili di collegamento agli attacchi del percorso dei gas.
	- Accertarsi che la bussola sul circuito stampato del sensore sia correttamente collegata al connettore.
- **5** Chiudere lo strumento di misura.

# **15.9 Pulizia della sonda fumi modulare**

- Scollegare la sonda fumi dallo strumento.
- **1** Sganciare la sicura della sonda premendo l'apposito tasto situato sull'impugnatura sonde e rimuovere il modulo sonda.
- **2** Soffiare aria compressa nei canali dei fumi del modulo e dell'impugnatura (v. figura). Non utilizzare spazzole!

![](_page_107_Picture_11.jpeg)

**3** Montare il modulo sonda all'impugnatura sonde e farlo scattare correttamente in sede.
## **15.10Sostituzione del modulo sonda**

Scollegare la sonda fumi dallo strumento.

**1** Azionare il tasto nella parte superiore dell'impugnatura della sonda e staccare il modulo sonda.

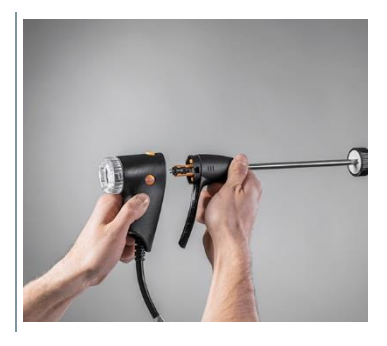

**2** Inserire il nuovo modulo sonda e farlo scattare in sede.

### **15.11Controllo/Sostituzione del filtro antiparticolato**

#### **Controllo del filtro antiparticolato**

- Controllare periodicamente se il filtro antiparticolato della sonda fumi modulare è intasato: effettuare un controllo visivo guardando attraverso la finestra della camera del filtro.
- In caso di tracce visibili di sporco o di bassa portata della pompa, sostituire il filtro.

#### **Sostituzione del filtro antiparticolato**

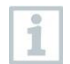

La camera del filtro potrebbe contenere condensa. Questo non è un indice di malfunzionamento e non causa imprecisioni di misura.

**1** Aprire la camera del filtro: ruotare delicatamente in senso antiorario.

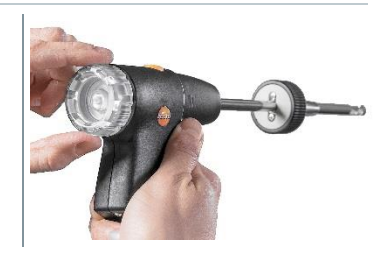

**2** Rimuovere la camera del filtro.

**3** Rimuovere la piastra filtrante e sostituirla con una nuova (0554 3385).

**4** Richiudere la camera del filtro: ruotare delicatamente in senso orario.

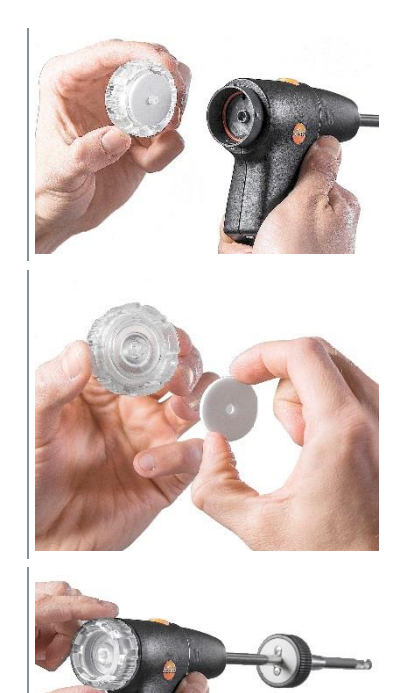

# **15.12Sostituzione della termocoppia**

- **1** Sganciare la sicura della sonda premendo l'apposito tasto situato sull'impugnatura sonde e rimuovere il modulo sonda.
- 2 Con l'ausilio di un cacciavite, staccare la testa a innesto della termocoppia dalla sua sede e sfilare la termocoppia dal puntale della sonda.

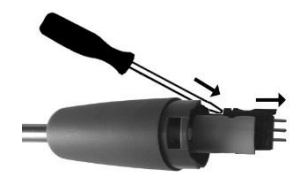

- **3** Introdurre la nuova termocoppia nel puntale della sonda sino a quando la testa a innesto scatta in sede.
- **4** Montare il modulo sonda all'impugnatura sonde e farlo scattare correttamente in sede.

# **16 Dati tecnici**

Dati tecnici testo 300 NEXT LEVEL

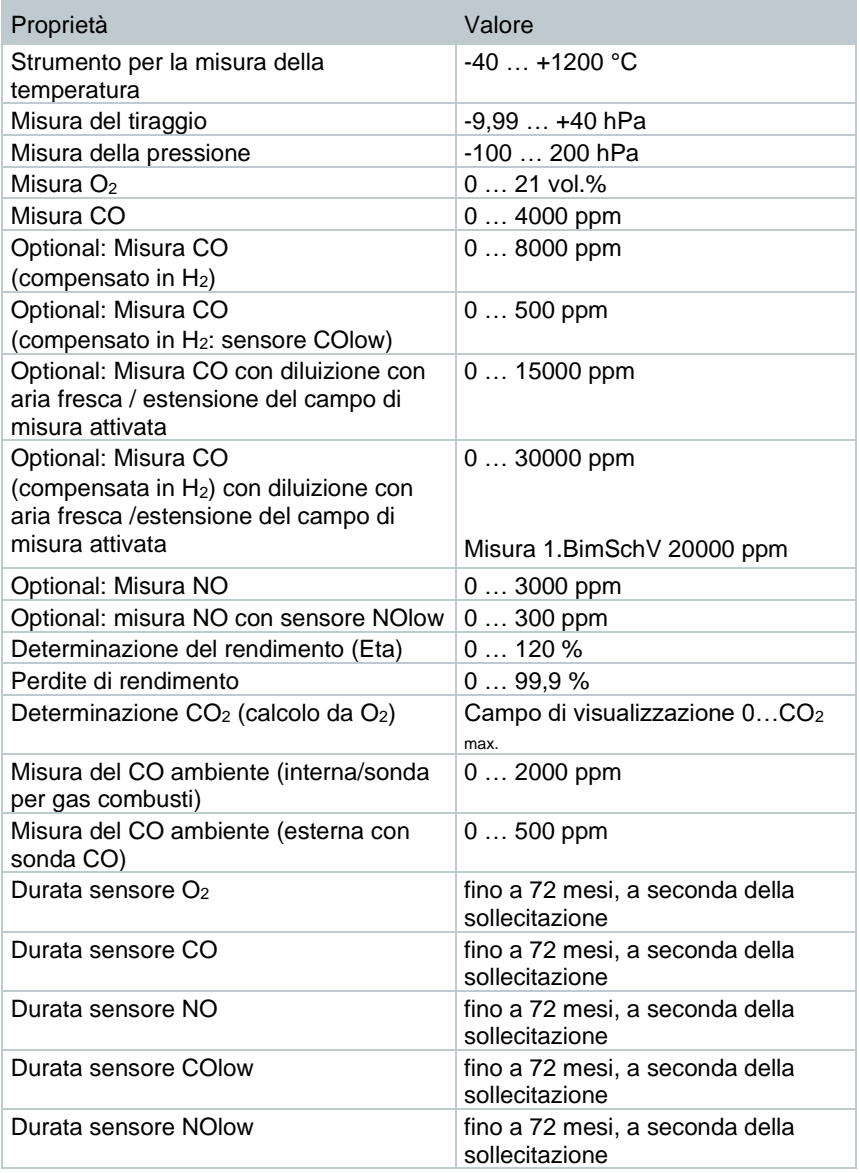

#### **Dati tecnici generici**

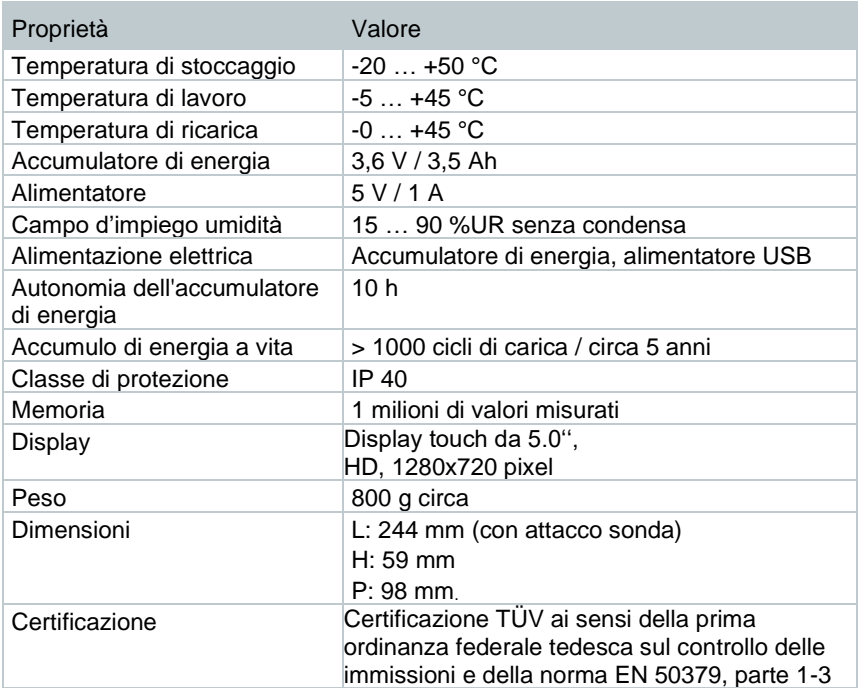

#### **Dati tecnici testo 915i**

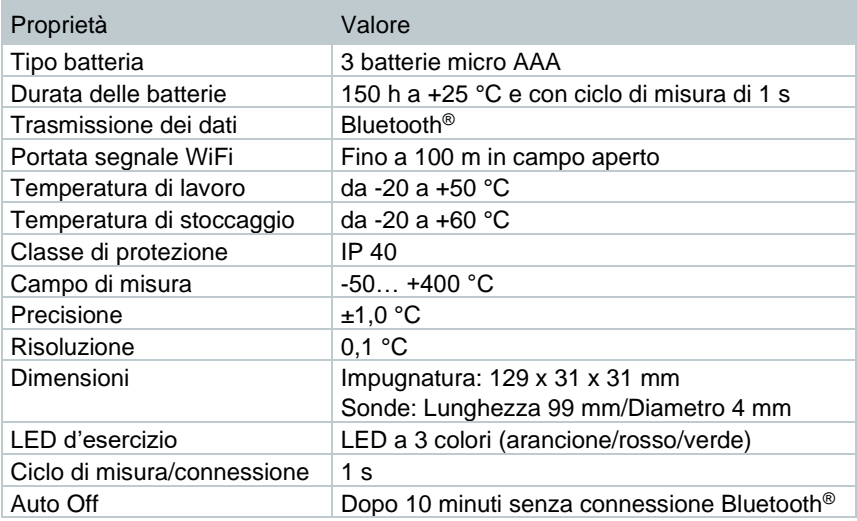

#### **Dati tecnici testo 510i**

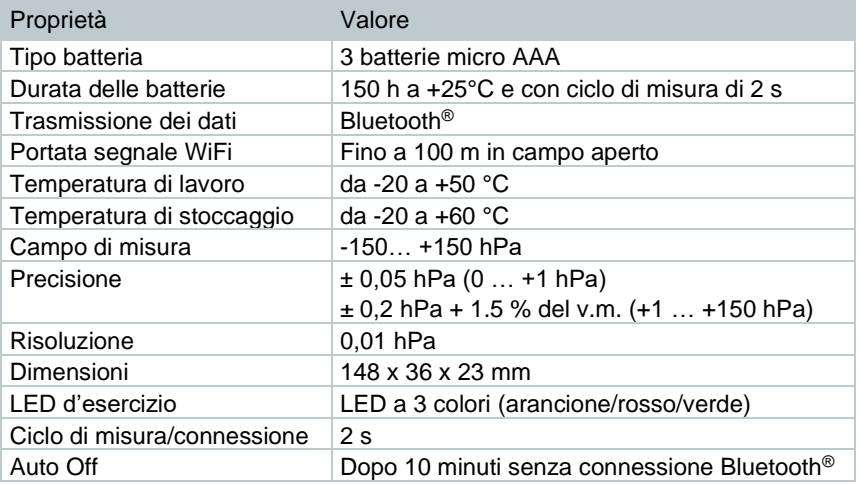

#### **Dati tecnici testo 115i**

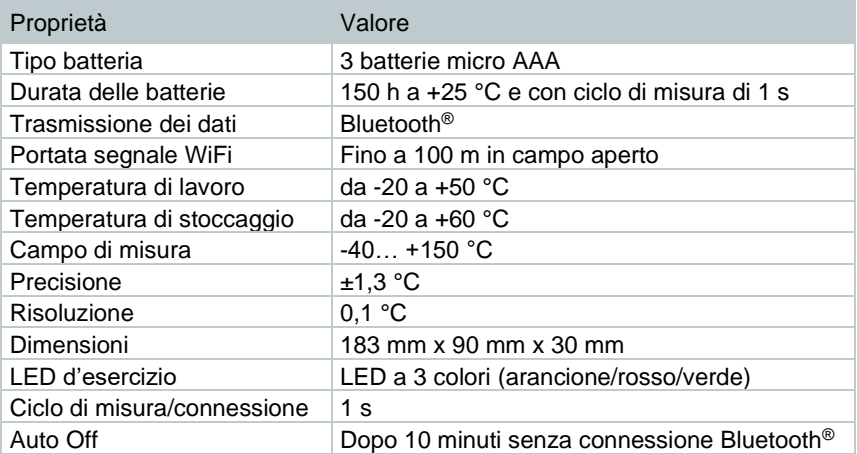

#### **Dati tecnici Bluetooth® Connector**

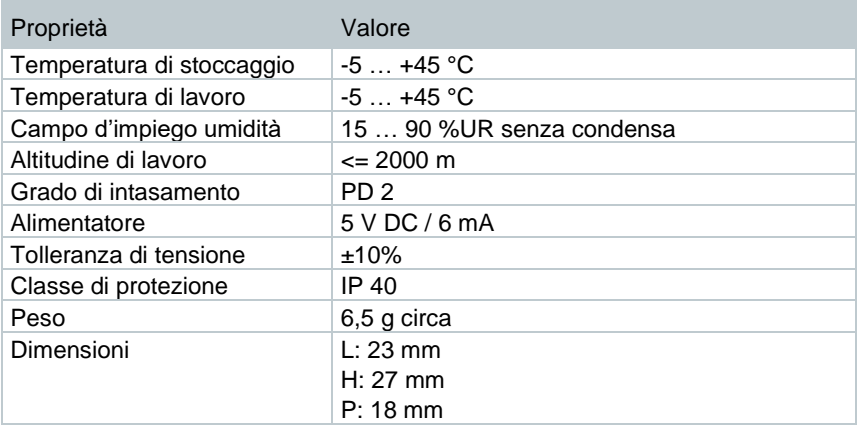

### **16.1 Contatto e supporto**

In caso di domande, dubbi o richieste di informazioni, contattare il rivenditore di fiducia o l'assistenza clienti Testo. Per le informazioni di contatto vedere il sito internet **www.testo.com/service-contact**.

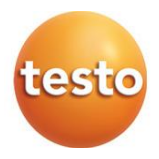

#### **Testo SE & Co. KGaA**

Celsiusstr. 1 79822 Titisee-Neustadt Germany Tel.: +49 7653 681-0 E-mail: info@testo.de www.testo.com

0970 3010 it 11 - 04.2024